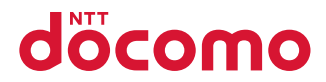

# **N-05B**

取扱説明書 70.5

# docomo STYLE series

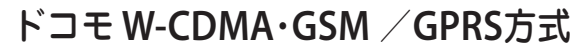

## このたびは、「**docomo STYLE series N-05B**」をお買い上げいただきまし て、まことにありがとうございます。

N-05Bをご利用の前に、本書をご覧になり、正しくお取り扱いください。

# **N-05B**の操作説明について

医胃炎

N-05Bの操作は、本書のほかに、「使いかたガイド」(本FOMA端末に搭載)や「取扱 説明書(詳細版)」(PDFファイル)で説明しています。

- ■「取扱説明書」(本書):画面の表示内容や基本的な機能の操作について説明します。
- ■「使いかたガイド」(本**FOMA**端末に搭載):よく使われる機能の概要や操作につ いて説明します。

N-05Bの待受画面で<sup>MENU</sup> ▶「便利ツール」▶「使いかたガイド」

■「取扱説明書(詳細版)」(**PDF**ファイル):すべての機能の詳しい案内や操作につ いて説明します。

パソコンから:ドコモのホームページでダウンロード

. . .

http://www.nttdocomo.co.jp/support/trouble/manual/download/index.html

※ 本書の最新情報もダウンロードできます。なお、URLおよび掲載内容については、 将来予告なしに変更することがあります。

# 本体付属品について . . . . ■ 本体付属品 N-05B N-05B取扱説明書(本書) 電池パック N23 N-05B用CD-ROM (保証書、リアカバー N45含む) ■ 本FOMA端末に対応したオプション品について→P.87 本書のご使用にあたって . . . . 医血管 ・ 本書では「N-05B」を「FOMA端末」と表記させていただいております。

- ・ 本書の手順や画面は、主に本体色「white」のお買い上げ時の設定で記載していま す。また、本書では、画面を見やすくするために「待受画面」の設定を「OFF」に した状態で、背景を白、文字を黒にして記載しています。
- ・ 本書に記載している画面およびイラストはイメージです。実際の製品とは異なる場 合があります。
- ・ 本書の内容の一部、または全部を無断転載することは、禁止されています。

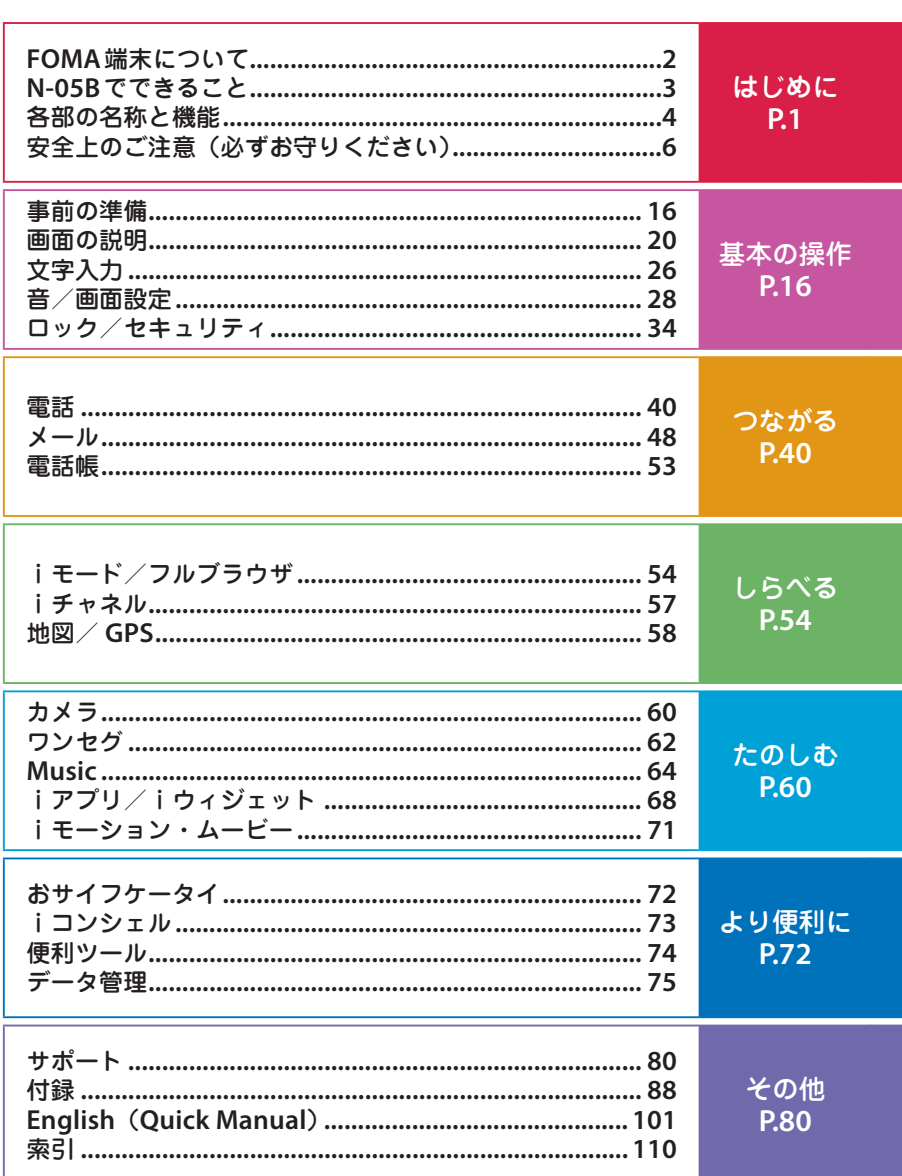

**: 日次** 

- **- - -**

**FOMA端末について** 

- 
- **・・FOMA端末は無線を使用しているため、トンネル・地下・建物の中などで電け**<br>**は、** 液の届かない所、屋外でも電波の弱い所およびFOMAサービスエリア外では<br>めくて使用になれません。また、高層ビル・マンションなどの高層階で見晴らし<br>**にくらいいい場所であってもご使用になれない場合があります。なお、電波が強く** 波の届かない所、屋外でも電波の弱い所およびFOMAサービスエリア外では ご使用になれません。また、高層ビル・マンションなどの高層階で見晴らし のよい場所であってもご使用になれない場合があります。なお、電波が強く アンテナマークが3本たっている状態で、移動せずに使用している場合でも通 話が切れる場合がありますので、ご了承ください。
	- **・** 公共の場所、人の多い場所や静かな場所などでは、まわりの方のご迷惑になら ないようご使用ください。
	- **・** FOMA端末は電波を利用している関係上、第三者により通話を傍受されるケー スもないとはいえません。しかし、W-CDMA・GSM / GPRS方式では秘話機 能をすべての通話について自動的にサポートしますので、第三者が受信機で 傍受したとしても、ただの雑音としか聞きとれません。
	- **・** FOMA端末は、音声をデジタル信号に変換して無線による通信を行っている ことから、電波状態の悪いところへ移動するなど送信されてきたデジタル信 号を正確に復元することができない場合には、実際の音声と異なって聞こえ る場合があります。
	- **・** お客様はSSL / TLSをご自身の判断と責任においてご利用することを承諾する ものとします。お客様によるSSL / TLSのご利用にあたり、ドコモおよび別掲 の認証会社はお客様に対しSSL / TLSの安全性などに関し何ら保証を行うもの ではなく、万が一何らかの損害が発生したとしても一切責任を負いませんので、 あらかじめご了承ください。認証会社:日本ベリサイン株式会社、サイバート ラスト株式会社、GMOグローバルサイン株式会社、RSAセキュリティ株式会社、 セコムトラストシステムズ株式会社、株式会社コモドジャパン、Entrust, Inc.
	- **・** このFOMA端末は、FOMAプラスエリアおよびFOMAハイスピードエリアに 対応しております。
	- **・** このFOMA端末のFOMA通信は、ドコモの提供するFOMAネットワークお よびドコモのローミングサービスエリア以外ではご使用になれません。The FOMA communication for the FOMA terminal can be used only via the FOMA network provided by DOCOMO and DOCOMO's roaming area.
	- **・** お客様ご自身でFOMA端末に登録された情報内容(電話帳、スケジュール、 メモ帳、伝言メモ、音声メモ、テレビ電話メモなど)は、別にメモを取るな どして保管してくださるようお願いします。FOMA端末の故障や修理、機種 変更やその他の取り扱いなどによって、万が一、登録された情報内容が消失 してしまうことがあっても、当社としては責任を負いかねますのであらかじ めご了承ください。
	- **・** 大切なデータはmicroSDカードに保存することをおすすめします。また、パ ソコンをお持ちの場合は、ドコモケータイdatalinkを利用して電話帳やメー ル、スケジュールなどの情報をパソコンに転送・保管できます。

# **N-05Bでできること**

# **P.19**  使いたい機能の操作方法をFOMA端末で確認できる便利な機能です。お手元に取 扱説明書がなくても、すぐに調べられます。 <sup>MENU/</sup>▶ 「便利ツール」▶ 「使いかたガイド」 ■■■ 使いかたガイド 安心してFOMA端末をお使いいただけるよう、さまざまなロック 機能を搭載しています。 ■■■ ロック機能 P.34 **P.34** 国際ローミング **P.46**  日本国内でお使いのFOMA端末・電話番号・ メールアドレスが海外でもそのまま使えます (GSM・3Gエリアに対応)。 オート**GPS P.59**  オートGPS機能により、お客様の居場所付近の 天気情報やお店などの周辺情報、観光情報など をお知らせする便利なサービスをご利用いただ けます。 カメラ **P.60**

有効画素数約810万画素のCMOS(外側カメラ)で、8Mサイズ (2,448×3,264ドット)の大画像もクイックショットで次々と撮 影できます。他にもアートフォトモードやビューティーモードな どカンタンキレイに、そしておしゃれな写真が撮れる機能が搭載 されています。

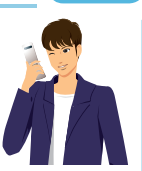

## iコンシェル **P.73**

待受画面上のキャラクタ(マチキャラ)が役 立つ情報(インフォメーション)を教えてく れたり、サイトからスケジュール(iスケ ジュール)をダウンロードすることにより便 利にご利用いただけるサービスです。

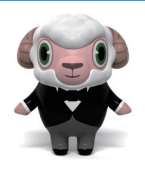

「ひつじのしつじくん®」 ©NTT DOCOMO

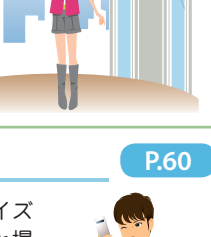

# **各部の名称と機能**

内側カメラ  $\overline{\circ}$ 受話口 マルチファンクションボタン 相手の声はここから聞こえ f / g:上/下ボタン ます。 ・ カーソルや表示内容など を上下方向へ移動 ディスプレイ ・ iウィジェット画面/電話 帳検索メニュー画面を表示 照度センサー 向 / ⊙ : 左/右ボタン 明るさを感知します。手で ・ カーソルを左右方向へ移動 覆ったり、シールを貼らな ・ 着信履歴/リダイヤルを表示 いでください。 d:決定ボタン NTT docomo uボタン ・ ファンクション表示の内 静止画撮影画面を表示します。 容を実行 pボタン MENU/ ボタン· i Menu·検索を表示します。 Franc<sup>franc</sup> メインメニューを表示します。 [CLR]戻る(クリア)ボタン/ │⊠ √ ボタン iチャネルボタン メールメニューを表示します。 ・操作を1つ前の状態に戻した  $\sim$  2  $\alpha$   $\alpha$   $\sim$   $\alpha$ r開始ボタン り、入力した文字を削除します。  $I^{\mathbf{B}_{\infty}}$  $(2_{\text{ABC}})^{r}$  $(3_{\text{DEF}}^{\mathbf{B}_{\infty}})$ 通話を開始します。 ・iチャネルを表示します。  $\overline{4_{\rm off}}$   $\overline{(5_{\rm KL}^{\rm B}})\overline{(6_{\rm MNC})}$ ダイヤルボタン y電源/終了/応答保留  $\overline{Z_{\mathrm{p}q\mathrm{RS}}}$  $\overline{Z_{\mathrm{f}w\mathrm{V}}}$  $\overline{Q_{\mathrm{w}x\mathrm{YZ}}}$ 電話番号や文字を入力します。 ボタン  $\overline{\mathsf{H}^{\mathsf{exp}}_{\Lambda/\mathsf{A}\bullet\bullet}}$   $\overline{\mathsf{H}^{\mathsf{exp}}_{\bullet\bullet}}$ q/マナーボタン (MULTI) w/公共(ドライブモード) MULTIマルチボタン ボタン TASK MENU画面を表示し 公共モードに設定します。 ます。 送話口/マイク

<イヤホンのご利用について> 別売の外部接続端子対応のイヤホン を接続してください。なお、外部接 続端子に非対応のイヤホンをご利用 になる場合には、別売の変換アダプ タを接続してご利用ください。

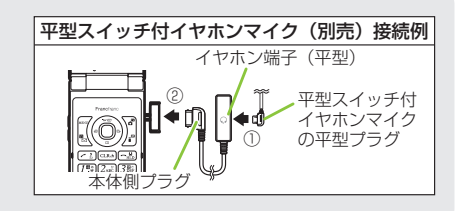

はじめに こうしょう アイ・ファイル

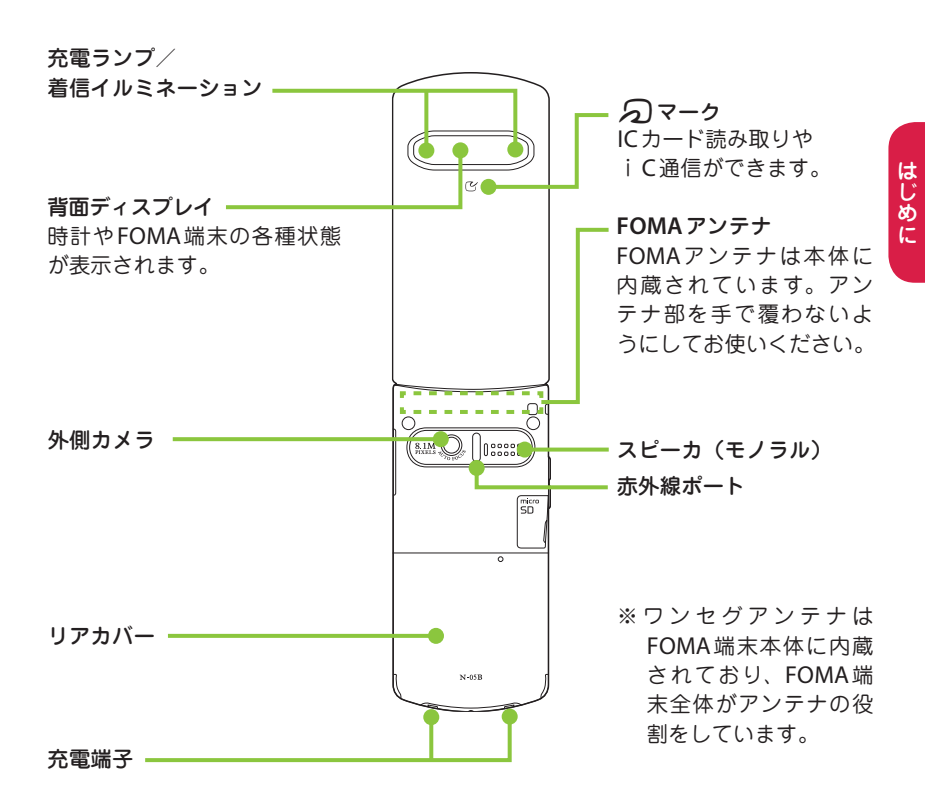

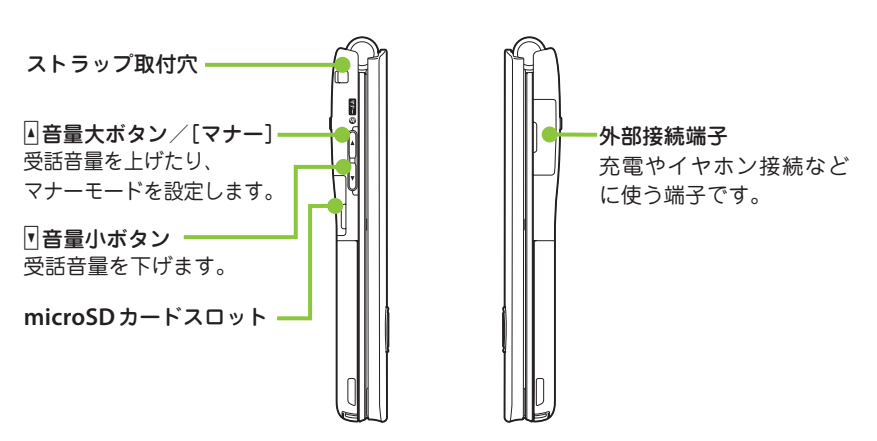

5

# **安全上のご注意(必ずお守りください)**

- ご使用の前に、この「安全上のご注意」 をよくお読みのうえ、正しくお使いく ださい。また、お読みになった後は大 切に保管してください。
- ここに示した注意事項は、お使いにな る人や、他の人への危害、財産への損 害を未然に防ぐための内容を記載して いますので、必ずお守りください。
- 次の表示の区分は、表示内容を守らず、 誤った使用をした場合に生じる危害や 損害の程度を説明しています。

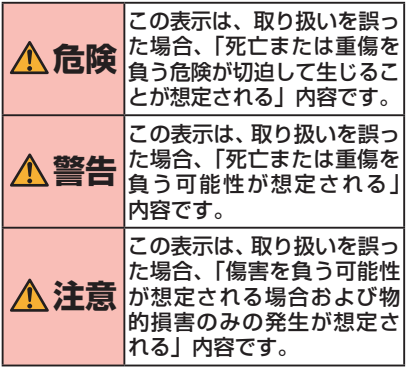

■ 次の絵表示の区分は、お守りいただく 内容を説明しています。

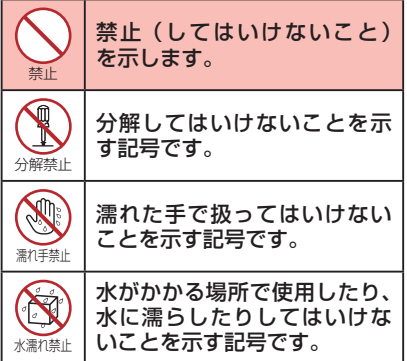

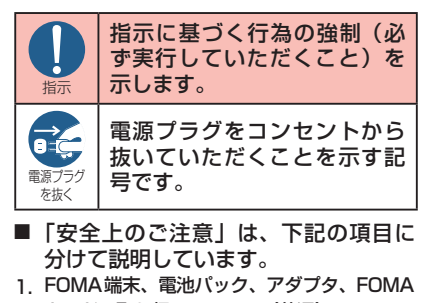

- カードの取り扱いについて(共通)・・・・・ P.6 2. FOMA 端末の取り扱いについて …… P.7
- 3. 電池パックの取り扱いについて ………P.9
- 4. アダプタの取り扱いについて ……… P.10
- 5. FOMAカードの取り扱いについて… P.11
- 6. 医用電気機器近くでの取り扱いについて P.11

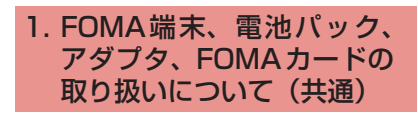

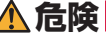

禁止 火のそば、直射日光の当たる場所、 炎天下の車内などの高温の場所で 使用、保管、放置しないでください。 火災、やけど、けがの原因となります。

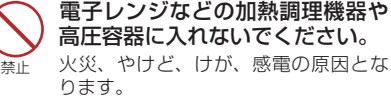

高圧容器に入れないでください。 火災、やけど、けが、感電の原因とな ります。

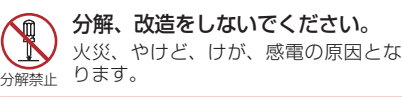

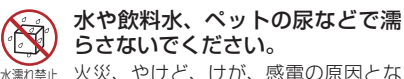

火災、やけど、けが、感電の原因とな ります。

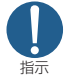

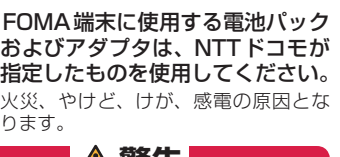

**■ /!\ 誓告 |** 

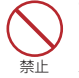

強い衝撃を与えたり、投げ付けた りしないでください。 火災、やけど、けが、感電の原因とな ります。

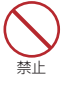

充電端子や外部接続端子に導電性 異物(金属片、鉛筆の芯など)を 接触させないでください。また、内 部に入れないでください。 火災、やけど、けが、感電の原因とな

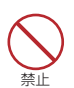

ります。

使用中や充電中に、布団などで覆っ たり、包んだりしないでください。 火災、やけどの原因となります。

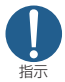

ガソリンスタンドなど引火性ガス が発生する場所に立ち入る場合は 必ず事前にFOMA端末の電源を切 り、充電をしている場合は中止し てください。

ガスに引火する恐れがあります。 ガソリンスタンド構内などでおサイフ ケータイをご使用になる際は必ず事前 に電源を切った状態で使用してくださ い(ICカードロックを設定されている 場合にはロックを解除した上で電源を お切りください)。

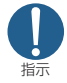

使用中、充電中、保管時に、異臭、 発熱、変色、変形など、いままで と異なるときは、直ちに次の作業 を行ってください。

- ・ 電源プラグをコンセントやシ ガーライターソケットから抜く。
- ・ FOMA端末の電源を切る。
- ・ 電池パックをFOMA端末から 取り外す。

火災、やけど、けが、感電の原因とな ります。

禁止

ぐらついた台の上や傾いた場所な ど、不安定な場所には置かないで ください。 落下して、けがの原因となります。

**注意** 

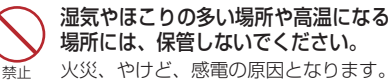

場所には、保管しないでください。 火災、やけど、感電の原因となります。

指示 子供が使用する場合は、保護者が 取り扱いの方法を教えてくださ い。また、使用中においても、指 示どおりに使用しているかをご確 認ください。

けがなどの原因となります。

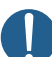

乳幼児の手の届かない場所に保管 してください。

指示 誤って飲み込んだり、けがなどの原因 となったりします。

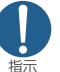

FOMA端末をアダプタに接続した 状態で長時間連続使用される場合 には特にご注意ください。 充電しながら i アプリやテレビ電 話、ワンセグ視聴などを長時間行うと FOMA端末や電池パック・アダプタの 温度が高くなることがあります。 温度の高い部分に直接長時間触れると お客様の体質や体調によっては肌に赤 みやかゆみ、かぶれなどが生じたり、 低温やけどの原因となる恐れがありま

す。 2. FOMA端末の取り扱いにつ いて

## **警告**

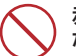

赤外線ポートを目に向けて送信し ないでください。

禁止 目に悪影響を及ぼす原因となります。

因となります。

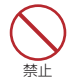

赤外線通信使用時に、赤外線ポート を赤外線装置のついた家電製品など に向けて操作しないでください。 赤外線装置の誤動作により、事故の原 FOMA端末内のFOMAカード挿入 口やmicroSDカードスロットに 水などの液体や金属片、燃えやす いものなどの異物を入れないでく ださい。

指示

火災、やけど、けが、感電の原因とな ります。

航空機内や病院など、使用を禁止 された区域では、FOMA端末の電 源を切ってください。

電子機器や医用電気機器に悪影響を及 ぼす原因となります。また、自動的に 電源が入る機能を設定している場合は、 設定を解除してから電源を切ってくだ さい。

医療機関内における使用については各 医療機関の指示に従ってください。

また、航空機内での使用などの禁止行 為をした場合、法令により罰せられま す。

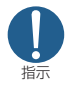

ハンズフリーに設定して通話する 際や、着信音が鳴っているときな どは、必ずFOMA端末を耳から離 してください。また、イヤホンマ イクをFOMA端末に装着し、ゲー ムや音楽再生をする場合は、適度 なボリュームに調節してください。 音量が大きすぎると難聴の原因となり ます。また、周囲の音が聞こえにくいと、 事故の原因となります。

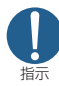

心臓の弱い方は、着信バイブレー タ(振動)や着信音量の設定に注 意してください。

心臓に悪影響を及ぼす原因となります。

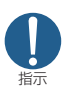

医用電気機器などを装着している 場合は、医用電気機器メーカもし くは販売業者に、電波による影響 についてご確認の上ご使用くださ い。

医用電気機器などに悪影響を及ぼす原 因となります。

及ぼす原因となります。 ※ご注意いただきたい電子機器の例 補聴器、植込み型心臓ペースメーカお よび植込み型除細動器、その他の医用 電気機器、火災報知器、自動ドア、そ の他の自動制御機器など。 植込み型心臓ペースメーカおよび植込 み型除細動器、その他の医用電気機器 をご使用される方は、当該の各医用電 気機器メーカもしくは販売業者に電波 による影響についてご確認ください。 指示 万が一、ディスプレイ部やカメラ のレンズを破損した際には、割れ たガラスや露出したFOMA端末の 内部にご注意ください。 ディスプレイ部やカメラのレンズの表 面には、プラスチックパネルを使用し ガラスが飛散りにくい構造となってお りますが、誤って割れた破損部や露出 部に触れますと、けがの原因となりま

高精度な制御や微弱な信号を取り 扱う電子機器の近くでは、FOMA 端末の電源を切ってください。 電子機器が誤動作するなどの悪影響を

**注意** 

す。

ストラップなどを持ってFOMA端 末を振り回さないでください。

禁止 本人や他の人に当たり、けがなどの事故 の原因となります。

禁止 FOMA端末が破損したまま使用し ないでください。

火災、やけど、けが、感電の原因となります。

禁止 モーションコントロールやモーショ ントラッキングのご使用にあたって は、 必 ず 周 囲 の 安 全 を 確 認 し、 FOMA端末をしっかりと握り、必 要以上に振り回さないでください。 けがなどの事故の原因となります。

禁止

指示

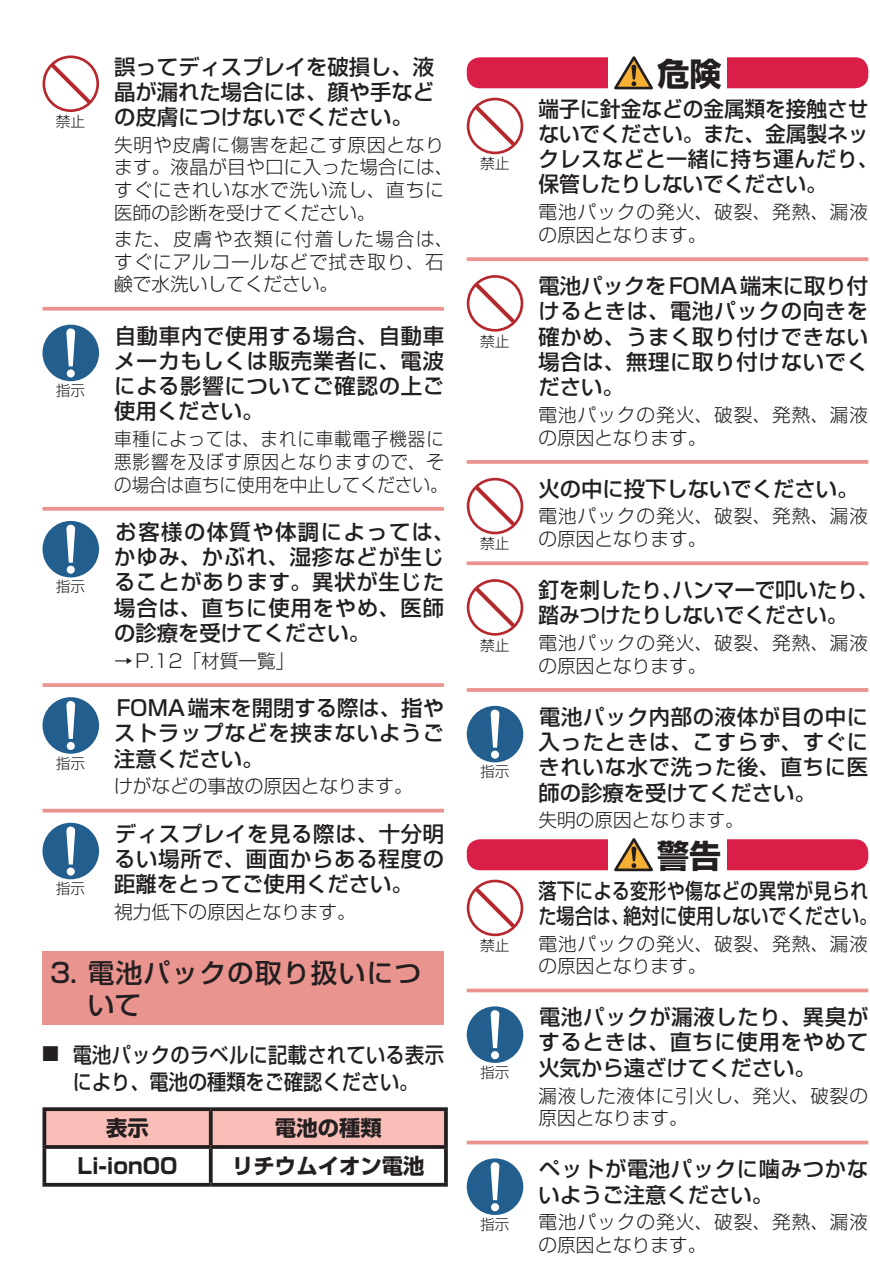

9

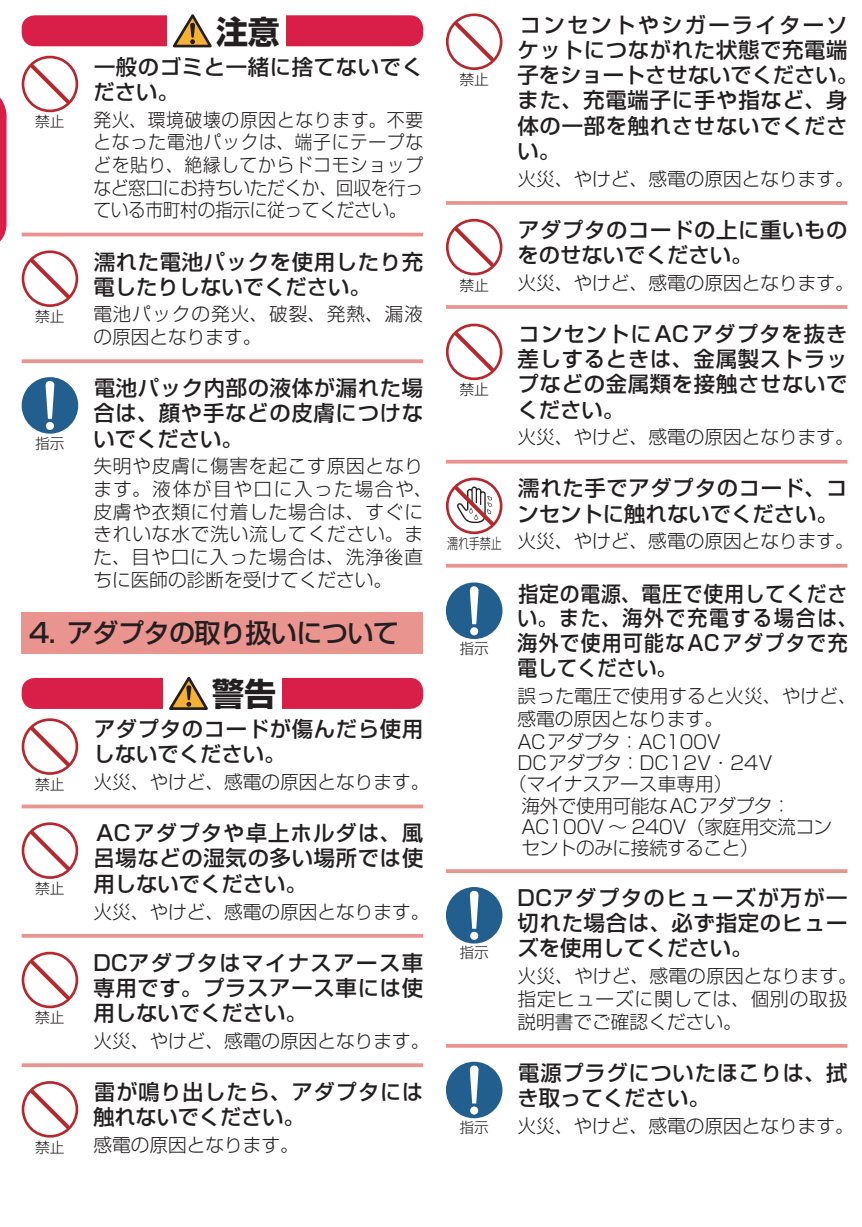

10

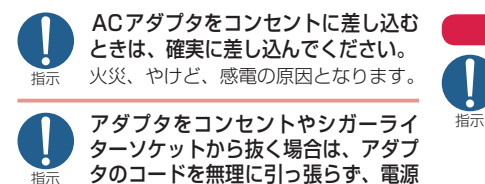

プラグを持って抜いてください。

火災、やけど、感電の原因となります。

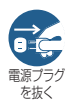

長時間使用しない場合は、電源プ ラグをコンセントやシガーライ ターソケットから抜いてください。 火災、やけど、感電の原因となります。

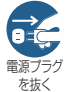

万が一、水などの液体が入った場 合は、直ちにコンセントやシガー ライターソケットから電源プラグ を抜いてください。 火災、やけど、感電の原因となります。

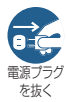

お手入れの際は、電源プラグをコ ンセントやシガーライターソケッ トから抜いて行ってください。 火災、やけど、感電の原因となります。

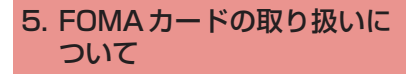

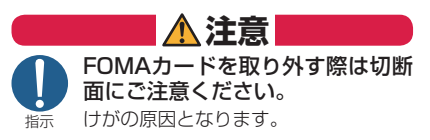

## 6. 医用電気機器近くでの取り 扱いについて

■ 本記載の内容は「医用電気機器への電 波の影響を防止するための携帯電話端 末等の使用に関する指針」(電波環境 協議会)に準ずる。

**警告** 

#### 医療機関の屋内では次のことを 守って使用してください。

- 手術室、集中治療室 (ICU)、冠状動 脈疾患監視病室(CCU)にはFOMA 端末を持ち込まないでください。
	- ◦ 病棟内では、FOMA端末の電源を 切ってください。
	- ◦ ロビーなどであっても付近に医用電 気機器がある場合は、FOMA端末の 電源を切ってください。
	- 医療機関が個々に使用禁止、持ち込 み禁止などの場所を定めている場合 は、その医療機関の指示に従ってく ださい。
	- 自動的に電源が入る機能が設定され ている場合は、設定を解除してから、 電源を切ってください。
- 指示 満員電車の中など混雑した場所で は、付近に植込み型心臓ペース メーカおよび植込み型除細動器を 装着している方がいる可能性があ りますので、FOMA端末の電源を を切ってください。

電波により植込み型心臓ペースメーカ および植込み型除細動器の作動に悪影 響を及ぼす原因となります。

指示 植込み型心臓ペースメーカおよび 植込み型除細動器を装着されてい る場合は、装着部からFOMA端末 は22cm以上離して携行および使 用してください。

電波により植込み型心臓ペースメーカ および植込み型除細動器の作動に悪影 響を及ぼす原因となります。

指示 自宅療養などにより医療機関の外 で、植込み型心臓ペースメーカお よび植込み型除細動器以外の医用 電気機器を使用される場合には、 電波による影響について個別に医 用電気機器メーカなどにご確認く ださい。

電波により医用電気機器の作動に悪影 響を及ぼす原因となります。

## ■材質一覧

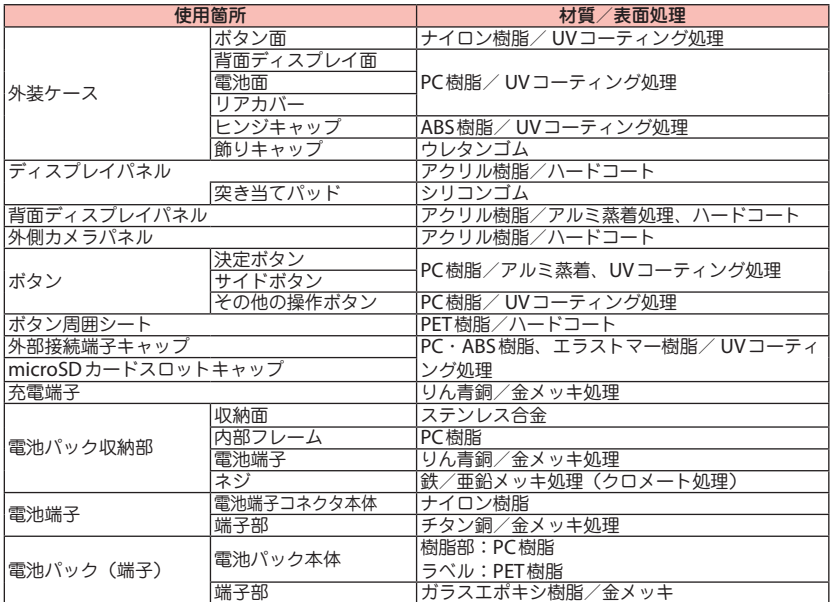

## 取り扱い上の注意

#### **共通のお願い**

● 水をかけないでください。

FOMA端末、電池パック、アダプタ、FOMA カードは防水仕様にはなっておりません。風 呂場など、湿気の多い場所でのご使用や、雨 などがかかることはおやめください。また身 に付けている場合、汗による湿気により内部 が腐食し故障の原因となります。調査の結果、 これらの水濡れによる故障と判明した場合、 保証対象外となり修理できないことがありま すので、あらかじめご了承願います。なお、 保証対象外ですので修理を実施できる場合で も有料修理となります。

- お手入れは乾いた柔らかい布(めがね拭きな ど)で拭いてください。
	- 乾いた布などで強く擦ると、ディスプレイ に傷がつく場合があります。
	- ディスプレイに水滴や汚れなどが付着したま ま放置すると、シミになることがあります。
	- アルコール、シンナー、ベンジン、洗剤な どで拭くと、印刷が消えたり、色があせた りすることがあります。
- ●端子は時々乾いた綿棒などで清掃してくださ い。

端子が汚れていると接触が悪くなり、電源が切 れたり充電不十分の原因となったりしますの で、端子を乾いた綿棒などで拭いてください。 また、清掃する際には端子の破損に十分ご注 意ください。

● エアコンの吹き出し口の近くに置かないでくだ さい。

急激な温度の変化により結露し、内部が腐食 し故障の原因となります。

 FOMA端末や電池パックなどに無理な力が かからないように使用してください。

多くのものが詰まった荷物の中に入れたり、 衣類のポケットに入れて座ったりするとディ スプレイ、内部基板、電池パックなどの破損、 故障の原因となります。

また、外部接続機器を外部接続端子(イヤホ ンマイク端子)に差した状態の場合、コネク タ破損、故障の原因となります。

- FOMA端末、アダプタ、卓上ホルダに添付さ れている個別の取扱説明書をよくお読みくだ さい。
- ディスプレイは金属などで擦ったり引っかい たりしないでください。 傷つくことがあり故障、破損の原因となりま す。

#### **FOMA端末についてのお願い**

- ●極端な高温、低温は避けてください。 温度は5℃~ 35℃、湿度は45%~ 85%の 範囲でご使用ください。
- 一般の電話機やテレビ・ラジオなどをお使い になっている近くで使用すると、悪影響を及 ぼす原因となりますので、なるべく離れた場 所でご使用ください。
- ●お客様ご自身でFOMA端末に登録された情 報内容は、別にメモを取るなどして保管して くださるようお願いします。 万が一登録された情報内容が消失してしまう ことがあっても、当社としては責任を負いか ねますのであらかじめご了承ください。
- FOMA端末を落としたり、衝撃を与えたりし ないでください。 故障、破損の原因となります。
- 外部接続端子 (イヤホンマイク端子)に外部 接続機器を接続する際に斜めに差したり、差 した状態で引っ張ったりしないでください。 故障、破損の原因となります。
- ストラップなどを挟んだまま、FOMA端末を 閉じないでください。 故障、破損の原因となります。
- 使用中、充電中、FOMA端末は温かくなりま すが、異常ではありません。そのままご使用 ください。
- カメラを直射日光の当たる場所に放置しない でください。 素子の退色・焼付きを起こす場合があります。
- 通常は外部接続端子 (イヤホンマイク端子) キャップ、microSDカードスロットのキャッ プをはめた状態でご使用ください。 ほこり、水などが入り故障の原因となります。
- リアカバーを外したまま使用しないでくださ い。

電池パックが外れたり、故障、破損の原因と なったりします。

● ディスプレイやキーまたはボタンのある面 に、極端に厚みのあるシールなどを貼らない でください。 故障、破損、誤動作の原因となります。

● microSDカードの使用中は、microSDカー ドを取り外したり、FOMA端末の電源を切っ たりしないでください。

データの消失、故障の原因となります。

 磁気カードなどをFOMA端末に近づけたり、 挟んだりしないでください。 キャッシュカード、クレジットカード、テレ

ホンカード、フロッピーディスクなどの磁気 データが消えてしまうことがあります。

 FOMA端末に磁気を帯びたものを近づけな いでください。

強い磁気を近づけると誤動作の原因となりま す。

#### **電池パックについてのお願い**

- 電池パックは消耗品です。 使用状態などによって異なりますが、十分に 充電しても使用時間が極端に短くなったとき は電池パックの交換時期です。指定の新しい 電池パックをお買い求めください。
- 充電は、適正な周囲温度 (5℃~ 35℃) の 場所で行ってください。
- 電池パックの使用時間は、使用環境や電池 パックの劣化度により異なります。
- 電池パックの使用条件により、寿命が近づく につれて電池パックが膨れる場合があります が問題ありません。
- 電池パックを長期保管される場合は、次の点 にご注意ください。
	- 満充電状態(充電完了後すぐの状態)での 保管
	- 電池残量なしの状態(本体の電源が入らな い程消費している状態)での保管

電池パックの性能や寿命を低下させる原因と なります。

長期保管に適した電池残量は、目安として電 池アイコン表示が2本または3本の状態をお 勧めします。

#### **アダプタについてのお願い**

- 充電は、適正な周囲温度 (5℃~ 35℃) の 場所で行ってください。
- 次のような場所では、充電しないでください。 湿気、ほこり、振動の多い場所
	- 一般の電話機やテレビ・ラジオなどの近く
- 充電中、アダプタが温かくなることがありま すが、異常ではありません。そのままご使用 ください。
- DCアダプタを使用して充電する場合は、自 動車のエンジンを切ったまま使用しないでく ださい。

自動車のバッテリーを消耗させる原因となります。

● 抜け防止機構のあるコンセントをご使用の場 合、そのコンセントの取扱説明書に従ってく ださい。

● 強い衝撃を与えないでください。また、充電 端子を変形させないでください。 故障の原因となります。

#### **FOMAカードについてのお願い**

- FOMAカードの取り付け/取り外しには、必 要以上に力を入れないでください。
- ●他のICカードリーダー/ライターなどに FOMAカードを挿入して使用した結果とし て故障した場合は、お客様の責任となります ので、ご注意ください。
- ●IC部分はいつもきれいな状態でご使用くださ い。
- お手入れは、乾いた柔らかい布(めがね拭き など)で拭いてください。
- お客様ご自身で、FOMAカードに登録された 情報内容は、別にメモを取るなどして保管し てくださるようお願いします。 万が一登録された情報内容が消失してしまう ことがあっても、当社としては責任を負いか ねますのであらかじめご了承ください。
- 環境保全のため、不要になったFOMAカード はドコモショップなど窓口にお持ちください。
- ●ICを傷つけたり、不用意に触れたり、ショー トさせたりしないでください。 データの消失、故障の原因となります。
- FOMAカードを落としたり、衝撃を与えたり しないでください。 故障の原因となります。
- FOMAカードを曲げたり、重いものをのせた りしないでください。 故障の原因となります。
- FOMAカードにラベルやシールなどを貼った 状態で、FOMA端末に取り付けないでくださ い。

故障の原因となります。

#### **FeliCa リーダー/ライターについて**

- FOMA 端末の FeliCa リーダー/ライター機 能は、無線局の免許を要しない微弱電波を使 用しています。
- **●使用周波数は13.56MHz帯です。周囲に他** のリーダー/ライターをご使用の場合、十分 に離してお使いください。また、他の同一周 波数帯を使用の無線局が近くにないことを確 認してお使いください。

● 改造されたFOMA 端末は絶対に使用しない でください。改造した機器を使用した場合は 電波法に抵触します。

FOMA端末は、電波法に基づく特定無線設備 の技術基準適合証明等を受けており、その証 として「技適マーク ?」がFOMA 端末の銘 版シールに表示されております。FOMA端末 のネジを外して内部の改造を行った場合、技 術基準適合証明等が無効となります。技術基 準適合証明等が無効となった状態で使用する と、電波法に抵触しますので、絶対に使用さ れないようにお願いいたします。

● 自動車などを運転中の使用にはご注意くださ い。

運転中は、携帯電話を保持して使用すると罰 則の対象となります。やむを得ず電話を受け る場合は、ハンズフリーで「かけ直す」こと を伝え、安全な場所に停車してから発信して ください。

● FeliCa リーダー/ライター機能は日本国内 で使用してください。

FOMA端末の FeliCa リーダー/ライター 機能は日本国内での無線規格に準拠していま す。海外でご使用になると罰せられることが あります。

●ICカード認証機能は日本国内で使用してくだ さい。

FOMA端末のICカード認証機能は日本国内 での無線規格に準拠し認定を取得していま す。海外でご使用になると罰せられることが あります。

# **事前の準備**

# **FOMA**カード・電池パックの取り付けかた

**FOMA**カードや電池パックの取り付け、取り外しは、電源を切ってから行って ください。また、**FOMA**端末を閉じた状態で手で持ったまま行ってください。

・ FOMAカードは、お客様の電話番号などの情報が記録されているICカードです。 ・ 本FOMA端末では、FOMAカード(青色)はご使用できません。FOMAカード(青色) をお持ちの場合には、ドコモショップ窓口にてお取替えください。

❶ リアカバーを取り外す ①の方向へ押しつけながら ②の方向へスライドさせます。

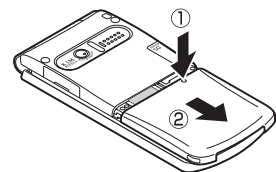

## ❷ **FOMA**カードを取り付ける FOMAカードの金色のIC面を 下にして、FOMAカード挿入 口に固定されるまで③の方向 へ奥まで差し込みます。

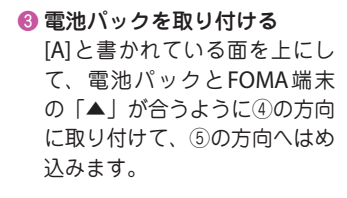

# ❹ リアカバーを取り付ける リアカバーを約3mm開けた

状態でFOMA端末の溝に合わ せ、⑥の方向へ押しつけなが ら⑦の方向へ「カチッ」と音 がするまでスライドさせて押 し込みます。

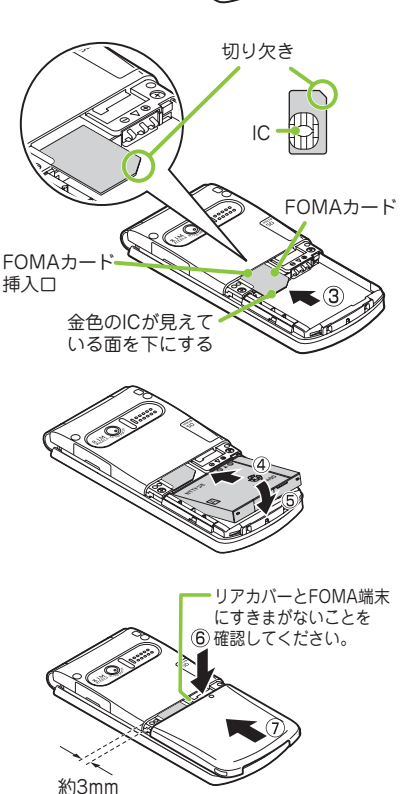

基本の操 - 「「「」の場合の解析」ということがある。 こうしゃ こうしゃ かんこうしゃ かんこうしょう かんこうしょう かんこうしょう かんこうしょう かんこうしゃ かんこうしょう

## 充電のしかた

充電にかかる時間や連続して通話できる時間は、「主な仕様」(→ **P.93**)をご覧 ください。

### 卓上ホルダを使って充電する

- **●ACアダプタ(別売)のコネクタを** 卓上ホルダ(別売)背面の端子に 水平に差し込む
- ❷**AC**アダプタのプラグをコンセント に差し込む
- 卓上ホルダを押さえながら、図の ように**FOMA**端末を①の方向に差 し込み、しっかりと取り付ける
	- ・ 取り付ける際は、ストラップなどを はさまないようにご注意ください。
	- ・ 充電を開始すると、充電ランプが点 灯します。充電ランプが消灯すれば 充電は終了です。(フル充電)
- 充電が終わったら、卓上ホルダを 押さえながら**FOMA**端末を取り付 けた時と逆の手順で取り外す

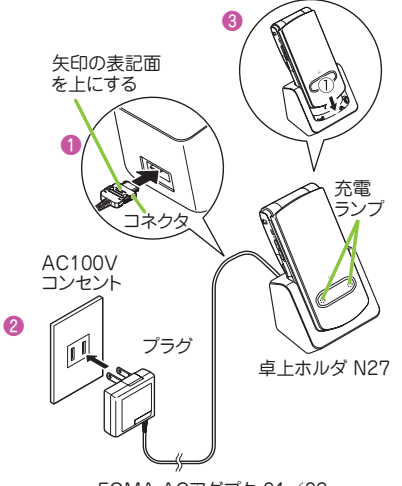

FOMA ACアダプタ 01/02

## **AC**アダプタを使って充電する

- ●外部接続端子の端子キャップを開 け、**AC**アダプタのコネクタを外部 接続端子に水平に差し込む
- ❷**AC**アダプタのプラグをコンセント に差し込む
- 充電が終わったら、リリースボタ ンを押しながら**AC**アダプタのコネ クタを**FOMA**端末から水平に引き 抜き、**AC**アダプタのプラグはコン セントから抜く

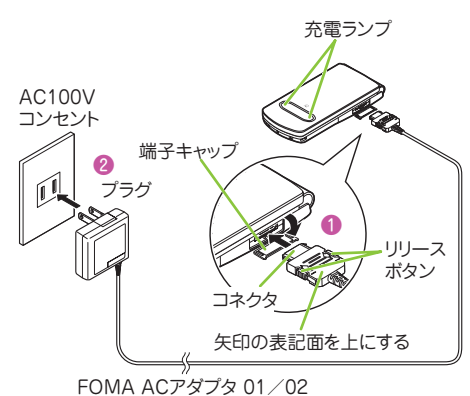

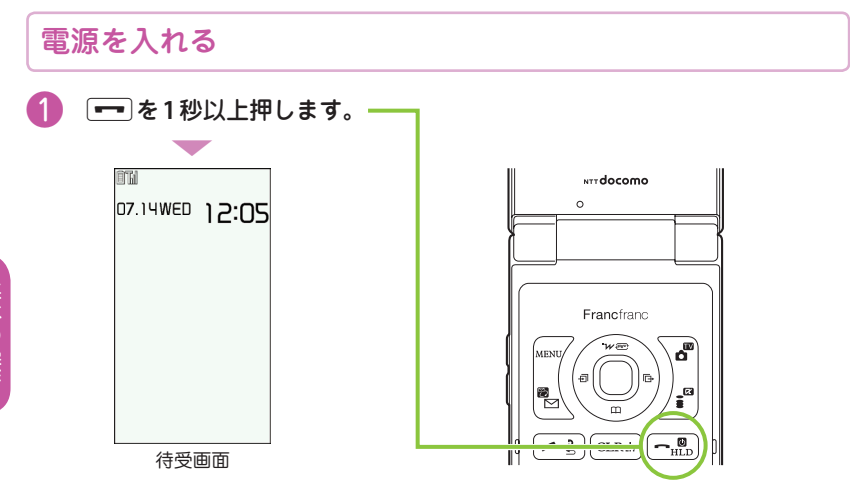

#### ■ 初期設定画面が表示された場合

お買い上げ後初めて電源を入れた後は、初期設定画面が表示されます。

■ 電源を切る場合

 $\left[\rightleftharpoons\right]$ を2秒以上押します。

初期設定を行う

お買い上げ後初めて電源を入れたときは、初期設定として「時刻補正」「端 末暗証番号の変更」「ボタン確認音」などの設定画面が表示されます。

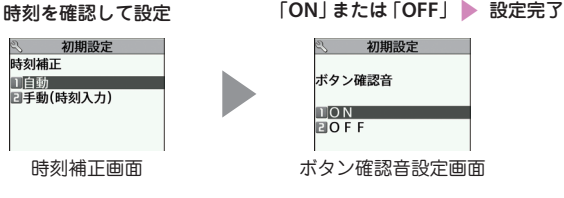

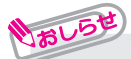

**・** 初期設定ではこのほかに、時差補正、文字サイズ、位置提供を設定できます。

**・** すべての機能を設定すると、以後電源を入れたときに初期設定の画面は表示さ れなくなります。

## 自分の電話番号を確認する

プロフィール画面でお客様の**FOMA**カードに登録されている電話番号(自 局番号)を確認できます。

**■ MENU/ 「プロフィール」** 

#### ■ メールアドレスを確認する場合

**MENV ▶ 「プロフィール」▶ ⓒ** 

**・** プロフィール画面には、お買い上げ時は電話番号のみ登録されています。 メールアドレスは直接入力するか、iモードから次の手順で自動的に取得できます。 プロフィール画面で√△ [編集] ■ 端末暗証番号を入力 ■ <メールアドレス> ▶「自動取得」▶ iモードに接続され、メールアドレスが <メールアドレス> 欄に うおしら

#### 自動的に入力される ◇ △□ [完了] の順に操作します。

**・** メールアドレスの変更方法については、『ご利用ガイドブック(iモード<FOMA>編)』 をご覧ください。

## 「使いかたガイド」で機能や操作を確認する

### 知りたい機能があるときは、「使いかたガイド」で操作方法を確認できます。 お手元に取扱説明書がないときにすぐに調べられます。

- is | MENU/ )「便利ツール丨 )「使いかたガイド丨
- 2 キーワードを入力または探す方法を選択

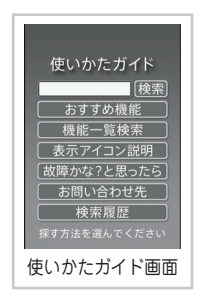

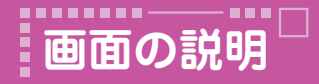

# ディスプレイ・アイコンの見かた

ディスプレイや背面ディスプレイに表示されるマーク( 。 き、 やなど)を アイコンといいます。 アイコンは、**FOMA**端末の状態や受信状況などを示しています。

■ FOMA 端末の状態を示すアイコン

画面上部にはFOMA端末の状態を示すアイコンが表示されます。

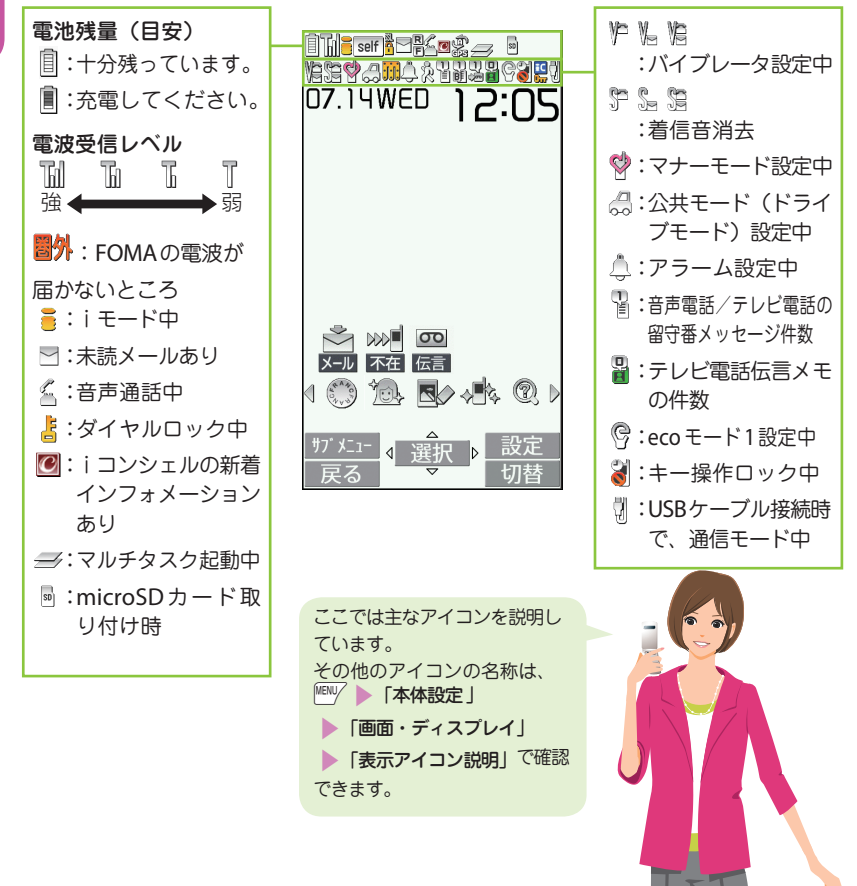

#### ■ お知らせアイコンとデスクトップアイコン

画面中央には受信状況を知らせるお知らせアイコンが表示されます。デスクトップアイコ ンを貼り付けて、アイコンから機能を呼び出したりすることもできます。

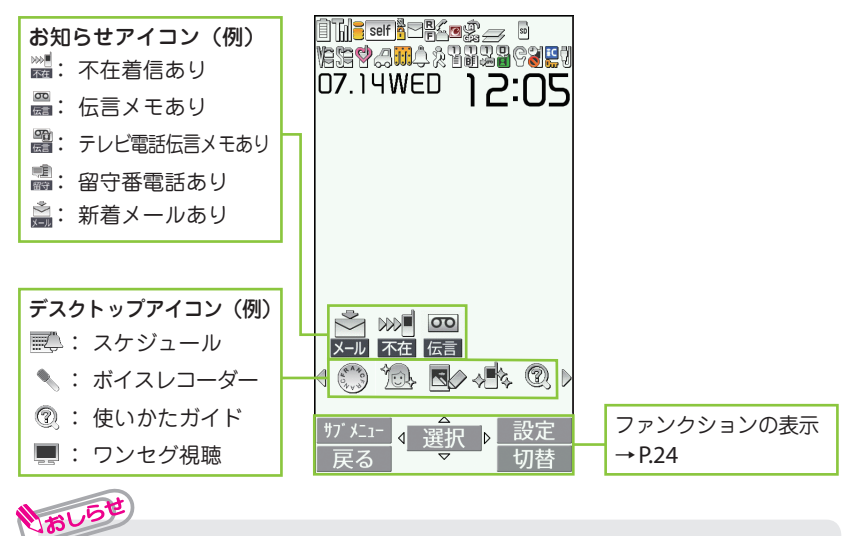

•お知らせアイコンやデスクトップアイコンは、待受画面 ▶ ● でアイコンを 選択してそれぞれの機能を呼び出すことができます。

# 背面ディスプレイの見かた

不在着信/新着メールを確認する

背面ディスプレイには、電話やメールなどの着信やアラーム通知などがメッ セージや画像、アニメーションで表示されます。

#### ■表示例

2010.07.14WED  $\ddot{\cdot}$ 0M Till ω  $\mathbf{L}^{\mathbf{t}}$  $\ddot{\ast}$ ON HOLD लें™∎ 12:OS ドコモ太郎 ドコモ太郎 現在時刻 12:05 着いたよっ 時計表示(時計1) アラーム通知中 着もじ 着信表示 不在着信/新着 応答保留中 メール表示

## ■不在着信の確認

a[マナー]を押すと、「着信日/着信時間/名前(電話番号)」 などが表示されます。

#### ■新着メールの確認

a[マナー]を押すと、「送信元/受信日時/題名」などが表 示されます。「背面ディスプレイ設定」のメール表示を「ON」 に設定する必要があります。

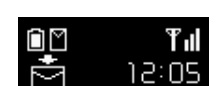

Ò

mП

**T**ıll

12:05

is「本体設定」s「画面・ディスプレイ」s「背面ディスプレイ設定」

▶ 「ON」▶ 「メール表示」▶ 「ON」▶ \✿ 「完了」の順に操作します。

## メインメニューの見かた

## **FOMA**端末の各種機能はメインメニューから選択できます。

**・** メインメニューは「スタンダード」の表示で記載しています。

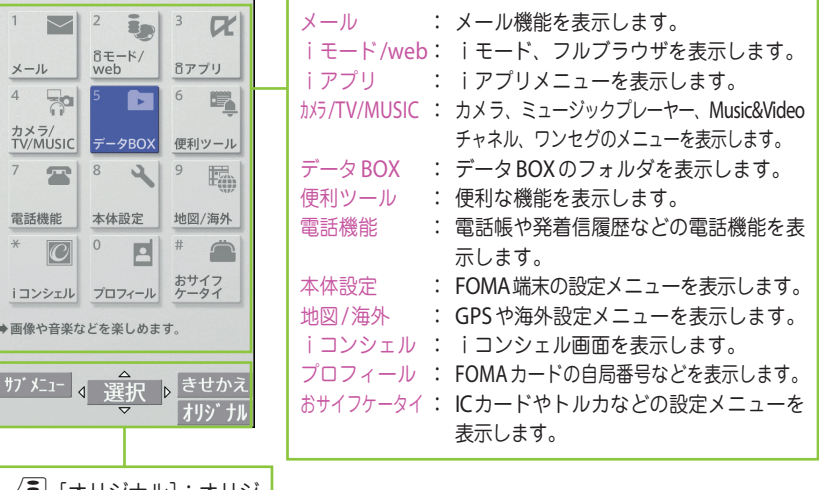

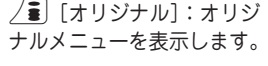

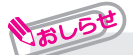

**・** メインメニューの中には「LAST10」が表示されるものがあります。「LAST10」 を選択すると最近使ったメニュー項目が10項目まで表示されます。

### ■メインメニューのデザインを変更する

メインメニューのデザイン(背景やアイコンなどの表示スタイル)を変更できます。 「Mika Ninagawa」~「スタンダード」、「シンプルメニュー」、「オリジナルテーマ」、 「きせかえツール」から選択します。

|MENU/ ▶ │ △ 百 [きせかえ] ▶ デザインを選択

一、 キャラン ストラン かんしょう かんしゅう しゅうしゅう かいしゅう かいしゅう かいしゅう かいしゅう かいしゅう かいしゅう かいしゅう かいしゅう かいしゅう かいしゅう かいしゅう かいしゅう かいしゅう

基本の操作

# ボタン操作

画面には $\overset{\text{\tiny{\textsf{[EUV}}}}{\sum}$ 、 (●)、 △□、 △ △ / 4 2 に対応するソフトキー (ファンクショ ン表示)と $\Theta$ に対応する方向アイコンが表示されます。これらのアイコン は、対応するボタンが使用できるときのみ表示されます。

### ファンクションボタンに割り当てられている機能を実行する

■ 主な表示例とボタンの割り当て **●には「サフメニュー]「閉]「MENU]などが表示されます。** ■には「選択]「確定]「再生]「発信]などが表示されます。 ●には「設定]「編集]「完了]「デモ]「送信]「新規] などが表示されます。 **4には「戻る**】「microSD」などが表示されます。 ●には「切替〕「削除〕などが表示されます。 ❻には上下左右に移動またはスクロールできる方向の アイコン (40) が表示されます。<br />
を押すと、そ の方向に移動またはスクロールします。

メニュー操作

❷❹❶ ❺ ❸ ❻

 $\mathbb{R}$ 

3、選

FOMA端末の各種機能は、待受画面で<sup>MENUプ</sup>を押して表示されるメインメ ニューから選択できます。

1 MENU/ ▶ ⓒ で反転表示を移動して ◉ [選択] ▶ 表示されるメニュー を順次選択

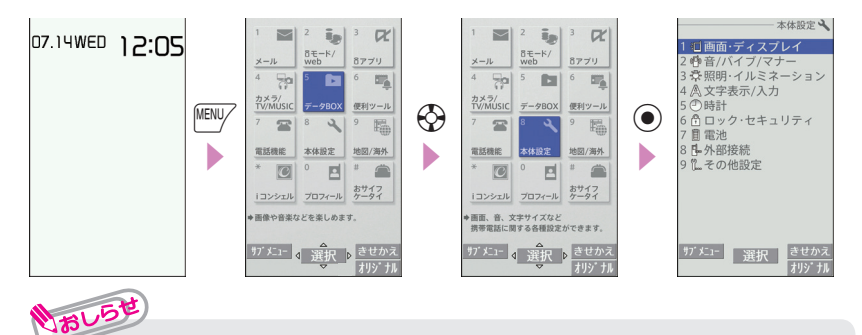

**・** メインメニュー表示中に15秒以上ボタンを押さなかった場合、メインメニュー を終了して、元の画面に戻ります。

ÆШ

**MENU** 

iボタンを押すと登録や編集、削除など、その画面で操作できる機能が表示されます。

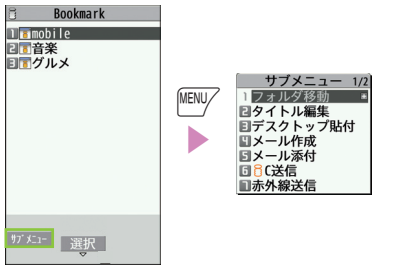

基本の操作 一、 キャンプ こうしょう しゅうしょう しゅうしゅう しゅうしゅう しゅうしゅう しゅうしゅう かいじょう しゅうしゅう しゅうしゅう しゅうしゅう しゅうしゅう しゅうしゅう しゅうしゅう しゅうしゅう

画面の縦表示/横表示の切り替えについて

ワンセグ視聴中やフルブラウザ表示中などに、**FOMA**端末を**90**度傾けて横向 きにすると、自動で画面表示も横向きに切り替わります。 カメラ撮影中や**Music**&**Video**チャネルの番組再生中でも傾けると縦/横が 切り替わります。

# 文字入力のしかた

#### 電話帳登録やメール、スケジュールの作成時などに文字を入力します。

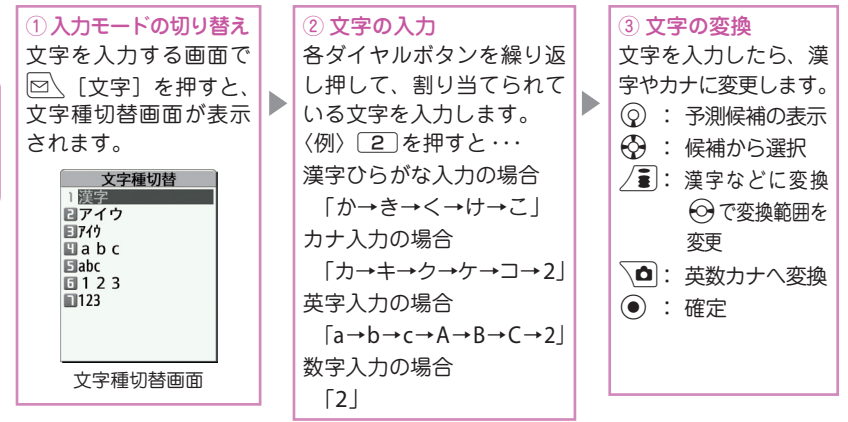

■ その他のボタン操作

CLRI: 文字の削除

いおしら

- Ww:改行の入力や小文字/大文字の切り替え、濁点/半濁点の入力をします。
- Wr:同じボタンに割り当てられた1つ前の読みに戻ります。
- Wr(1秒以上):文字の貼り付け・切り取りなどの操作を1つ前の状態に戻し ます。

Pp:絵文字や記号を連続して入力したり、顔文字やURLを入力します。 一覧表示中は、回くまたは/3 を押してタブ表示を切り替えることができます。

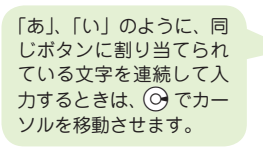

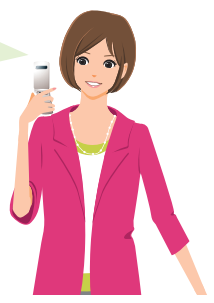

基本の操 基本の操作

### 文字を入力してみましょう

<例:「秋のキャンプ」と入力する>

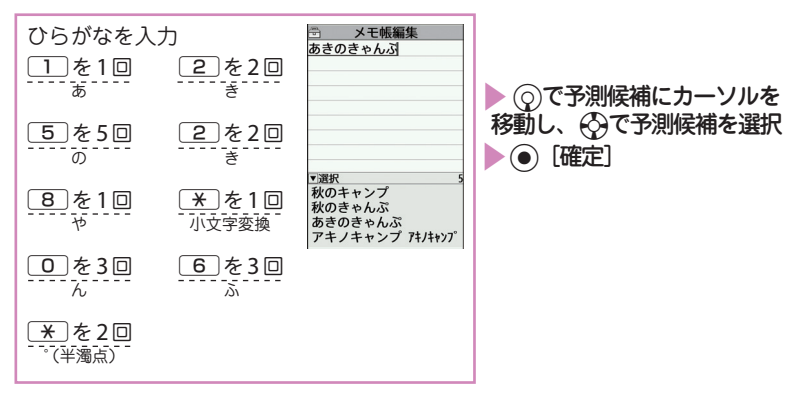

## デコメ絵文字**®**を入力する

デコメ絵文字®とは、動く絵文字をはじめ一定の条件を満たす画像のことです。 メール本文入力画面で / ■ [絵記]を押し ○ [デコメ]を押すと、カテゴリ別のデ コメ絵文字®入力画面が表示されます。<>
3 で囲み枠を移動し ● 「選択」を押すとデ コメ絵文字®が入力されます。

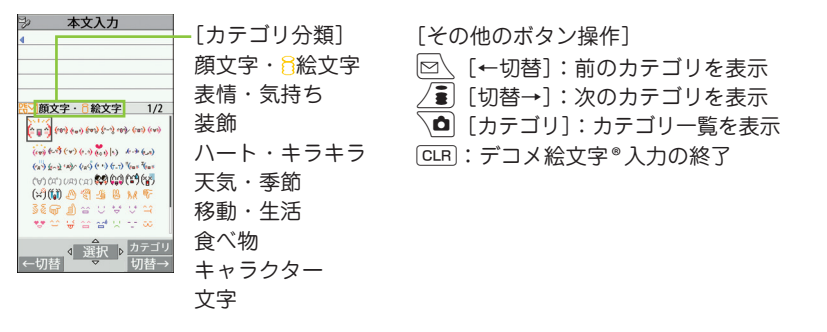

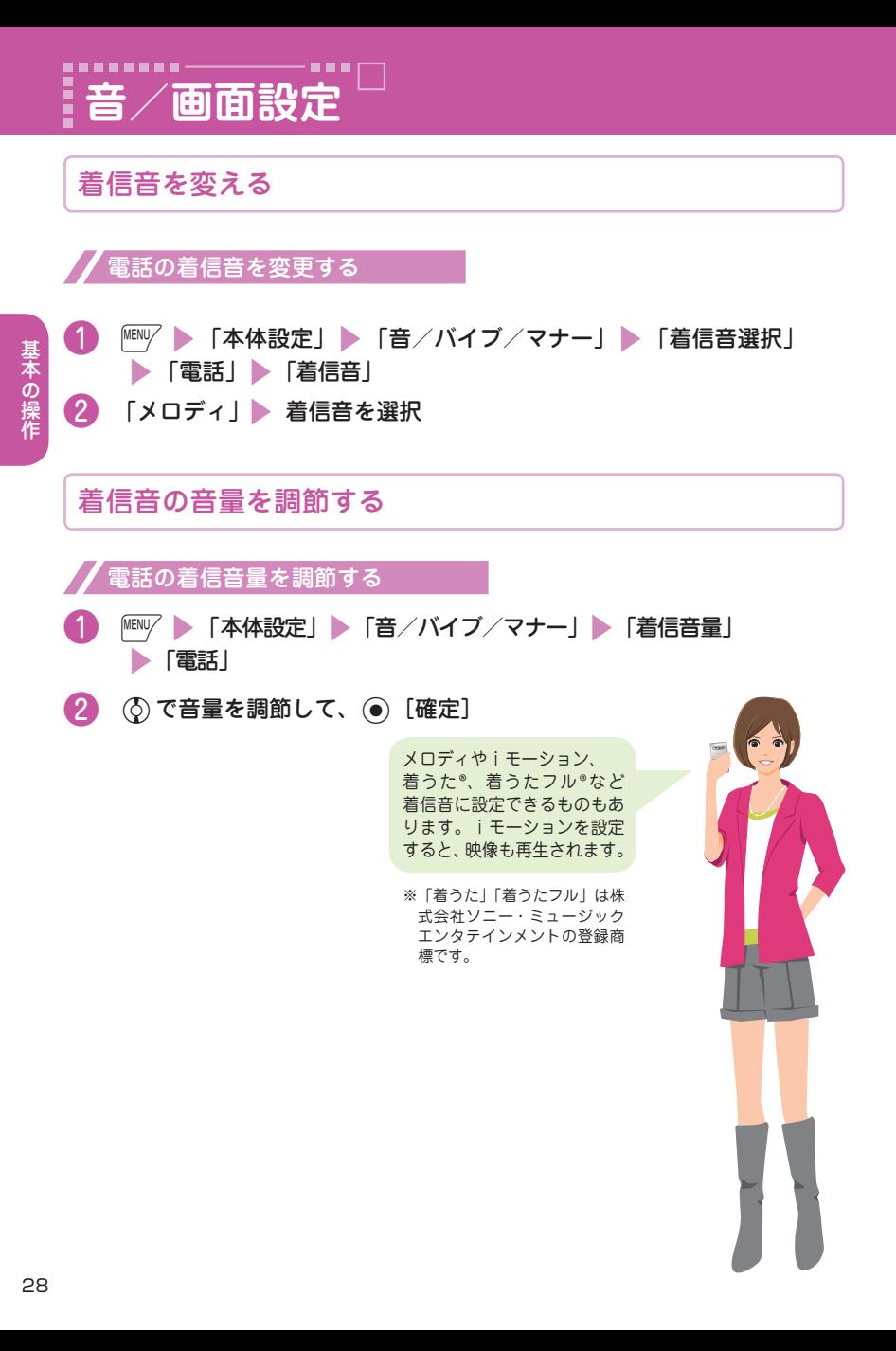

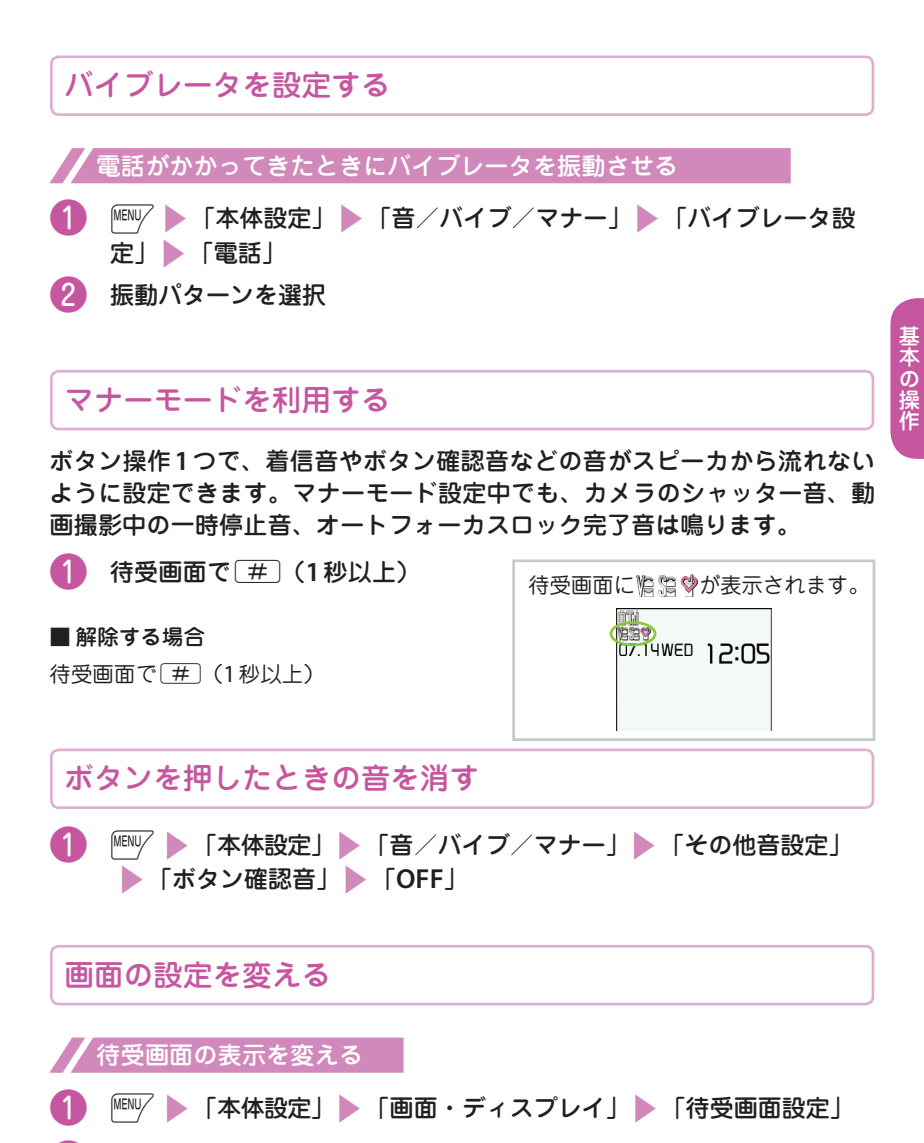

2 「待受画面」 画像を選択

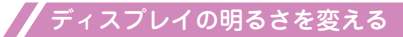

画面やボタンの照明動作を設定したり、明るさの調節をしたりします。

## ❶ <sup>i</sup>s「本体設定」s「照明・イルミネーション」s「照明設定」

## 2 項目を選択

## 周りの人からディスプレイを見えにくくする

プライバシーアングルを設定すると、周囲から画面が見えにくくなります。 設定中は、待受画面に が表示されます。

**1 待受画面で**8(1秒以上)

#### ■ 解除する場合

待受画面で 8 (1秒以上)

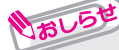

基本の操作

基本の操作

**・** 文字編集中などの機能を利用中にプライバシーアングルの設定や解除ができな い場合があります。

メニューアイコンの設定を変える

❶ <sup>i</sup>s「本体設定」s「画面・ディスプレイ」s「メニュー画面設定」 ▶ 項目を選択

## 文字サイズを変える

❶ <sup>7</sup>(**1**秒以上)s「書体」で文字の書体を選択s「太さ」で文字の 太さを選択 ▶ 「文字サイズ」で文字のサイズを選択

## マチキャラの設定を変える

マチキャラを設定すると待受画面にキャラクタが表示され、iコンシェルのインフォ メーション、不在着信/新着メール/未読メールなどのお知らせをします。

- | MENU/ ▶ 「本体設定」 ▶ 「画面・ディスプレイ」 ▶ 「マチキャラ設定」 **S** FON
- **② フォルダを選択 → マチキャラを選択 → 心 [設定]**

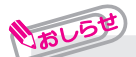

**・** 待受画面にiアプリを設定している場合は、マチキャラを同時設定できません。

## きせかえツールを設定する

画面や着信音など、**FOMA**端末のさまざまなデザインを一括設定します。

- ❶ <sup>i</sup>s「本体設定」s「画面・ディスプレイ」s「きせかえツール設定」 ▶ フォルダを選択
- ❷ 項目を反転su[一括設定]s「**YES**」

しょしら

**・** きせかえツールを利用してメニュー画面のデザインを変更した場合、メニュー の種類によっては、使用頻度に合わせてメニュー構成が変わるものがあります。

着信時のイルミネーションを変える

音声電話、テレビ電話の着信があったときや、メール、メッセージ**R** / **F**、 iコンシェルのインフォメーションを受信したときの着信イルミネーション の点滅色や点滅パターンを設定します。

電話の着信イルミネーションを変更する

- ❶ <sup>i</sup>s「本体設定」s「照明・イルミネーション」s「イルミネー ション設定」▶「着信イルミネーション」▶「着信イルミネーション 選択」 「電話」
- 2 色を選択 CLR 「パターン設定」 パターンを選択

いおしら

**・** 指定した電話番号やメールアドレス、グループからの着信それぞれに点滅色を 設定することもできます。

■ 電話帳に点滅色を設定する場合

|電話帳詳細画面で ||『ツブメニュー】 ▶ 「個別着信音/画像」 ▶ 設定した い項目を選択■>「イルミネーション設定」または「ボタンイルミネーション 設定 | の順に操作します。

# さまざまなイルミネーションを設定する

開閉時のイルミネーションを変更する

- │ <u>MENU/</u> ▶ 「本体設定」▶ 「照明・イルミネーション」 ▶ 「イルミネーション設定」▶ 「クローズイルミネーション」
- **② 「ON」▶「イルミネーション選択」▶ 色を選択 ▶「パターン設定」** ▶ パターンを選択

誕生日などのボタンイルミネーションを変更する

- ❶ <sup>i</sup>s「本体設定」s「照明・イルミネーション」 ▶ 「イルミネーション設定」▶ 「ボタンイルミネーション」
- ❷ 「**ON**」s「電源**ON**」~「誕生日」を選択s「**ON**」またはフォルダを選択
- フォルダを選択した場合はボタンイルミネーションを選択

ボタンバックライトを設定する

- | MENU/ ▶ 「本体設定」 ▶ 「照明・イルミネーション」 ▶ 「イルミネーション設定」▶ 「ボタンバックライト」
- ❷ 「**ON**」または「**OFF**」

**FOMA**端末を傾けたときのイルミネーションを変更する

- | MEN $\nabla$  ▶ 「本体設定」 ▶ 「照明・イルミネーション」 ▶ 「イルミネーション設定」▶ 「スイングイルミネーション」
- フォルダを選択 ▶ スイングイルミネーションを選択

ボタンを押したときのイルミネーションについて設定する

- | MENU/ 「本体設定」 「照明・イルミネーション」 ▶「イルミネーション設定」▶「ボタン連動イルミネーション」
- ❷ 「**ON**」または「**OFF**」

#### 着信イルミネーションを点滅させ続けるか点滅させないかを設定します。

着信イルミネーションを設定する

- ❶ <sup>i</sup>s「本体設定」s「照明・イルミネーション」s「イルミネー ション設定」▶「着信イルミネーション」▶「不在お知らせ」
- ❷ 「**ON**」または「**OFF**」

着信イルミネーションで確認する

不在着信や新着メール(iモードメール、エリアメール、SMS)があると、着信イル ミネーションが点滅し続けてお知らせします。

## 電池の消費をおさえる

**eco**モードとは、ディスプレイの明るさなどを調整することにより、電池の 消費を抑えることができる機能です。電池残量が**20%**以下になると、より 電池の消耗を抑える設定に自動的に変更されます。

- ・電池残量が「『――『 (電池残量100% 〜 21%)」ではecoモード1(®)に、「■(電 洲残量20%以下) | ではecoモード2 ( $\bf G$ ) に自動的に設定されます。
- ・ecoモード2ではボタン確認音が鳴らなくなったり、待受画面がecoモード対応コン テンツに切り替わるなど、ecoモード1よりも電池の消費を抑える設定になります。

❶ 待受画面で5(**1**秒以上)

#### ■ 解除する場合

待受画面で「5」(1秒以上)

一、 キャンプ こうしょう しゅうしょう しゅうしゅう しゅうしゅう しゅうしゅう しゅうしゅう かいじょう しゅうしゅう しゅうしゅう しゅうしゅう しゅうしゅう しゅうしゅう しゅうしゅう しゅうしゅう

基本の操作

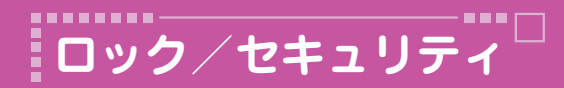

# 各種暗証番号について

**FOMA**端末には、便利にお使いいただくための各種機能に暗証番号の必要 なものがあります。

■■ 端末暗証番号

■お買い上げ時: 0000

データの全削除や設定変更などに必要な暗証番号です。

お客様ご自身で番号を変更できます。

**「EBIV ▶ 「本体設定」 ▶ 「ロック・セキュリティ」 ▶ 「端末暗証番号変更」 ▶ 現在** の端末暗証番号を入力 ▶ 新しい4 ~ 8 桁の端末暗証番号を入力 ▶ 「YES | の順に 操作します。

ノネットワーク暗証番号

■ ご契約時に任意の番号を設定

ドコモショップまたはドコモ インフォメーションセンターや「お客様サポート」での ご注文受付時に契約者ご本人を確認させていただく際や各種ネットワークサービスご 利用時などに必要な数字4桁の番号です。

お客様ご自身で番号を変更できます。iモードから、

/•• │ ▶ 「お客様サポート │ ▶ 「各種設定(確認・変更・利用)│ ▶ 「ネットワーク 暗証番号変更」で変更できます。

iモードパスワード

■ ご契約時:**0000**

iモードの有料サービスのお申し込み・解約などを行う際に必要です。

お客様ご自身で番号を変更できます。iモードから、

/■ ̄▶「お客様サポート」 ▶ 「各種設定(確認・変更・利用)」 ▶ 「iモードパス ワード変更」で変更できます。
**PIN1**コード・**PIN2**コード

#### ■ ご契約時:**0000**

FOMAカードに設定する暗証番号です。

PIN1コードは、第三者による無断使用を防ぐため、FOMAカードをFOMA端 末に差し込むたびに、またはFOMA端末の電源を入れるたびに入力する4~ 8桁の番号です。PIN2コードは、積算料金リセット、ユーザ証明書利用時や発行申請 を行うときなどに使用する4 ~ 8桁の番号です。

3回連続して誤ったPIN1コード/ PIN2コードを入力した場合は、PIN1コード/ PIN2コー ドがロックされて使えなくなります(入力可能な残りの回数が画面に表示されます)。 正しいPIN1 コード/ PIN2コードを入力すると入力可能な回数が3回に戻ります。

#### お客様ご自身で番号を変更できます。

「『ENY ▶ 「本体設定」 ▶ 「ロック・セキュリティ」 ▶ 「PIN設定」 ▶ 端末暗証番号 を入力 ▶ 「PIN1コード変更|または「PIN2コード変更」 > 現在のPINコードを入 力 新しいPINコードを入力 ■ 確認のため、もう一度新しいPINコードを入力 の順に操作します。

・ PIN1コードを変更する場合、「PIN1コード入力設定」を「ON」に設定してご使用ください。

#### **PIN**ロック解除コード

PINロック解除コードは、PIN1コード、PIN2コードがロックされた状態を解除するための 8桁の番号です。なお、お客様ご自身では変更することができません。

・ PINロック解除コードの入力を10回連続して失敗すると、FOMAカードがロック されます。その場合は、ドコモショップ窓口までお問い合わせください。

■各種暗証番号に関するご注意

- **・** 設定する暗証番号は「生年月日」「電話番号の一部」「所在地番号や部屋番号」 「1111」「1234」などの他人にわかりやすい番号はお避けください。また、設定し た暗証番号はメモを取るなどしてお忘れにならないようお気をつけください。
- **・** 暗証番号は、他人に知られないように十分ご注意ください。万が一暗証番号が他人 に知られ悪用された場合、その損害については、当社は一切の責任を負いかねます。
- **・** 各種暗証番号を忘れてしまった場合は、契約者ご本人であることが確認できる 書類(運転免許証など)やFOMA端末、FOMAカードをドコモショップ窓口 までご持参いただく必要があります。詳しくは取扱説明書裏面の「総合お問 い合わせ先」までご相談ください。
- **・** PINロック解除コードは、ドコモショップでご契約時にお渡しする契約申込 書(お客様控え)に記載されています。ドコモショップ以外でご契約された お客様は、契約者ご本人であることが確認できる書類(運転免許証など)と FOMAカードをドコモショップ窓口までご持参いただくか、取扱説明書裏面 の「総合お問い合わせ先」までご相談ください。

# 各種ロック機能

## 本**FOMA**端末では、以下のようなロックをかけてお客様の大切な情報を守ります。

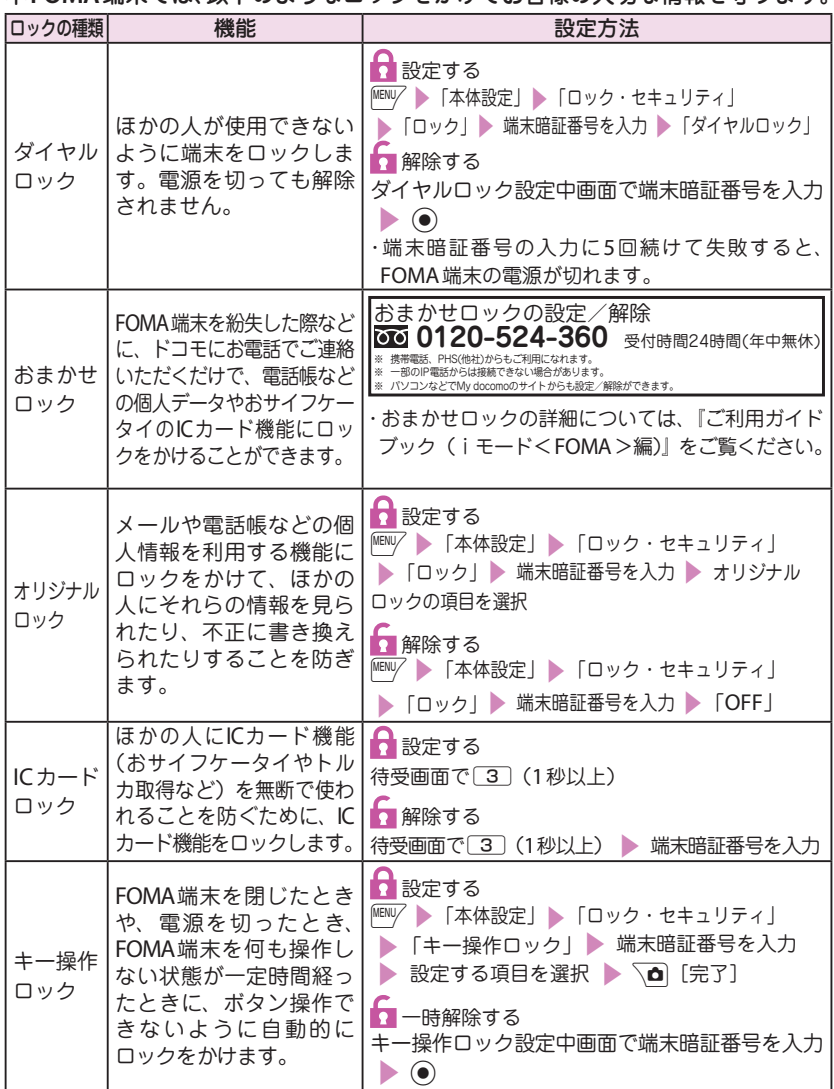

基本の操作 - 「「「」の場合の解析」ということがある。 こうしゃ こうしゃ かんこうしゃ かんこうしょう かんこうしょう かんこうしょう かんこうしょう かんこうしゃ かんこうしょう

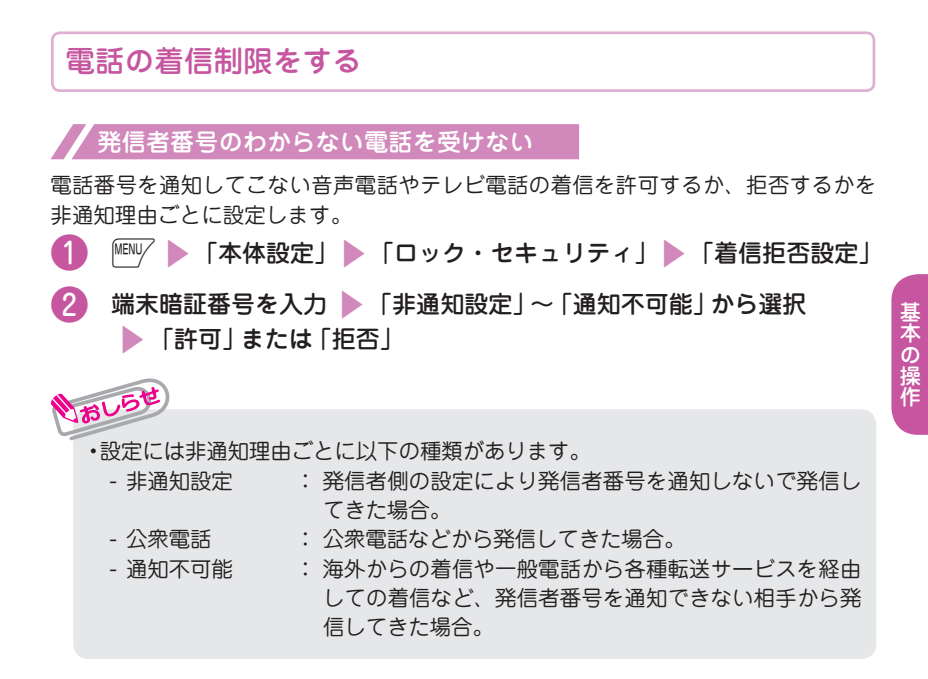

#### 電話帳未登録の相手からの電話を受けない

いおしら

電話帳に登録されていない電話番号からの着信を許可するか、拒否するかを設定します。 ●1) ▒▒ ▶ 「本体設定」 ▶ 「ロック・セキュリティ」 ▶ 「着信拒否設定」 ●2 端末暗証番号を入力 ▶ 「登録外着信拒否」 ▶ 「許可」または「拒否」

**・** 相手が電話番号を通知してきた場合のみ有効です。 「番号通知お願いサービス」および本機能の「非通知設定」などもあわせて設 定することをおすすめします。

# お買い上げ時の状態に戻す

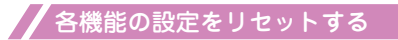

各機能の設定をお買い上げ時の設定内容に戻します。設定リセットされる機能につい て、詳しくは「メニュー一覧」(→P.88)をご覧ください。

「端末初期化」と「設定リセット」は異なります。間違えないようにしてください。 間違えて「端末初期化」を行うと、ご購入後に登録したデータもすべて削除されます。

❶ <sup>i</sup>s「本体設定」s「その他設定」s「設定リセット」

2 端末暗証番号を入力 下YES」

登録データを一括して削除する

登録されているデータを削除し、各機能の設定内容をお買い上げ時の状態に戻します。

「端末初期化」を行うと、電話帳やメールなどの個人データ、ダウンロードした画像 やメロディ、iアプリ、ウィジェットアプリ、PDFデータ、カメラで撮影した写真 (静止画)や動画、各種履歴や情報など、お客様の大切なデータ、履歴、情報がすべ て削除されます(保護されているデータも削除されます)。

● │ MEN▽ ▶ 「本体設定」 ▶ 「その他設定」 ▶ 「端末初期化」

■ 端末暗証番号を入力 TYES」→ 「YES」

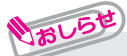

- **・**お買い上げ時に登録されているデータは削除されません。ただし、iD設定ア プリ以外のおサイフケータイ対応アプリは削除されることがあります。また、 お買い上げ時に登録されているiアプリやウィジェットアプリをバージョン アップした場合や一度削除して再度ダウンロードした場合、そのデータは削除 されます。
- **・** FOMAカードやmicroSDカードに保存、登録、設定されているデータは削除さ れません。
- **・**「端末初期化」を行うときは、電池をフル充電しておいてください。電池残量が 不十分の場合は、初期化できないことがあります。
- **・**「端末初期化」を行っているときは、電源を切らないでください。

# 遠隔操作でデータを初期化する

本機能の利用契約(ビジネスmopera あんしんマネージャー)をすることで、 管理者からのお申し出により、対象と なるFOMA端末の各種データ(本体/ microSDカード/ FOMAカード内の メモリ)を初期化することができます。

**お問い合わせ先**

ドコモの法人向けサイト

docomo Business Online

パソコンから http://www.docomo.biz/ ※ システムメンテナンスなどにより、ご利用になれない 場合があります。

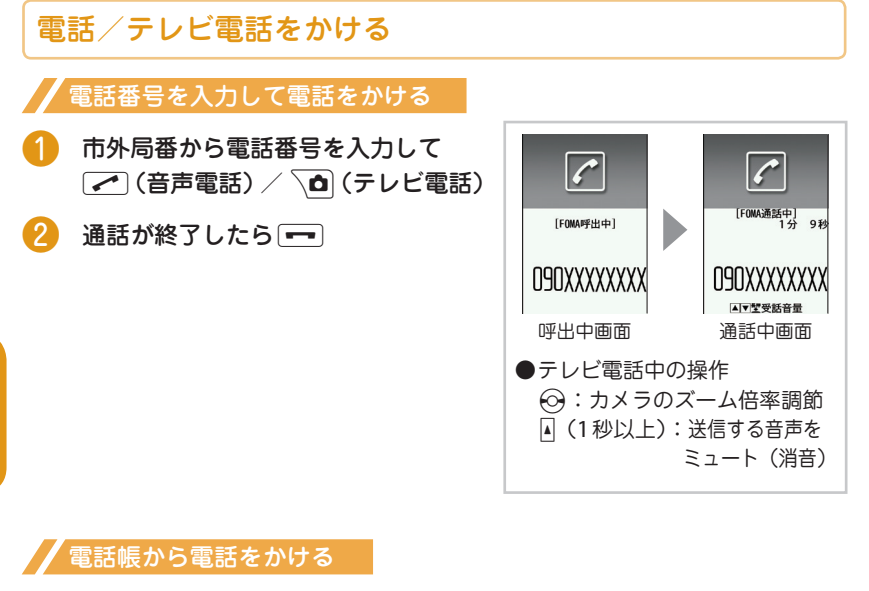

あらかじめ電話帳に相手の電話番号を登録しておきます。(→P.53) **MENU/ ST 「電話機能」st 「電話帳」spied T 電話帳検** 索」 ◆ 検索条件を選択して電話帳を検索 ▶ ☆ で  $7444N+1$ 電話帳を選択して√●(音声電話) / √● (テレ ビ電話)

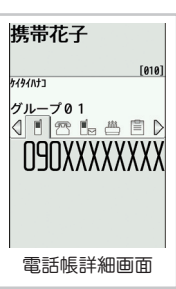

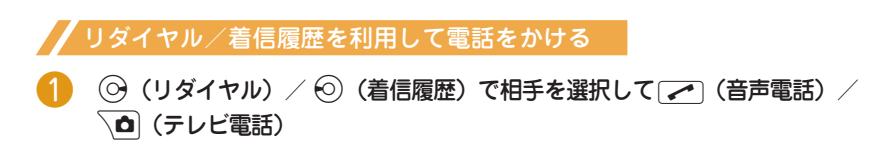

つながる

#### 41

つながろ

## 相手に自分の電話番号を通知する

電話をかけたときにお客様の電話番号(発信者番号)を相手の電話機(ディスプレイ) へ表示させるかどうかを設定します。

| <u>■ ist機能」 steed is feed a</u> steed in the set of the set of the set of the set of the set of the set of the set of the set of the set of the set of the set of the set of the set of the set of the set of the set of the s s「設定」

2 「通知する」または「通知しない

## **・** 発信者番号通知をお願いする旨のガイダンスが聞こえた場合は、発信者番号通知 を設定するか186を付けてからおかけ直しください。

# 国際電話をかける

いお

日本から国際電話をかけるときはWORLD CALLを利用します。

- ・ WORLD CALLについてのご不明な点は、取扱説明書裏面の「総合お問い合わせ先」 をご覧になりお問い合わせください。
- 010 国番号 地域番号(市外局番) 相手の電話番号 ▶ ┌ (音声電話) / े0 (テレビ電話)
- 通話が終了したら

おしらせ

**・** 地域番号(市外局番)が「0」ではじまる場合には、「0」を除いてダイヤルしてく ださい。ただし、イタリアなど一部の国・地域では「0」が必要な場合があります。

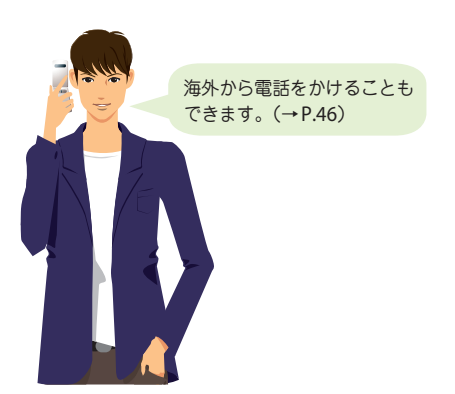

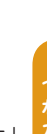

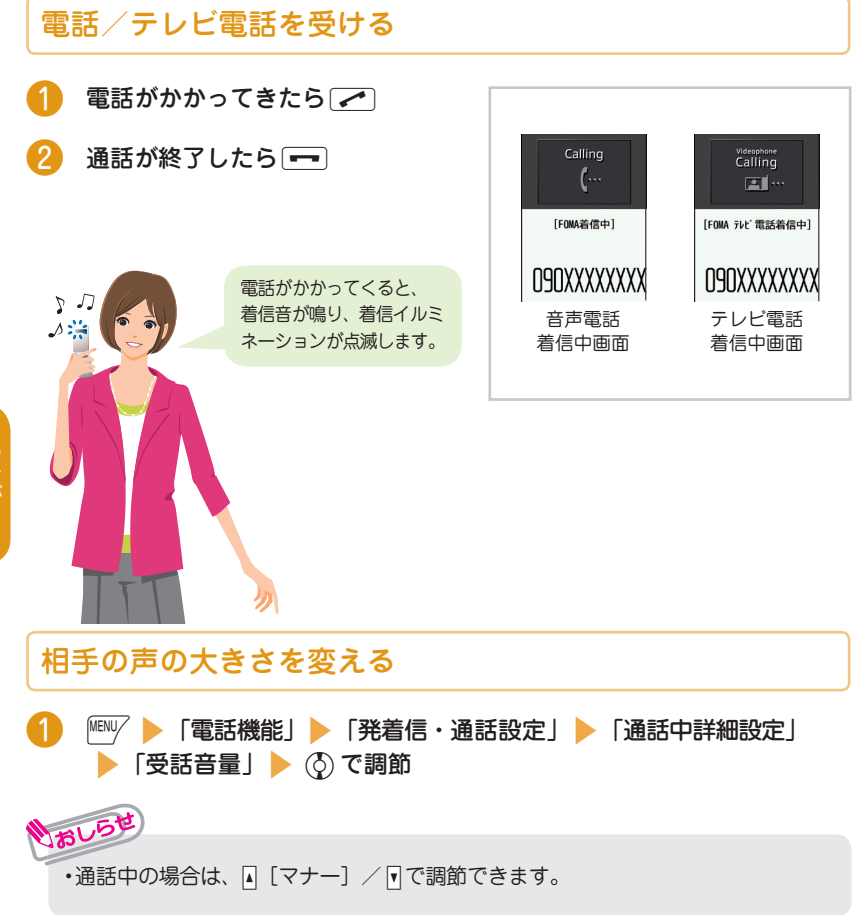

# 電話に出られないときは

#### 伝言メモを設定する

音声電話やテレビ電話に出られないときに、かけてきた相手の用件をお客様に代わっ てFOMA端末に録音/録画します。

## **MENV ▶ 「電話機能」▶ 「伝言メモ/音声メモ」▶ 「伝言メモ設定」 ▶ 「ON」▶「電話|または「テレビ電話」▶ 項目を選択**

❷ 呼出時間(**000** <sup>~</sup> **120** 秒の**3** 桁)を入力

#### ■伝言メモ設定を「**ON**」に設定中に電話がかかってくると

設定した時間を経過すると伝言メモが起動します。録音中に音声電話に出る場合は、 【 ● を押します。録画中にテレビ電話に出る場合は、【 ● (カメラ映像で出る)また は ● 「代替画像](代替画像で出る)を押します。

#### ■ 伝言メモを再生する場合

待受画面で ● ▶ 「 ■ 」(伝言メモあり) / 「 ■ 」(テレビ電話伝言メモあり)

▶ 頂日を選択

#### 公共モード(ドライブモード)を設定する

公共モード(ドライブモード)を設定すると、運転中もしくは通話を控える必要のあ る場所(電車、バス、映画館など)にいて電話に出られない旨のガイダンスが相手に 流れ、通話を終了します。

待受画面で
<del>
(1</del>秒以上)

■ 解除する場合 待受画面で[\*] (1秒以上)

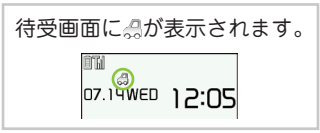

#### 公共モード(電源**OFF**)を設定する

FOMA端末の電源を切らなければならない場合は、公共モード(電源OFF)を設定す ると、相手には電源を切る必要がある場所(病院、飛行機、電車の優先席付近など) にいるため電話に出られないことを通知するガイダンスが流れ、通話を終了します。

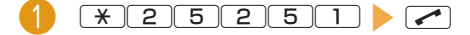

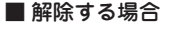

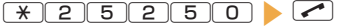

つながる

## 各種ネットワークサービスを利用する

#### ■ 利用できるネットワークサービス

FOMA端末では、次のようなドコモのネットワークサービスをご利用いただけます。

- **・** サービスエリア外や電波の届かない場所ではネットワークサービスはご利用できません。
- **・** 詳しくは『ご利用ガイドブック(ネットワークサービス編)』をご覧ください。
- **・** お申し込み、お問い合わせについては、取扱説明書裏面の「総合お問い合わせ 先」までお問い合わせください。

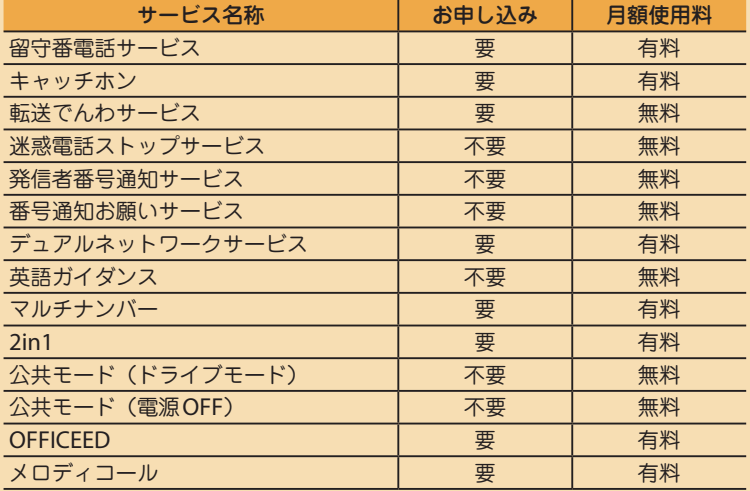

**・**「OFFICEED」は申し込みが必要な有料サービスです。 ご 不 明 な 点 は ド コ モ の 法 人 向 け サ イ ト(http://www.docomo.biz/html/ service/officeed/)をご覧ください。

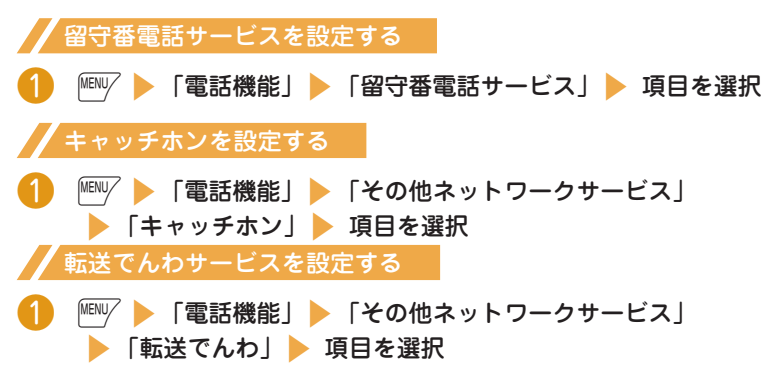

## **FOMA**端末から利用できるサービス

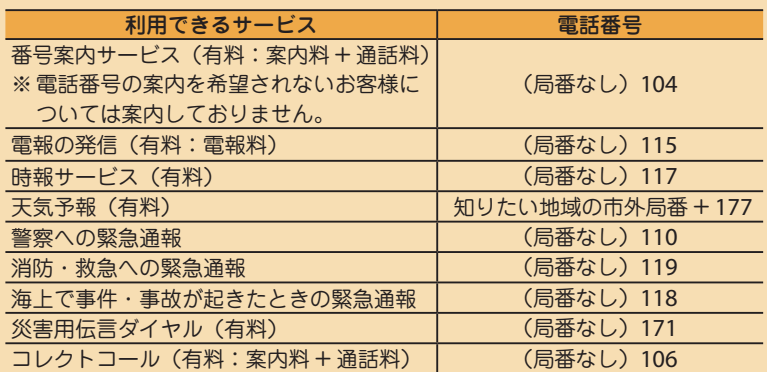

- **・** 一般電話の「転送電話」をご利用のお客様で転送先を携帯電話に指定した場 合、一般電話/携帯電話の設定によって携帯電話が通話中、圏外、セルフモー ド中、電源を切っているときなどでも発信者には呼び出し音が聞こえること があります。
- **・** 本FOMA端末は、「緊急通報位置通知」に対応しております。
	- 110番、119番、118番などの緊急通報をおかけになった場合、発信場所の情 報(位置情報)が自動的に警察機関などの緊急通報受理機関に通知されます。 お客様の発信場所や電波の受信状況により、緊急通報受理機関が正確な位置を 確認できないことがあります。

位置情報を通知した場合には、待受画面に「 ※ 」が表示されます。

なお、「184」を付加してダイヤルするなど、通話ごとに非通知とした場合は、 位置情報と電話番号は通知されませんが、緊急通報受理機関が人命の保護など の事由から、必要であると判断した場合は、お客様の設定によらず、機関側が 位置情報と電話番号を取得することがございます。

また、「緊急通報位置通知」の導入地域/導入時期については、各緊急通報受 理機関の準備状況により異なります。

- **・** FOMA端末から110番・119番・118番通報の際は、携帯電話からかけている ことと、警察・消防機関側から確認などの電話をする場合があるため、電話 番号を伝え、明確に現在地を伝えてください。また、通報は途中で通話が切 れないように移動せず通報し、通報後はすぐに電源を切らず、10分程度は着 信のできる状態にしておいてください。
- **・** おかけになった地域により、管轄の消防署・警察署などに接続されない場合が あります。接続されない場合は、お近くの公衆電話または一般電話からおか けください。

## 海外で利用する

海外で電話をかけるには国際ローミング(WORLD WING)を利用します。

■ 国際ローミング(WORLD WING)とは、日本国内で使用しているFOMA端末 を電話番号やメールアドレスはそのままに、ドコモと提携している海外通信事業者の サービスエリアで利用いただけるサービスです。音声電話、SMS、iモードメールは 設定の変更なくご利用になれます。

■対応エリアについて

本FOMA端末は3GネットワークおよびGSM / GPRSネットワークのサービスエリ アでご利用いただけます。また、3G 850MHzに対応した国・地域でもご利用いただ けます。ご利用可能エリアをご確認ください。

■海外で本FOMA端末をご利用いただく前に、以下をあわせてご覧ください。

- データBOXの「マイドキュメント」にプリインストールされている「海外ご利用ガイド」

- 『ご利用ガイドブック(国際サービス編)』
- ドコモの「国際サービスホームページ」
- ■おしらせ

つながる

- **・** 国番号・国際電話アクセス番号・ユニバーサルナンバー用国際識別番号は、 『ご利用ガイドブック(国際サービス編)』またはドコモの「国際サービスホー ムページ」をご確認ください。
- **・** 海外でのご利用料金(通話料、パケット通信料)は、日本国内とは異なります。

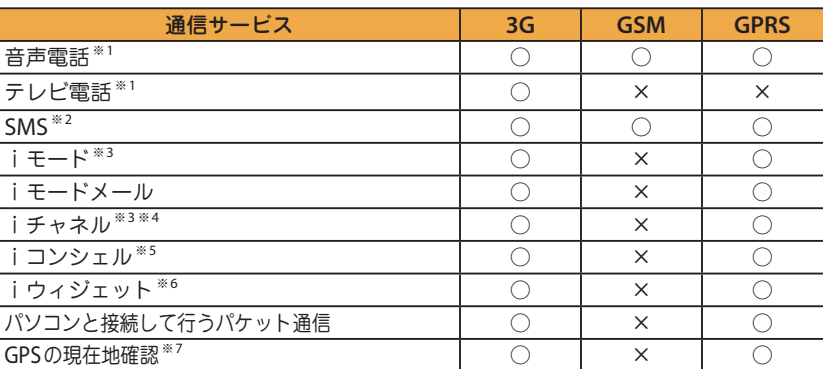

#### 海外で利用できるサービス

- ※1 : 2in1利用時はBナンバーでの発信はできません。マルチナンバー利用時は付加番号での発信 はできません。
- ※2 : 宛先がFOMA端末の場合は、日本国内と同様に相手の電話番号をそのまま入力します。
- ※3 : iモード利用設定が必要となります。
- ※4 : iチャネル海外利用設定が必要となります。ベーシックチャネルの情報の自動更新もパケッ

ト通信料がかかります。

- ※5 : iコンシェルの海外利用設定が必要となります。インフォメーションを受信するごとにパ ケット通信料がかかります(日本国内ではiチャネル利用料に含まれます)。
- ※6 :iウィジェット海外利用設定が必要となります。iウィジェット画面を表示すると複数のウィ ジェットアプリが通信する場合があり、この場合、1通信ごとにパケット通信料がかかります。
- ※7 :GPS測位は無料です。ただし、位置情報から地図を表示した場合などはパケット通信料がか かります。

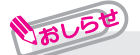

**・** 接続する海外通信事業者やネットワークにより利用できないサービスがあります。 接続可能な国・地域および海外通信事業者については、『ご利用ガイドブック(国 際サービス編)』またはドコモの「国際サービスホームページ」をご覧ください。

## 滞在国外に電話をかける

**○ (1秒以上) で+を入力 ▶ 国番号 ▶ 地域番号 (市外局番)** 相手の電話番号 ▶ ┌╭ (音声電話) / \Δ│ (テレビ電話)

通話が終了したら□□

おしらせ

**・** 日本に国際電話をかける場合は、国番号に「81」を入力してください。 **・** 地域番号(市外局番)が「0」で始まる場合には、「0」を除いて入力してください。ただし、 イタリアなど一部の国・地域におかけになるときは「0」が必要な場合があります。

## 滞在国内に電話をかける

- 地域番号(市外局番) ▶ 相手の電話番号 ▶ [╭ (音声電話) / △△ (テレビ電話)
- $\overline{P}$  通話が終了したら

海外にいる **WORLD WING** 利用者に電話をかける

海外で「WORLD WING」利用中の相手に電話をかけるときは、滞在国内外にかかわら ず、日本への国際電話として(国番号に「81」(日本)をダイヤル)電話をかけます。

- **0 (1秒以上) で+を入力 ▶ 8141 ▶ 先頭の「0」を除いた携** 帯電話番号 ▶ ┌ │ (音声電話) / \ △ │ (テレビ電話)
	- 通話が終了したら $\longleftarrow$

# **メール**

iモードを契約するだけで、iモード端末間はもちろん、インターネットを経 由して **e-mail** のやりとりができます。テキスト本文に加えて、合計 **2M** バイ ト以内のファイル(写真や動画ファイルなど)を **10** 個まで添付することがで きます。また、デコメール **®** にも対応しており、メール本文の文字の色、大き さや背景色を変えられるほか、デコメ絵文字 **®** も使えて、簡単に表現力豊かな メールを送ることができます。さらにメッセージや画像を挿入した **Flash** 画像 のデコメアニメ **®** にも対応しております。

・ iモードメールの詳細については『ご利用ガイドブック(iモード<FOMA> 編)』をご覧ください。

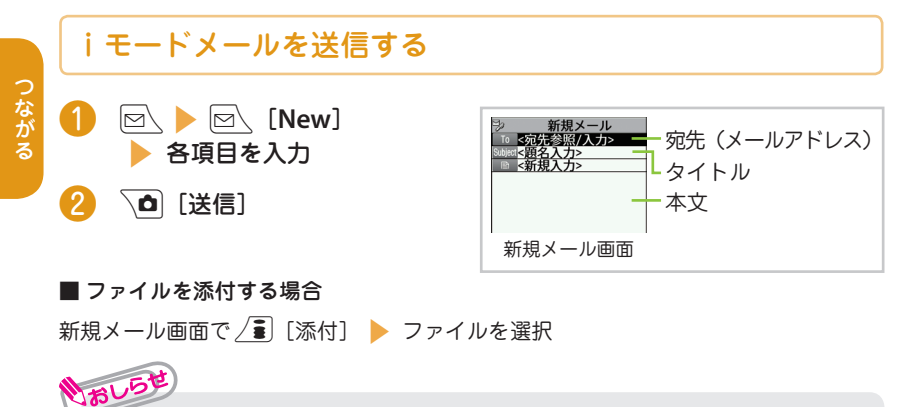

- **・** iモードメール添付できるファイルの種類は、次のようになります。
	- 静止画、画像 アンチング SWF 形式の Flash 画像
	- 動画、 i モーション ファン・スロディ
	-
	- トルカ、トルカ (詳細) 電話帳のデータ
	-
	- PDFデータ microSD カード内のドキュメント
		-
	- プロフィールの登録データ スケジュールまたはToDoリストの登録データ
	- Bookmark microSDカード内のSDその他ファイル
	- ムービー※
	- ※:ムービーが添付された受信メールを転送するときにのみ、添付して送信するこ とができます。
- **・** メール本文のバイト数や挿入画像のファイルサイズに関係なく、最大10件、 2Mバイトまでのファイルを添付することができます(ファイルサイズによっ て、最大ファイル数は変動します)。

# デコメール**®** /デコメアニメ**®**を送信する

#### ■ デコメール**®**

iモードメール本文の文字色やサイズを 変える、動きをつけるなど各種の装飾(デ コレーション)をつけることで表現力豊 かなメールにしたものです。

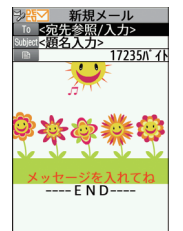

#### ■ デコメアニメ**®**

デコメアニメ®テンプレートを利用し、 メッセージや画像を挿入したFlash画像 を使った表現力豊かなメールサービスで す。

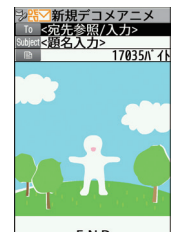

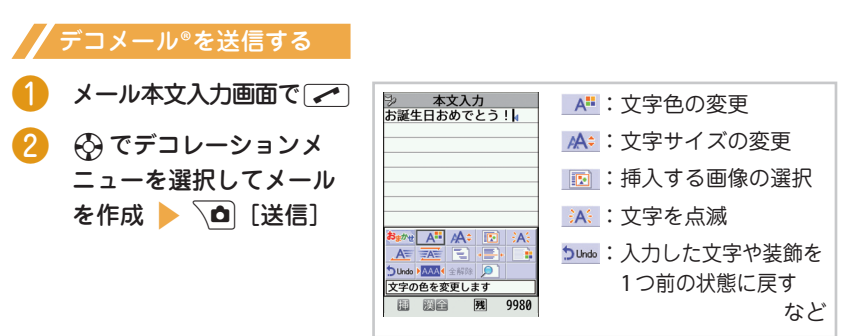

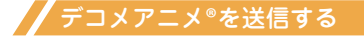

|図 | 新規デコメアニメ作成」▶ 宛先、題名を入力 ▶ 「■■<新規入力>| ▶ デコメアニメ®テンプレートを選択 ▶ <sup>√</sup>△ [確定] 2 文字入力欄を選択して本文を編集 > √△ [完了] > √△ [送信]

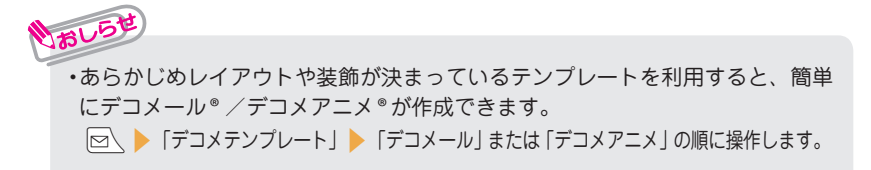

#### 受信したiモードメールを見る **FOMA**端末が圏内にあるときは、iモードセンターから自動的にiモード メールが送られてきます。 ・ i モードメールを受信すると待受画面に未読アイコン「 ⊠ | が表示されます。 **Dow 5 【受信BOX】** □ メール 1/3 □受信メール 白竈  $1/27$ 2010/ 7/14 10:35 □●※10:35 □携帯花子 **図●窓 8:25 ドコモ四郎**<br>図●① 7/13 携帯花子 フォルダを選択 **図 もドコモ太郎**<br>Subject <mark>な</mark>ありがとう **② iモードメールを選択**<br>- May 2713 King 27/12 King 2017<br>- May 27/12 King 2018<br>- Katasyakan Katasyakan King 2018<br>- Katasyakan King 2018 -<br>昨日は遅くまでつきあって<br>くれてありがとう。 s  $---END---$

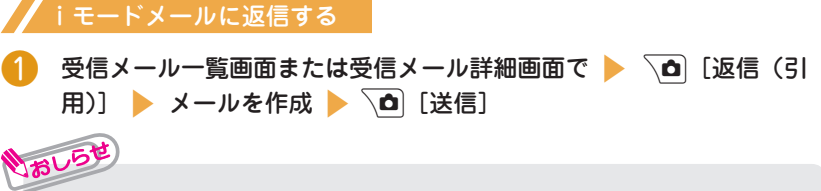

受信メール一覧画面 受信メール詳細画面

 $---END---$ 

**JUNelody.mid** 

19K/\' 4}

•元の文章を引用して返信するには、\✿ [返信(引用)】を1秒以上押します。

## // iモードメールが届いているか問い合わせる

iモードセンターに問い合わせると、保管されているiモードメールやメッセージを 受信することができます。

待受画面で 図 (1秒以上)

## iモードメールを振り分ける

メールアドレスや題名など、あらかじめ条件を設定し、自動的に指定したフォルダに メールを振り分けることができます。

❶ 送信**BOX** /受信**BOX**フォルダ一覧画面で振り分け先のフォルダを反転 si[サブメニュー]s「自動振分け設定」s自動振分けを設定

## 緊急速報「エリアメール」

#### ■ エリアメールとは

気象庁から配信される緊急情報などを受信することができるサービスです。 FOMA端末が圏内にあるときは、自動的にエリアメールが送られてきます。

**・** iモードを契約しなくても、エリアメールは受信できます。

#### **・** 下記のような場合は、受信設定にかかわらずエリアメールの受信はできません。

- 電源 OFF 時 インティング マイン・シーク トラック - 「 ■外 | 時 - 音声電話中 - インスコート - テレビ電話中 - 国際ローミング中 - カー おまかせロック中 - セルフモード設定中 - カメン - 赤外線/iC通信中

#### ■ エリアメールを受信すると

エリアメールを受信すると画面の上部に「<u><sup>MM</sup>」が表示され、ブザー音とバイブレータ</u> の振動でお知らせします。

エリアメールを設定する ❶ <sup>o</sup>s「メール設定」s「緊急速報「エリアメール」設定」 ▶ 項目を選択

# **SMS**を利用する

ドコモの携帯電話どうし、またはドコモ以外の海外通信事業者のお客様との 間で、携帯電話番号を宛先とした**SMS**のやりとりができます。

・ ご利用可能な国および海外通信事業者については『ご利用ガイドブック(国際サー ビス編)』またはドコモの『国際サービスホームページ』をご覧ください。

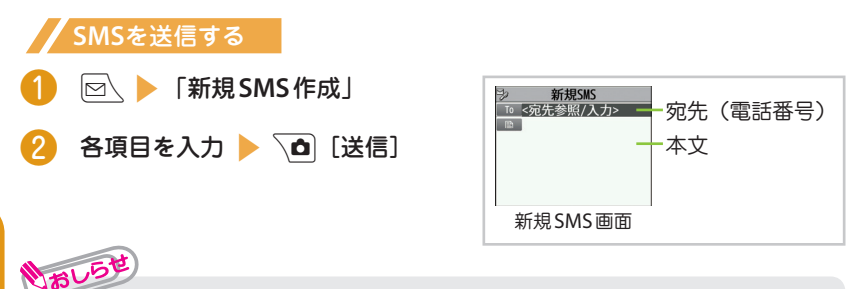

**・** SMSでは画像などのファイル添付はできません。

## 受信した**SMS**を見る

SMS受信時の動作はiモードメールを受信したときと同じです。また、最大保存件数 や、受信メールの保存領域がいっぱいになったときの動作も同じです。

**│⊠\ ▶ 「受信BOX」 ▶ フォルダを選択** 

❷ **SMS**を選択

**SMS**が届いているか問い合わせる

FOMA端末が受信できなかったSMSは、SMSセンターに保管されます。SMSセンター に問い合わせると、保管されているSMSを受信できます。

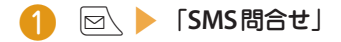

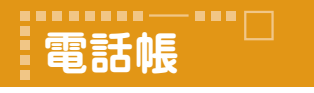

# 電話帳に登録する

**FOMA**端末では、さまざまな機能を設定できる**FOMA**端末の電話帳とほかの**FOMA** 端末でも使うことのできる**FOMA**カードの電話帳の**2**種類の電話帳があります。

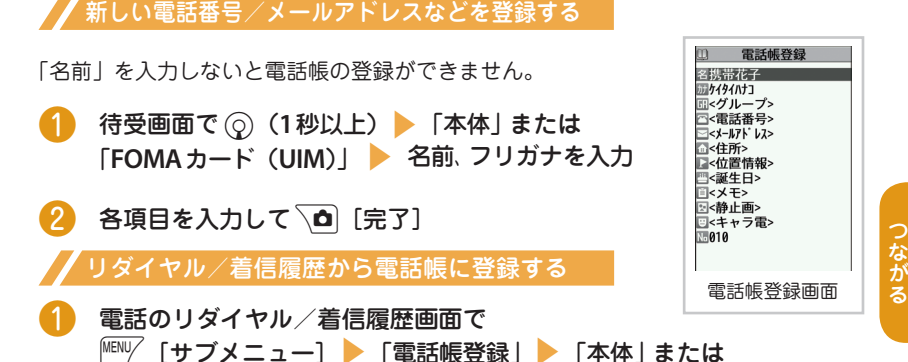

2 各項目を入力して 面 [完了]

「FOMA カード (UIM)| ▶ 「新規登録」

電話帳を修正する

登録済みの電話帳に、電話番号やメールアドレス、登録内容の追加や修正ができます。

**FOMA**端末に登録済みの電話帳を修正する 携帯花子  $[010]$ 電話帳詳細画面で $\text{MeW}$  [サブメニュー]  $7494011$ グループ01 s「電話帳編集」  $\sqrt{\parallel \parallel}$  is a  $\equiv$  D NAXXXXXXXX **② 追加や変更したい項目を修正 ▶ √△ [完了]** s「**YES**」 電話帳詳細画面 電話帳を削除する

# **iモード/フルブラウザ**

#### $\blacksquare$ i $\mp-\kappa$

iモードでは、iモード対応FOMA端末(以下iモード端末)のディスプレイを 利用して、サイト接続、インターネット接続、iモードメールなどのオンライン サービスをご利用いただけます。

- **・** iモードはお申し込みが必要な有料サービスです。
- **・** iモードの詳細については、『ご利用ガイドブック(iモード<FOMA>編)』 をご覧ください。
- **・** サイトやインターネット上のホームページの内容は、一般に著作権法で保護さ れています。これらのサイトやインターネットホームページからiモード端 末に取り込んだ文章や画像などのデータを、個人として楽しむ以外に、著作 権者の許可なく一部あるいは全部をそのまま、または改変して販売、再配布 することはできません。
- **・** 別のFOMAカードに差し替えたり、FOMAカードを未挿入のまま電源を入れ た場合、機種によってサイトから取り込んだ静止画、動画、メロディやメー ルで送受信した添付ファイル(静止画、動画、メロディなど)、「画面メモ」 および「メッセージR / F」などを表示、再生できません。
- **・** FOMAカードにより表示、再生が制限されているファイルが待受画面や着信 音などに設定されている場合、別のFOMAカードに差し替えたり、FOMAカー ドを未挿入のまま電源を入れると、お買い上げ時の設定内容で動作します。
- ■フルブラウザ

パソコン向けに作成されたサイトやインターネットホームページをフルブラウザ の機能を利用して閲覧します。

- **・** 画像を多く含むホームページの閲覧、データのダウンロードなど、データ量の 多い通信を行うと、通信料金が高額になりますので、ご注意ください。
- **・** パケット通信料の詳細については、『ご利用ガイドブック(iモード<FOMA> 編)』をご覧ください。
- **・** 1ページあたりフルブラウザは最大1.5Mバイトまで表示できます。
- ■「みんなNらんど」

i Menuの中のサイト「みんなNらんど」から、FOMA端末で 利用できるiアプリ、辞書、デコメール®テンプレートなどの データファイルをダウンロードできます。

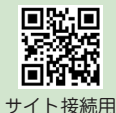

QRコード

/ ■ | ▶ 「メニューリスト」 ▶ 「ケータイ電話メーカー」 **SIMAのおよび** 

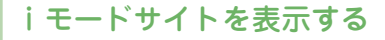

1 待受画面で/a

通信中は「身」が点滅し、iモードのサービ スを受けているとき(iモード中)は「 が点滅します。

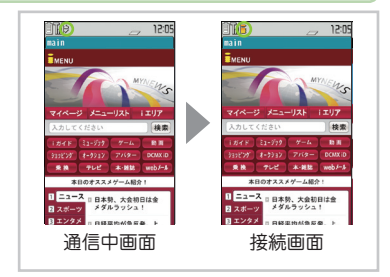

パソコン向けのホームページを表示する

❶ <sup>i</sup>s「iモード/ **web**」s「フルブラウザホーム」

## ブラウザを切り替える

iモードブラウザとフルブラウザは料金体系が異なります。切り替えの際にはご注意ください。

- ❶ iモードで表示したサイトやインターネットホームページ画面
	- ▶ MENV/ [サブメニュー] ▶ 「フルブラウザ」▶ 「フルブラウザ切替」
	- s「**OK**」または「**OK**(以後非表示)」
- フルブラウザからiモードブラウザに切り替える場合

フルブラウザで表示したページ ▶ <sup>MENI</sup>/「サブメニュー] ▶ 「i モードブラウザ | ▶ 「iモードブラウザ切替」

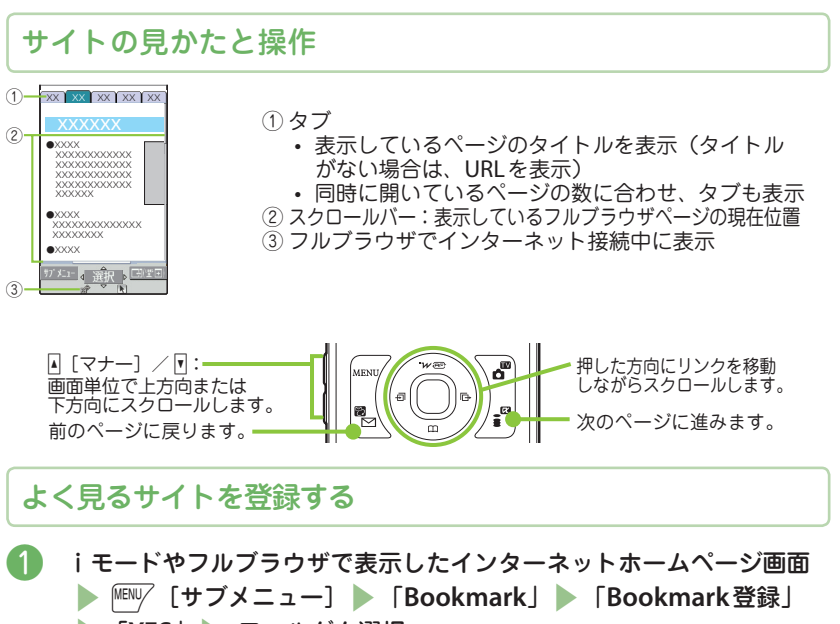

**▶ 「YES」▶ フォルダを選択** 

■ **Bookmark**を表示する場合

**MENV ▶ 「iモード/web」▶ 「Bookmark」▶ フォルダを選択 ▶ Bookmarkを選択** 

# ページの内容を保存する

i モードやフルブラウザで表示したインターネットホームページ画面 ▶ |MENU/ [サブメニュー] ▶ 「画面メモ」 ▶ 「画面メモ保存」 s「**YES**」または「**YES**(イメージのみ)」 s「画面メモ」または「**microSD**」 ■ 画面メモを表示する場合 **MENL/ | iモード/ web」 「画面メモ」 画面メモを選択 ・** Bookmarkはiモードとフルブラウザ合わせて最大200件※件まで保存できます。 **・** 画面メモはiモードとフルブラウザ合わせて最大3,500件まで保存できます。 おしらせ

**・** サイト側が画面メモ保存不可の指定をしている場合など、画面メモに保存でき ない場合があります。

※:シークレットフォルダには別途最大20件登録できます。

**iチャネル**

ニュースや天気などの情報がiチャネル対応端末に配信されるサービスです。自 動的に受信した最新の情報が待受画面にテロップとして流れます。

「ベーシックチャネル」・・・ドコモが提供するチャネルです。配信される情報の自 動更新時にパケット通信料はかかりません。

「おこのみチャネル」・・・**IP**(情報サービス提供者)が提供するチャネルです。 配信される情報の自動更新時に別途パケット通信料がかかります。

- ※「ベーシックチャネル」「おこのみチャネル」共に、詳細情報を閲覧する場合は 別途パケット通信料がかかりますのでご注意ください。
- ※ 海外でご利用の場合は、自動更新・詳細情報の閲覧共にパケット通信料がかか り、国内でのパケット通信料と異なります。
- ※ iチャネルはお申し込みが必要な有料サービスです(お申し込みにはiモー ド契約が必要です)。
- **・** iチャネルの詳細については『ご利用ガイドブック(iモード<FOMA> 編)』をご覧ください。

iチャネルをご契約された場合、情報を受信した タイミングで待受画面に情報がテロップ表示され ます。

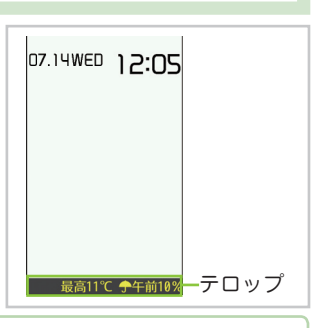

# iチャネルに接続する

待受画面で[CLR]

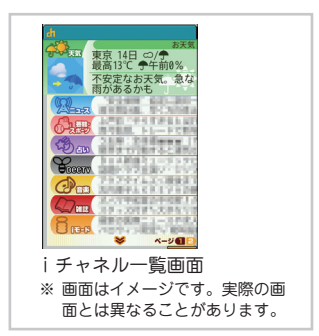

しらべる

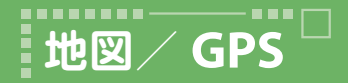

- ・ FOMA端末の故障、誤動作、不具合、または停電などの外部要因(電池切れ を含む)によって、測位(通信)結果の確認などの機会を逸したために生じ た損害などの純粋経済損害については、当社は一切その責任を負いかねます ので、あらかじめご了承ください。
- ・ FOMA端末は、航空機、車両、人などの航法装置として使用できません。そ のため、位置情報を利用して航法を行うことによる損害が発生しても、当社 は一切その責任を負いかねますので、あらかじめご了承ください。
- ・ FOMA端末は、高精度の測量用GPSとしては使用できません。そのため、位 置の誤差による損害が発生しても、当社は一切その責任を負いかねますので、 あらかじめご了承ください。
- ・ GPSは米国国防総省により運営されていますので、米国の国防上の都合によ り、GPSの電波の状態がコントロール(精度の劣化、電波の停止など)され ることがあります。
- **・** FOMA端末が圏外のときは、現在地確認を除き、GPS機能をご利用いただけ ません。

## 自分のいる場所を確認する

現在、自分がいる場所を測位して、位置情報を取得します。取得した位置情報を使っ て現在地を地図に表示したり、地図・GPSアプリを利用することができます。

❶ <sup>i</sup>s「地図/海外」s「現在地確認/通知」s「現在地確認」

## ノ地図を見る

現在地確認

GPS対応iアプリを起動して地図を表示します。

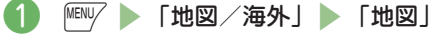

GPS 測位レベル いる場所の確認が ★★★:ほぼ正確な位置情報です(誤差がおおむね50m未満)。 終了しました 1地図を見る ★★☆:比較的正確な位置情報です(誤差がおおむね300m未満)。 回GPSアプリー覧 ロs. シン・シーズン<br>- ロメール貼り付け ★☆☆:おおよその位置情報です(誤差がおおむね300m以上)。 口電話帳登録 測位レベルは周囲の電波状況などにより実際とは異なる場合があります。 画像に付加

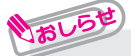

**・**現在地確認をしたときのパケット通信料は無料です。ただし位置情報から地図 を表示した場合などは、別途パケット通信料がかかります。

# オート**GPS**を利用する

### オート**GPS**を利用すると、自分がいる場所に合わせて様々なサービスを受 けることができます。

- ・ オートGPS機能のご利用にあたっては、GPSサービス提供者やドコモのホームペー ジなどでのお知らせをご確認ください。また、これらのサービスの利用は有料とな る場合があります。
- ・ 位置情報の送信にはパケット通信料がかかる場合があります。
- ・ お客様のご利用状況によっては、定期的に通信を行うことにより、FOMA端末の消 費電力が増加しますのであらかじめご了承ください。

ドコモが提供するオート**GPS**サービス情報を設定する

オートGPS機能により測位された位置情報を、定期的にドコモに自動送信するかどう かを設定します。位置情報をドコモに自動送信することで、iコンシェルまたはドコ モが提供する各種サービスと連動したサービスを受けることができます。

- ・ 各種サービスは別途お申し込みや利用設定が必要です。
- ・ その他のサービスで利用するには、各iアプリからオートGPSサービス情報を設 定してください。
- **is 「MENV」 ト「地図/海外」 )「地図・GPS設定/履歴」 )「オート GPS」**
- 2 「ドコモ提供サービス設定」▶「利用する」

オート**GPS**機能の動作設定をする

しばし

- ❶ <sup>i</sup>s「地図/海外」s「地図・**GPS**設定/履歴」s「オート**GPS**」
- ■2 「オートGPS動作設定」 | 「ON」 歩幅を入力

**・**電池残量が低下した場合、オートGPS 機能を自動的に停止し、電池の消費量を 抑えることを優先するように設定できます。 **IMENU/ 「地図/海外」 「地図・GPS設定/履歴」 「オートGPS」** ■ 「低電力時動作設定」■ 「停止する」■ 「OKIの順に操作します。

# 撮影画面の見かたと操作

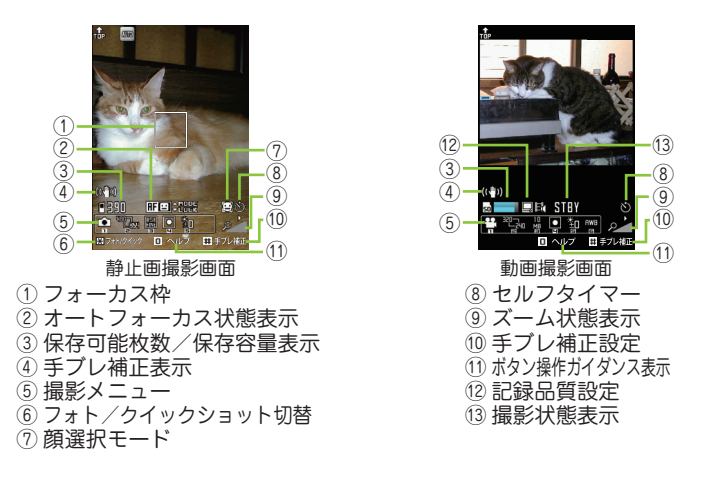

### ■主なボタン操作

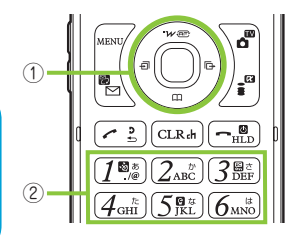

- $\Omega$   $\odot$ : シャッター f / g: オートフォーカスモード切替/フォーカスロックを実行 h / j: ズーム(広角)/ズーム(望遠)
- ② [1]:カメラモード切替 [2]:画像サイズ選択
	- <mark>〔3</mark>]:記録品質設定またはファイルサイズ設定<br>〔4〕:撮影モード選択 〔5〕:明るさ調節 4]:撮影モード選択
	-
	- :ホワイトバランス設定/ ISO選択

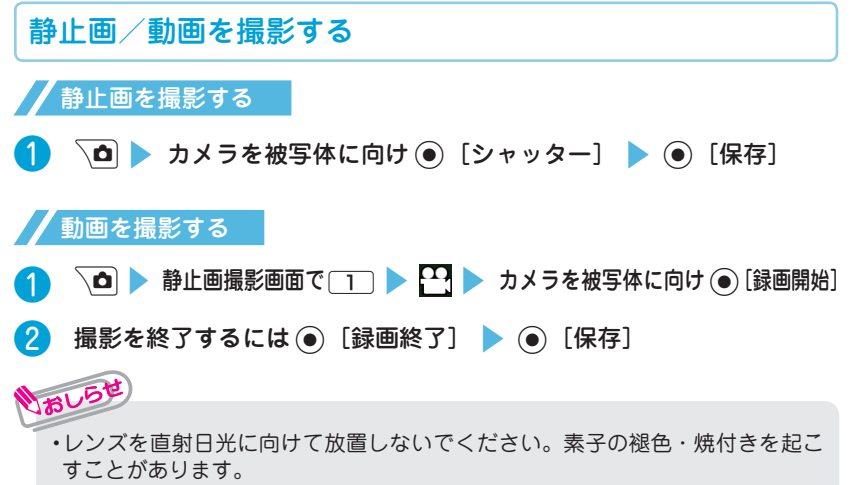

**・** 電池残量が少ないときは、撮影した静止画や動画を保存できない場合があります。

## 撮影した静止画/動画を見る

撮影した静止画はデータ**BOX**内の「マイピクチャ」に、動画は「iモーショ ン・ムービー」に保存されます。静止画/動画は待受画面などに設定するこ とができます。

データ**BOX**から静止画/動画を見る

● **is second in the Senarch of Second in Tensistic Tensistic Tensistic Tensistic Tensistic Tensistic Tensistic Te<br>■ interval in the Federal interval in the Federal interval interval in the Senarch Interval interval in th** ビー」 ▶ 「カメラ」 ▶ ⊙ で画像を選択

■ 撮影中に画像を見る場合

うおしらせ

静止画撮影画面/動画撮影画面で∠■ [ | | | | | | ◇ で画像を選択

**・** 撮影した静止画は、次の操作で待受画面などに設定できます。静止画確認画面で ▶ MENV [サブメニュー] ▶ 「ピクチャ貼付| ▶ 設定する画面を選択の順に操作します。

# さまざまな方法で撮影する

■ 静止画撮影画面/動画撮影画面で $\stackrel{\text{\rm [Hil]} }{=}\,$ [サブメニュー] ▶ 「カメラモー ド切替」▶ 撮影モードを選択

# ワンセグのご利用にあたって

ワンセグは、テレビ放送事業者(放送局)などにより提供されるサービスです。 映像、音声の受信には通信料がかかりません。なお、NHKの受信料については、 NHKにお問い合わせください。

※「データ放送サイト」「iモードサイト」などを閲覧する場合は、パケット通信 料がかかります。サイトによっては、ご利用になるために情報料が必要なもの (iモード有料サイト)があります。

※「ワンセグ」サービスの詳細については、下記ホームページなどでご確認ください。 社団法人 デジタル放送推進協会

パソコン: http://www.dpa.or.jp/

iモード: http://www.dpa.or.jp/1seg/k/

※ 海外ではワンセグは利用できません。

■ 電波について

ワンセグは、放送サービスの1つであり、FOMAサービスとは異なる電波(放送 波)を受信しています。次のような場所では、正しく動作しない場合があります。

- **・** 放送波が送信される電波塔から離れている場所
- **・** 山間部やビルの陰など
- **・** トンネル、地下、建物内の奥まった場所など
- ※ FOMA端末を体から離したり近づけたり、場所を移動することで受信状態が 良くなることがあります。

■ 電池残量について

電池残量が少ないときにワンセグを利用しようとすると、電池残量警告音が鳴り、 起動するかどうかの確認画面が表示されます。また、視聴中や録画中に電池残量 が少なくなると、電池残量警告音が鳴り、視聴または録画を終了するかどうかの 確認画面が表示されます。

- **・** 電池少量時録画設定が「録画を継続する」に設定されている場合、録画中に電 池残量警告音は鳴りません。
- **・** 確認画面で約1分間何も操作しないと、自動的にワンセグが終了します。 ■ 初めてワンセグを利用する場合の画面表示

お買い上げ後、初めてワンセグを利用する場合、免責事項の確認画面が表示されます。 **(●)(OK)**を押したあとに表示される確認画面で「NO」を選択すると、以降同 様の確認画面は表示されません。

# チャンネルを設定する

はじめてワンセグをご利用になるときや地域を移動したときなどには、チャ ンネル設定を行います。

❶ <sup>i</sup>s「カメラ/ **TV** / **MUSIC**」s「ワンセグ」s「チャンネル設 定」▶ 「地域選択」

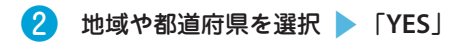

ト」または「録画予約リスト」

録画したビデオを再生する

2 △ □ [新規] 3項目を入力 3 △ [完了]

ワンセグを見る

#### ■ 放送局を自動検索してチャンネルリストを登録する場合

**「『EN/ ▶ 「カメラ/TV / MUSIC | ▶ 「ワンセグ」 ▶ 「チャンネル設定 | ▶ 「自動** チャンネル設定| STYES| STYES| Sタイトルを入力

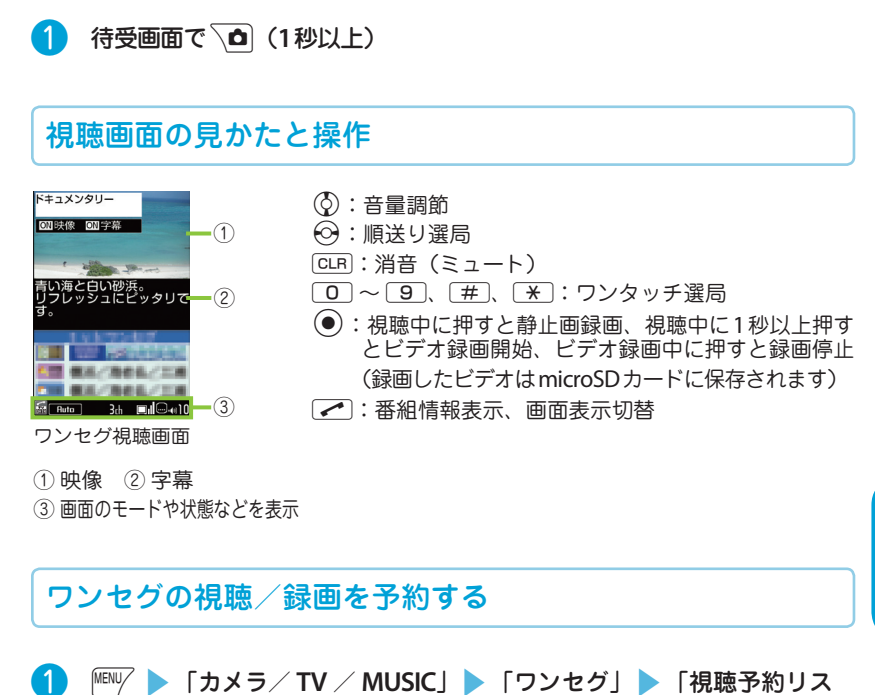

**『ENU/ ▶ 「データ BOX| ▶ 「ワンセグ」 ▶ 「ビデオ丨 ▶ ビデオを選択** 

たのしむ たいこう こうしょう こうしょう こうしょう こうしょう こうしょう

# **Music&Video**チャネルについて

Music&Videoチャネルとは、事前にお好みの音楽番組などを設定するだけで、 夜間に最大1時間程度の番組が自動配信されるサービスです。

また、最大30分程度の高画質な動画番組を楽しむこともできます。番組は定期 的に更新され、配信された番組は通勤や通学中など好きな時間に楽しむことがで きます。

**・** Music&Videoチャネルの詳細については、『ご利用ガイドブック(iモード <FOMA>編)』をご覧ください。

■ Music&Videoチャネルのご利用にあたって

- **・** Music&Videoチャネルはお申込みが必要な有料サービスです(お申し込みに はiモード契約およびiモードパケット定額サービス契約が必要です)。
- **・** Music&Videoチャネルのサービス利用料のほかに、番組によって別途情報料 がかかる場合があります。
- **・** Music&Videoチャネルにご契約いただいたあと、Music&Videoチャネル非対 応のFOMA端末にFOMAカードを差し替えた場合、Music&Videoチャネルは ご利用いただけません。ただし、Music&Videoチャネルを解約されない限り サービス利用料がかかりますのでご注意ください。
- **・** iモードの解約を行った場合、配信番組フォルダの番組データが削除される場 合があります。
- **・** 国際ローミング中は番組設定や取得は行えません※。海外へお出かけの際は、 事前に番組の配信を停止してください。また、帰国された際は、番組の配信 を再開してください。
	- ※:国際ローミング中に番組設定や取得を行おうとした場合、iモード接続を行う ためパケット通信料がかかりますので、ご注意ください。

Music&Videoチャネルで 番組を聴きながらメールや iモードサイトの表示な どをすることができます (バックグラウンド再生)。 ただし、動画番組ではでき ません。

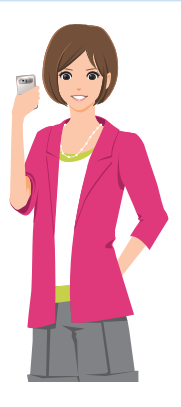

# 番組を設定する

利用したい番組を事前に設定し、夜間に番組データを自動的に取得します。 一度に設定できる番組の数は**2**つです。

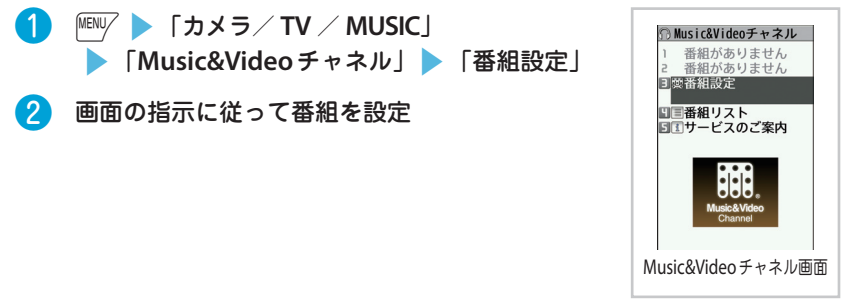

❶ <sup>i</sup>s「カメラ/ **TV** / **MUSIC**」s「**Music&Video**チャネル」

2 番組を選択

番組を再生する

番 組 を 設 定 す る と き は、 Music&Videoチャネル番組提 供サイトへのマイメニュー登 録が必要な場合もあります。

## サイトから着うたフル**®**をダウンロードする

❶ 着うたフル**®**が取得可能なサイトで着うたフル**®**を選択 s「保存」s「**YES**」

2 保存先フォルダを選択

## 音楽データを再生する

お買い上げ時に登録されているiモーションのほかに、iモードサイトやフル ブラウザから取得したiモーション・ムービーや着うたフル**®**、**Music&Video** チャネルの番組、**WMA**ファイルを再生することができます。

● **is New Apple To Fig BOX** | ★ 再生したいコンテンツのフォルダを選択

#### 2 フォルダを選択 番組、楽曲を選択

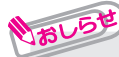

- **・** 再生制限付きの番組、楽曲もあります。再生回数、再生期間、再生期限のいず れかに制限がある番組、楽曲は、タイトルの先頭に「 ① | 「 ● | が表示されます。 再生できる期間が制限されている番組、楽曲は、期間前や期間後には再生でき ません。
- **・** 長い期間電池パックを外していると、FOMA端末で保持している日付時刻情報 がリセットされることがあります。その場合、再生期間や再生期限が決められ ている楽曲については、再生することができません。

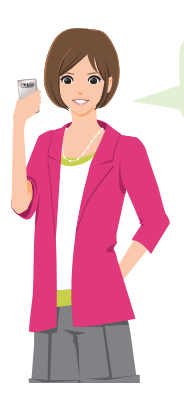

5Mバイトを超える着うたフ ル®やサイズが不明の着うた フル®は取得できません。

# ミュージックプレーヤー画面の見かたと操作

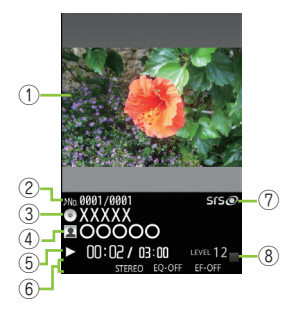

- ① 画像
- ② トラック
- ③ タイトル
- ④ アーティスト名
- ⑤ 再生経過時間(分:秒)/全体の長さ(分:秒)
- ⑥ リピート状態/音質(イコライザ)/
	- 音響効果(エフェクト)など
- ⑦ 音響効果適用
- ⑧ 音量(レベル0 ~ 25)
- d:一時停止/再生を再開
- c:音量調節
- h:先頭から再生、先頭から3秒以内に押した場合は前の曲を再生
- j:次の曲を再生
- $\Theta$  (1秒以上): スキップ戻し
- (⊙→ (1秒以上): スキップ送り
- $\overline{\mathsf{S}}$ : 停止
- o:曲リスト
	- $\sqrt{\frac{2}{3}}$  : BGM

# **iiアプリ/iウィジェット**□

iアプリとは、iモード対応携帯電話用のソフトです。iモードサイトからさま ざまなソフトをダウンロードすれば、自動的に株価や天気情報などを更新させた り、ネットワークに接続していない状態でもゲームを楽しんだり、FOMA端末を より便利にご利用いただけます。

iウィジェットとは電卓、時計、株価情報など頻繁に利用するコンテンツ(ウィ ジェットアプリ)に、待受画面で(8)を押すだけでアクセスできる便利な機能です。 iウィジェット画面を表示すると、複数のウィジェットアプリが通信することがあ ります。

- **・** iアプリやウィジェットアプリをダウンロードする場合、iウィジェット画面 を表示する場合などは、別途パケット通信料がかかります。
- **・** 海外でご利用の場合は、iウィジェット画面を表示するとパケット通信料がか かります。
- **・** iアプリ、iウィジェットの詳細については『ご利用ガイドブック(iモード <FOMA>編)』をご覧ください。

# iアプリを起動する

 **待受画面で / • (1 秒以上) ▶ ソフトを選択** 

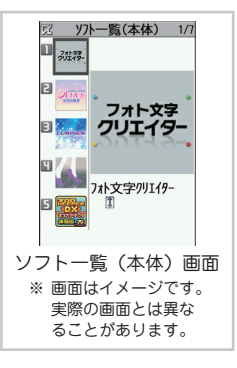

# サイトからアプリをダウンロードする

iモードのサイトから、最大約**2M**バイトまでのiアプリやウィジェットアプリの ソフトをダウンロードできます。

- ❶ iアプリ、ウィジェットアプリがダウンロード可能なサイトでソフトを選択 s「**YES**」
	- **・** お買い上げ時には、次のiアプリを含め26種類のソフトがあらかじめ登録されています。 - Gガイド番組表リモコン - フォト文字クリエイター - ルミネス - iアバターメーカー など
		-

しおし

**・** お買い上げ時に登録されているiアプリは、削除できます(「iD設定アプリ」を除く)。 削除したiアプリは「みんなNらんど」から再びダウンロードできます。(→P.54)

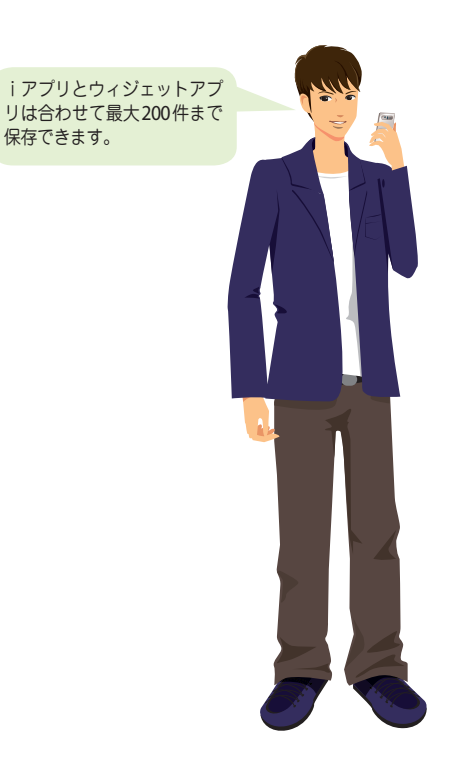

# ウィジェットアプリを起動する

## ● 待受画面で(ひ) ウィジェットアプリを選択

オレらせ

**・** お買い上げ時には、次のウィジェットアプリを含め11種 類のウィジェットアプリがあらかじめ登録されています。 - iアプリバンキング - マクドナルド トクするアプリ - 地図アプリ → 楽オク☆アプリ など

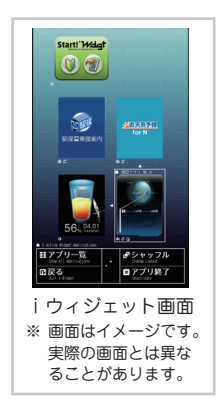
# **iモーション・ムービー**

iモーションは、映像や音声、音楽のデータです。iモーション対応サイトから FOMA端末にダウンロードします。インターネット上のポータル系サイトや動画専 門サイトなどで提供されているさまざまなムービーをダウンロード、再生できます。 ※ ムービーのダウンロード、ストリーミング時には容量の大きいデータを受信す る可能性があります。容量制限のないストリーミングタイプなど、送受信デー タが大きい場合はパケット通信料が高額になりますのでご注意ください。

**・** パケット通信料および料金プランの詳細については、『ご利用ガイドブック (iモード<FOMA>編)』をご覧ください。

# iモーション・ムービーを取得する

しちしら

❶ iモーションがダウンロード可能なサイトからiモーション・ムービー を選択(ムービーの場合は ▶ 「YES」) **② 保存が可能な場合は「保存」▶「YES」▶ フォルダを選択** ■ ダウンロードの種類 **・**ストリーミングタイプ:ダウンロードと同時に再生されます。 **・**標準タイプ(ダウンロードタイプ): ダウンロードが完了するとダウンロード画面が表示 され、データの再生、保存などの選択ができます。 おしらせ iモーション・ムービーを再生する

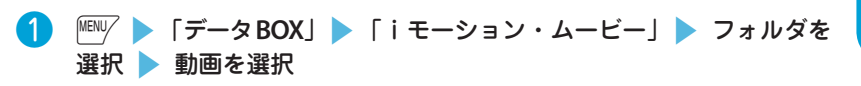

■ ライセンス (WMDRM (Windows Media digital rights management)) について **・** ライセンスにより保護されたムービーで再生できるのはストリーミングタイプの みです。ライセンスに保護されたダウンロードタイプのムービーは非対応です。 **・** ムービーのライセンス設定によってはムービーの再生ができない場合があります。

# おサイフケータイ/トルカについて

■ おサイフケータイ

おサイフケータイは、ICカードが搭載されておりお店などの読み取り機にFOMA端末を かざすだけでお支払いやクーポン券、スタンプラリーなどがご利用いただける機能です。 さらに、読み取り機器にFOMA端末をかざしてサイトやホームページにアクセスしたり、 通信を利用して最新のクーポン券の入手、電子マネーの入金や利用状況の確認などができ ます。また、安心してご利用いただけるよう、セキュリティも充実しています。 ※ おサイフケータイ対応サービスをご利用いただくには、おサイフケータイ対応サイト\*

- よりおサイフケータイ対応iアプリをダウンロードし、設定を行う必要があります。
- \*: / ▶ 「メニューリスト | ▶ 「おサイフケータイ |
- **・** おサイフケータイの詳細については『ご利用ガイドブック(iモード<FOMA> 編)』をご覧ください。
- **・** FOMA端末の故障により、ICカード内データ(電子マネー、ポイントなど含む) が消失・変化してしまう場合があります(修理時など、FOMA端末をお預かり する場合は、データが残った状態でお預かりすることができませんので原則デー タをお客様自身で消去していただきます)。データの再発行や復元、一時的なお 預かりや移し替えなどのサポートは、iCお引っこしサービスによる移し替え を除き、おサイフケータイ対応サービス提供者にご確認ください。重要なデー タについては必ずバックアップサービスのあるサービスをご利用ください。
- **・** 故障、機種変更など、いかなる場合であっても、ICカード内データが消失・ 変化、その他おサイフケータイ対応サービスに関して生じた損害について、 当社としては責任を負いかねます。
- **・** FOMA端末の盗難、紛失時は、すぐにご利用のおサイフケータイ対応サービ ス提供者に対応方法をお問い合わせください。
- トルカ

トルカとは、おサイフケータイで取得できる電子カードで、チラシやレストラン カード、クーポン券などの用途で便利にご利用いただけます。トルカは読み取り 機やサイト、データ放送などから取得が可能で、メールや赤外線通信、iC通信、 microSDカードを使って簡単に交換できます。

**・** トルカの詳細は『ご利用ガイドブック(iモード<FOMA>編)』をご覧ください。

# おサイフケータイを利用する

FOMA端末の 2マークを読み取り機に かざし、電子マネーとして支払いに利用 したり、乗車券の代わりなどとしてご利 用できます。

・ 電源が入っていないときや電池残量が少な くなってからも、万マークを読み取り機に かざしてICカード機能をご利用いただくこ とができます。

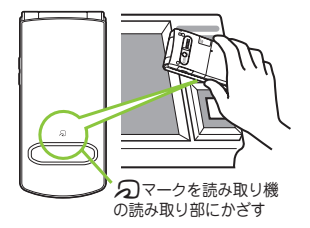

しゃくりょう

より便利に

# **iコンシェル**

執事やコンシェルジュのように、お客様の生活をサポートするサービスです。お 客様のさまざまなデータ(お住まいのエリア情報、スケジュール、トルカ、電話 帳など)をお預かりし、生活エリアやお客様の居場所、趣味趣向にあわせた情報 を適切なタイミングでお届けします。FOMA端末に保存されているスケジュール やトルカを自動で最新の情報に更新したり、電話帳にお店の営業時間などの役立 つ情報を自動で追加したりもします。また、お預かりしているスケジュールや画 像を友達や家族などのグループと共有することができます。お預かりしている画 像は簡単にプリントすることができます。iコンシェルの情報は、待受画面上で マチキャラ(待受画面上のキャラクタ)がお知らせします。

- iコンシェルのご利用にあたって
- **・** iコンシェルはお申し込みが必要な有料サービスです(お申し込みには iモードの契約が必要です)。
- **・** ケータイデータお預かりサービスのご契約をされていないお客様が、iコン シェルを新たにご契約になる場合、同時にケータイデータお預かりサービス にもご契約いただいたことになります。
- **・** コンテンツ(インフォメーション、iスケジュールなど)によっては、iコンシェ ルの月額使用料のほかに、別途情報料がかかる場合があります。
- **・** インフォメーションの受信には一部を除いて別途パケット通信料がかかりま す。
- **・** 詳細情報のご利用には別途パケット通信料がかかります。
- **・** iコンシェルを海外でご利用になる場合は海外利用設定が必要となります。
- **・** iスケジュール/トルカ/電話帳の自動更新時には別途パケット通信料がか かります。
- **・** iコンシェルの詳細は『ご利用ガイドブック(iモード<FOMA>編)』をご 覧ください。

## インフォメーションを受信する

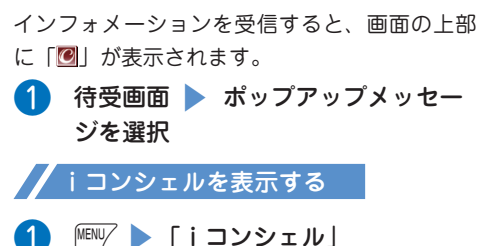

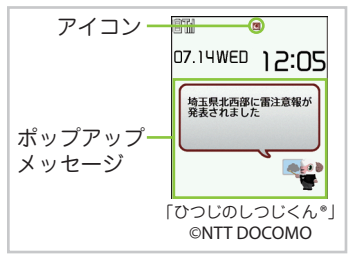

ー・キャット きんじょう しょうかん しゅうしゅう しゅうしゅう しゅうしゅう しゅうしゅう しゅうしゅう しゅうしゅうしゅう しゅうしゅうしゅうしゅうしゅうしゅうしゅうしゅうしゅうしゃ

より便利に

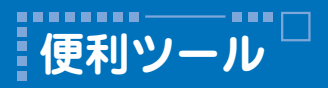

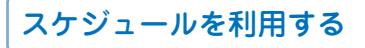

スケジュールを登録しておくと、設定した日時にアラーム音が鳴り、アラー ムメッセージとアニメーションで登録した内容をお知らせします。

- | MENU/ ▶ 「便利ツール」 ▶ 「スケジュール」 ▶ 日付を選択 ▶ MENU/[サ ブメニュー] ▶ 「新規登録」▶ 「スケジュール」
- 2 各項目を入力 [完了]

# アラームを利用する

アラームは**10**件まで登録できます。

● │ <sup>MENU/</sup> ▶ 「便利ツール」 ▶ 「アラーム」 ▶ アラームを選択 ▶ \✿ [編集]

2 各項目を入力 1 面[完了]

# バーコードリーダーを利用する

外側カメラを利用し**JAN**コード、**QR**コード、**CODE128**を読み取ります。

・読み取りデータは5件まで登録できます。

・FOMA端末が揺れたりしないようにしっかり持って操作してください。

- ・バーコードを読み取るときは、外側カメラをバーコードから約10cm離してください。
- ❶ <sup>i</sup>s「便利ツール」s「バーコードリーダー」
- ●2 バーコードを認識範囲に表示すると自動的に読み取り開始
- <mark>3</mark> MEN $\sqrt{}$  [サブメニュー] ▶ [登録」 ▶ [YES」 ▶ [OK」

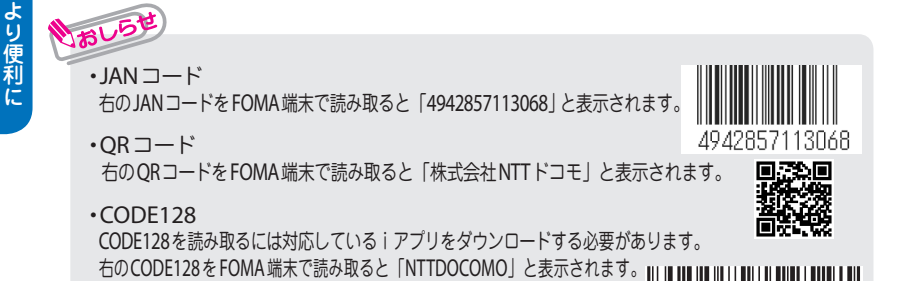

しゃくりょう

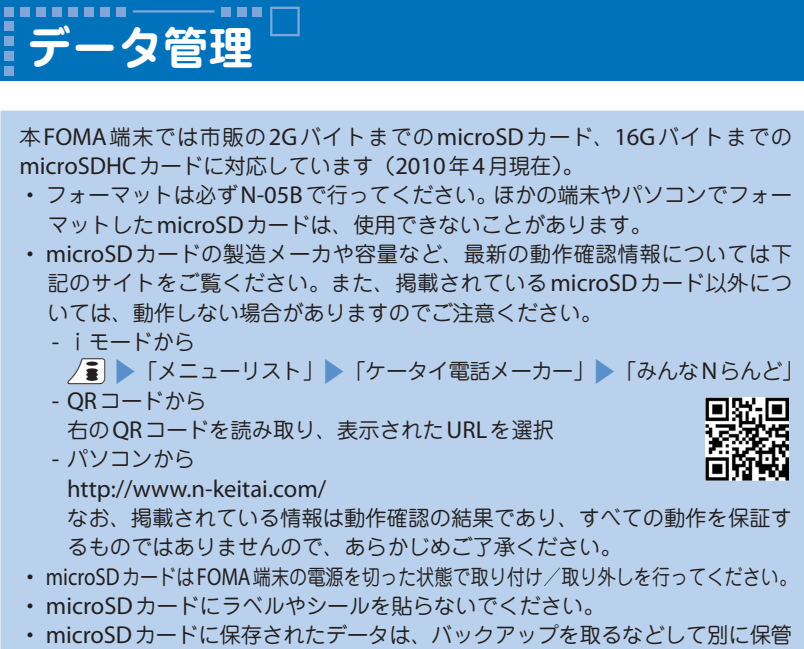

してくださるようお願いします。万が一、保存されたデータが消失または変化 しても、当社としては責任を負いかねますのであらかじめご了承ください。

# **microSD**カードを利用する

## **// microSDカードを取り付ける/取り外す**

**● microSD**カードスロットのキャップを開ける

❷ **microSD**カードスロットに**microSD**カード を差し込み、ロックされるまで押し込む microSDカードの金属端子面を下にしてゆっく りとまっすぐに差し込んでください。完全に奥 まで押し込むとロックされます。

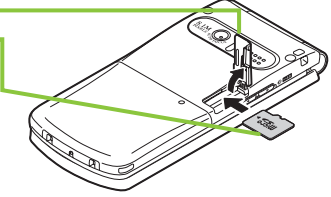

❸ **microSD**カードスロットのキャップを閉じる microSDカードを取り付け後、電源を入れると、 が表示されます。

# おしらせ

**・** 取り外すには、microSDカードを押し込んで手を放します。microSDカードが少し出 てきます。このとき、microSDカードが飛び出すこともありますのでご注意ください。 microSDカードの溝の部分を持ち、まっすぐにゆっくりと抜きます。

## **microSD**カードをフォーマットする

microSDカードのフォーマットを行うと、microSDカードの内容がすべて消去さ れますのでご注意ください。

- **1 <del>MENV > 「便利ツール」> 「microSD」> 「microSD**データ参照」</del> **▶ MENU/ [サブメニュー] ▶ 「microSDフォーマット」**
- 2 端末暗証番号を入力 下 [YES]

**// microSDカードのデータを表示する** 

- <例:スケジュールを表示する>
- **ISBN NENV → 「便利ツール」 > 「microSD」 > 「microSDデータ参照」**
- 2 「スケジュール」▶ ファイルを選択 ▶ データを選択

データを**microSD**カードへコピーする

● 各データの一覧画面(電話帳一覧画面など)で FERP/[サブメニュー] **▶ 「microSDへコピー」▶ コピー方法を選択** 

**// データをFOMA端末へコピーする** 

- 各データの一覧画面(スケジュール一覧画面など)で∭啊 [サブメ ニュー] ▶ 「本体へ追加コピー」または「本体へ上書きコピー」
- コピー方法を選択 → 端末暗証番号を入力 → 「YES」

データを**microSD**カードにバックアップする

すでにmicroSDカード内にバックアップされたデータが存在する場合は、そのデー タは上書きされますのでご注意ください。

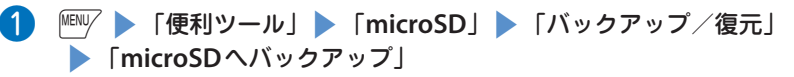

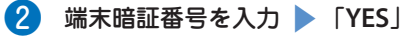

しゃくりょう

より便利に

# 赤外線通信を使ってデータを送受信する

赤外線通信機能を搭載したほかの機器との間で電話帳 や受信メールなどのデータを転送します。

- ・ 相手側の機器を受信状態にしてください。
- ・ 相手側の機器によっては送受信できないデータがあります。
- ・ 本FOMA端末はIrMC ™ 1.1規格に準拠しています。

## ■ データを1件送信する

■ 送信したいデータの画面で MENU/ [サブメニュー] s「赤外線送信」

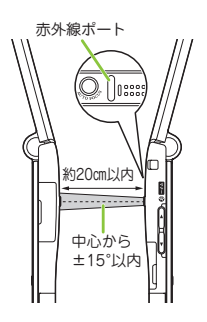

**② 赤外線ポートを相手の機器に向ける ▶ 「YES」** 

## ■ データを**1**件受信する場合

|**|EW ▶ 「便利ツール」▶ 「赤外線受信」▶ 「受信」▶ 赤外線ポートを相手の機器** に向けて受信 ▶ 受信が完了したら「YES」

# i**C**通信を使ってデータを送受信する

## i**C**通信とは、**FOMA**端末と他の**FOMA**端末を重ね合わせるだけで、電話 帳などのデータを送受信できる機能です。

・ 相手側の機器によっては送受信できないデータがあります。

## ■ データを1件送信する

- 送信したいデータの画面で MENU/ [サブメニュー] s「i**C**送信」
- 2 相手のFOMA 端末の 2 マークを重ね合わせる s「**YES**」

#### ■ データを1件受信する場合

相手のFOMA端末と つマークを重ね合わせる ▶ 相手のFOMA 端末からデータ送信の操作を行う

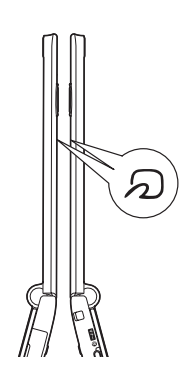

# パソコンと接続する

**FOMA**端末とパソコンを接続して、**microSD**カード内の**WMA**ファイルや画 像などをやりとりすることができます。また、インターネットに接続して、デー タ通信を行うこともできます。

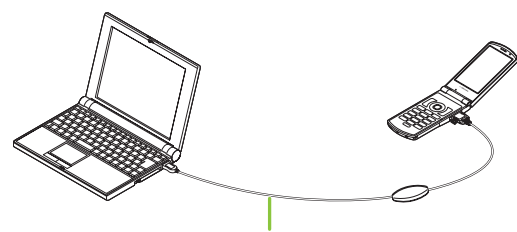

FOMA 充電機能付USB接続ケーブル 02

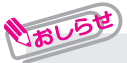

- **・** FOMA 充電機能付USB接続ケーブル 02(別売)またはFOMA USB接続ケーブ ル(別売)が必要です。
- **・** データ通信を行うには、付属のCD-ROMからFOMA通信設定ファイルをイン ストールする必要があります。詳しくは付属のCD-ROM内の「パソコン接続マ ニュアル」をご覧ください。

# 故障かな?と思ったら

- ・ まずはじめに、ソフトウェアを更新する必要があるかをチェックして、必要な場合には ソフトウェアを更新してください。(→P.84)
- ・ 気になる症状のチェック項目を確認しても症状が改善されないときは、取扱説明書裏面の 「故障お問い合わせ先」または、ドコモ指定の故障取扱窓口までお気軽にご相談ください。

**FOMA**端末の電源が入らない

● 電池パックが正しく取り付けられていますか。→ P.16

 $\bullet$  雷池切れになっていませんか。→P17

充電ができない(充電ランプが点灯しない/点滅する)

● FOMA 端末に電池パックが正しく取り付けられていますか。→ P.16

- アダプタの電源プラグがコンセントまたはシガーライターソケットに正しく差し 込まれていますか。→P.17
- アダプタとFOMA端末が正しく取り付けられていますか(ACアダプタをお使いの とき、ACアダプタのコネクタがFOMA端末または卓上ホルダ(別売)にしっかり と接続されていますか)。→P.17
- 卓上ホルダを使用する場合、FOMA端末の充電端子は汚れていませんか。汚れた ときは、端子部分を乾いた布、綿棒などで拭いてください。→P.17
- 充電しながら通話や通信、その他機能の操作を長時間行うと、FOMA端末の温度 が上昇して充電ランプが消えたり点滅する場合があります。その場合は、FOMA 端末の温度が下がってから再度充電を行ってください。→P.17
- ご使用の状況により充電が途中で停止する場合があります。使用しているすべて の機能を終了してから再度充電を行ってください。

## 操作中・充電中に熱くなる

● 操作中や充電中、また、充電しながらiアプリやテレビ電話、ワンセグ視聴など を長時間行った場合などには、FOMA端末や電池パック、アダプタが温かくなる ことがありますが、安全上問題ありませんので、そのままご使用ください。

## 電池の使用時間が短い

- 圏外の状態で長い時間放置されるようなことはありませんか。 圏外時は通信可能な状態にできるよう電波を探すため、より多くの電力を消費しています。
- 電池パックの使用時間は、使用環境や劣化度により異なります。
- 電池パックは消耗品です。充電を繰り返すごとに、1回で使える時間が次第に短 くなっていきます。十分に充電しても購入時に比べて使用時間が極端に短くなっ た場合は、指定の電池パックをお買い求めください。

何もしないのに電源が切れる、再起動する

● 電池パックの端子が汚れていると接触が悪くなり、電源が切れることがあります。 汚れたときは、電池パックの端子を乾いた布、綿棒などで拭いてください。

### ボタン操作ができない

- ●磁気を帯びた製品にFOMA端末を近づけると、ボタン操作が正しくできなくなるこ とがあります。磁気からFOMA端末を離してご使用ください。
- ダイヤルロック/おまかせロックを設定していませんか。→P.36
- **キー操作ロック中ではありませんか。→P.36**

## **FOMA**カードが認識されない

- FOMAカードを正しい向きで挿入していますか。→P.16
- FOMAカード (青色) を挿入していませんか。→ P.16

## ダイヤルボタンを押しても発信できない

- ●「発信・メール送信」の「ダイヤル発信」がオリジナルロック中ではありませんか。  $\rightarrow$  P.36
- キー操作ロック中ではありませんか。→ P.36
- 指定発信制限設定中ではありませんか。
- ダイヤルロックを設定していませんか。→P.36
- セルフモードを設定していませんか。

## 通話ができない

- 電源を入れ直すか、電池またはFOMAカードを入れ直してください。
- 電波の性質により、 『~ 副を表示している状態でも発信や着信ができない場合が あります。場所を移動してかけ直してください。
- 指定着信拒否、指定着信許可など着信制限を設定していませんか。
- 電波の混み具合により、多くの人が集まる場所では電話やメールが混み合い、つ ながりにくい場合があります。その場合は「しばらくお待ちください」と表示され、 話中音が流れます。場所を移動するか、時間をずらしてかけ直してください。

## おサイフケータイが使えない

- FOMA 端末の 2 マークがある位置を読み取り機にかざしていますか。
- ICカードロック、ダイヤルロックやおまかせロックを設定していませんか。
- 電池パックを取り外すと、ICカード機能は利用できなくなります。

# 保証とアフターサービス

## ノ保証について

- ・ FOMA端末をお買い上げいただくと、保証書が付いていますので、必ずお受け取り ください。記載内容および「販売店名・お買い上げ日」などの記載事項をお確かめ のうえ、大切に保管してください。必要事項が記載されていない場合は、すぐにお 買い上げいただいた販売店へお申し付けください。無料保証期間は、お買い上げ日 より1年間です。
- ・ この製品は付属品を含め、改良のため予告なく製品の全部または一部を変更するこ とがありますので、あらかじめご了承ください。

## アフターサービスについて

#### ● 調子が悪い場合は

修理を依頼される前に、本書または本FOMA端末に搭載の「使いかたガイド」の 「故障かな?と思ったら」をご覧になってお調べください。それでも調子がよくな いときは、取扱説明書裏面・故障お問い合わせ先にご連絡のうえ、ご相談ください。

#### ● お問い合わせの結果、修理が必要な場合

ドコモ指定の故障取扱窓口にご持参いただきます。ただし、故障取扱窓口の営業時 間内の受付となります。また、ご来店時には必ず保証書をご持参ください。なお、 故障の状態によっては修理に日数がかかる場合がございますので、あらかじめご了 承ください。

- ・ 保証期間内は
	- 保証書の規定に基づき無料で修理を行います。
	- 故障修理を実施の際は、必ず保証書をお持ちください。保証期間内であっても保 証書の提示がないもの、お客様のお取り扱い不良(液晶画面・コネクタなどの破 損)による故障・損傷などは有料修理となります。
	- ドコモの指定以外の機器および消耗品の使用に起因する故障は、保証期間内で あっても有料修理となります。
- ・ 以下の場合は、修理できないことがあります。
	- 故障受付窓口にて水濡れと判断した場合(例:水濡れシールが反応している場合)
	- お預かり検査の結果、水濡れ、結露・汗などによる腐食が発見された場合や内部 の基板が破損・変形していた場合(外部接続端子(イヤホンマイク端子)・液晶 などの破損や筐体亀裂の場合においても修理ができない可能性があります) ※ 修理を実施できる場合でも保証対象外になりますので有料修理となります。
- ・ 保証期間が過ぎたときは ご要望により有料修理いたします。
- ・ 部品の保有期間は

FOMA端末の補修用性能部品(機能を維持するために必要な部品)の最低保有期間 は、製造打切り後6年間を基本としております。ただし、故障箇所によっては修理 部品の不足などにより修理ができない場合もございますので、あらかじめご了承く ださい。

**トラックス しゅうしゃ しゅうしゃ しゅうしゃ** 

その<br>他

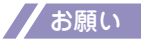

- ● **FOMA**端末および付属品の改造はおやめください。
- ・ 改造の内容によっては故障修理をお断りする場合があります。以下のような場合は 改造とみなされる場合があります。
	- 液晶部やボタン部にシールなどを貼る
	- 接着剤などによりFOMA端末に装飾を施す
	- 外装などをドコモ純正品以外のものに交換するなど
- ・ 改造が原因による故障・損傷の場合は、保証期間内であっても有料修理となります。
- ● **FOMA**端末に貼付されている銘版シールは、はがさないでください。 銘版シールの内容が確認できないときは、技術基準適合の判断ができないため、故 障修理をお受けできない場合がありますので、ご注意願います。
- 各種機能の設定や積算通話時間などの情報は、**FOMA** 端末の故障・修理やその他 お取り扱いによってクリア(リセット)される場合があります。お手数をおかけし ますが、この場合は再度設定を行ってくださるようお願いいたします。
- ● **FOMA** 端末の下記の箇所に磁気を発生する部品を使用しています。キャッシュカー ドなど磁気の影響を受けやすいものを近づけますとカードが使えなくなることがあ りますので、ご注意ください。

使用箇所: スピーカ、受話ロ部、 $\overline{\phantom{a}^{\rm (HEW)}}$ の上部付近

● **FOMA**端末が濡れたり湿気を帯びてしまった場合は、すぐに電源を切って電池パッ クを外し、お早めに故障取扱窓口へご来店ください。ただし、**FOMA**端末の状態 によって修理できないことがあります。

## iモード故障診断サイト

ご利用中の**FOMA**端末において、メール送受信や画像・メロディのダウン ロードなどが正常に動作しているかを、お客様ご自身でご確認いただけます。 ご確認の結果、故障と思われる場合は、取扱説明書裏面の「故障お問い合わ せ先」までお問い合わせください。

- ・ iモード故障診断のパケット通信料は無料となります。
- ・ 海外からのアクセスの場合は有料となります。

■「iモード故障診断サイト」への接続方法

/ ■ ▶ 「お知らせ」 ▶ 「サービス・機能」 ▶ 「i モード」 ▶ 「i モード故障診断 |

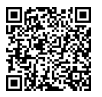

サイト接続用QRコード

# ソフトウェア更新

FOMA端末のソフトウェアを更新する必要がある場合に、パケット通信を使って 更新する機能です。

- ※ ソフトウェア更新のパケット通信料は無料です。
	- 更新に関する情報は、ドコモのホームページおよびiMenuの「お客様サポー ト」にてご案内いたします。更新方法には、「自動更新」、「即時更新」、「予約 更新」の3つの方法があります。
- **・** ソフトウェア更新は、FOMA端末に登録された電話帳、カメラ画像、ダウンロー ドデータなどのデータを残したまま行うことができますが、お客様のFOMA端 末の状態(故障・破損・水濡れなど)によってはデータの保護ができない場合 がございますので、あらかじめご了承願います。必要なデータはバックアップ を取っていただくことをおすすめします。ただしダウンロードデータなどバッ クアップが取れないデータがありますので、あらかじめご了承願います。
- ご利用にあたって
- **・** ソフトウェア更新中は電池パックを外さないでください。更新に失敗すること があります。
- **・** ソフトウェア更新を行う際は、電池をフル充電しておいてください。
- **・** ソフトウェア更新(ダウンロード、書換え)には時間がかかることがあります。
- **・** ソフトウェア更新中は、電話の発信、着信、各種通信機能および、その他機能 を利用できません(ダウンロード中は音声着信が可能です)。
- **・** ソフトウェア更新は、電波が強く、アンテナマークが3本表示されている状態 で、移動せずに実行することをおすすめします。ソフトウェアダウンロード 中に電波状態が悪くなったり、ダウンロードが中止された場合は、再度電波 状態の良い場所でソフトウェア更新を行ってください。
- **・** ソフトウェア更新の際、お客様のFOMA端末固有の情報(機種や製造番号な ど)が、自動的にサーバ(当社が管理するソフトウェア更新用サーバ)に送 信されます。当社は送信された情報を、ソフトウェア更新以外の目的には利 用いたしません。
- **・** ソフトウェア更新に失敗した場合、「書換え失敗しました」と表示され、一切 の操作ができなくなります。その場合には、大変お手数ですがドコモ指定の 故障取扱窓口までお越しいただきますようお願いいたします。
- **・** 海外ではソフトウェア更新をご利用できません。

## アイコンからソフトウェアを更新する

待受画面に表示された (更新お知らせアイコン)を選択してソフトウェアを更新 します。

■ 更新お知らせアイコンを選択 ■ 「はい」

#### ❷ 端末暗証番号を入力

ソフトウェア更新が必要かどうかがチェックされます。

#### ❸ チェックの結果が表示される

■「更新が必要です」と表示された場合

すぐにソフトウェアを更新する場合は、「今すぐ更新」を選択 するとソフトウェアのダウンロードが開始されます。あとで 更新する場合は「予約」を選択し、希望日時を設定します。

■「更新は必要ありませんこのままご利用ください」 と表示された場合

そのままFOMA端末をご使用ください。

## メニューからソフトウェアを更新する

メインメニューからソフトウェアを更新します。

❶ <sup>i</sup>s**「本体設定」**s**「その他設定」**s**「ソフトウェア更新」**

## **② 端末暗証番号を入力 ▶ 「更新実行」**

ソフトウェア更新が必要かどうかがチェックされます。 「アイコンからソフトウェアを更新する」の操作3へ進みます。

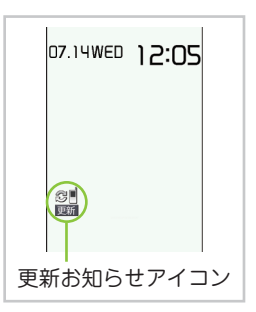

# 有害なデータをチェックする

FOMA端末に取り込んだデータやプログラムについて、データを検知して、障害 を引き起こす可能性を含むデータの削除やアプリケーションの起動を中止します。

- **・** スキャン機能は、ホームページの閲覧やメール受信などの際にFOMA端末に 何らかの障害を引き起こすデータの侵入から一定の防衛手段を提供する機能で す。各障害に対応したパターンデータがFOMA端末にダウンロードされてい ない場合、または各障害に対応したパターンデータが存在しない場合、本機能 にて障害などの発生を防ぐことが出来ませんのであらかじめご了承ください。
- **・** パターンデータはFOMA端末の機種ごとにデータの内容が異なります。よっ て弊社の都合により端末発売開始後3年を経過した機種向けパターンデータの 配信は、停止することがありますのであらかじめご了承ください。

# パターンデータを更新する

まずはじめに、パターンデータの更新を行い、パターンデータを最新にしてください。

- | MENV ▶ 「本体設定」▶ 「ロック・セキュリティ」▶ 「スキャン機能」 ▶ 「パターンデータ更新」
- ❷ 「**YES**」s「**YES**」

スキャン結果の表示について

## ■ スキャンされた問題要素の表示について

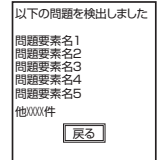

スキャン機能で検出された問題要素の名前の一覧がレベルの高い ものから順に5件まで表示されます。 問題要素が6件以上検出された場合は、6件目以降の問題要素名は 省略されます。

## ■ スキャン結果の表示について

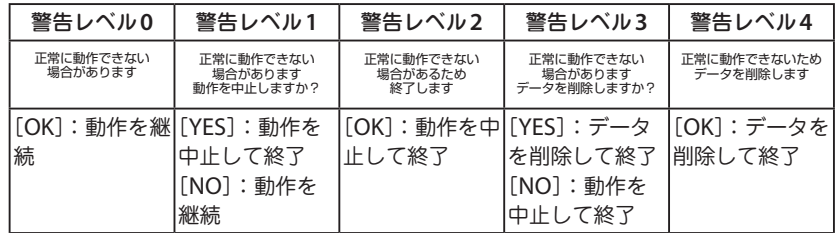

その他

その他

オプション・関連機器のご紹介

**FOMA**端末にさまざまな別売りのオプション機器を組み合わせることで、 パーソナルからビジネスまでさらに幅広い用途に対応できます。なお、地域 によってはお取り扱いしていない商品もあります。

詳しくは、ドコモショップなど窓口へお問い合わせください。

また、オプションの詳細については各機器の取扱説明書などをご覧ください。

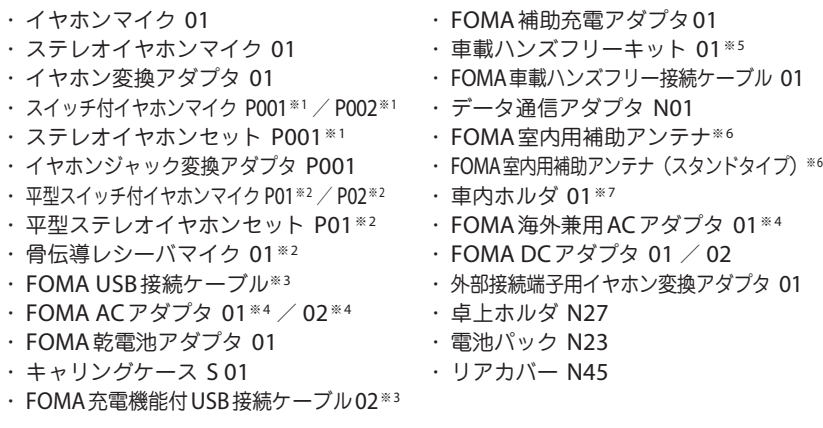

- ※1: N-05Bと接続するには、イヤホンジャック変換アダプタ P001、外部接続端子用イヤ ホン変換アダプタ 01が必要です。
- ※2: N-05Bと接続するには、外部接続端子用イヤホン変換アダプタ 01が必要です。
- ※3: USB HUBを使用すると、正常に動作しない場合があります。
- ※4: ACアダプタでの充電方法について→P.17

※5:N-05Bを利用/充電するためには、FOMA車載ハンズフリー接続ケーブル 01が必要です。

- ※6:日本国内で使用してください。
- ※7: N-05Bを車内ホルダに取り付ける際は、「車内ホルダ 01取扱説明書」に記載されてい る使用方法②の表「5段目」に取り付けてください。

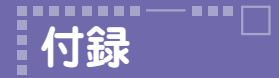

メニュー一覧

### の項目は、「設定リセット」を行うと、お買い上げ時の設定に戻ります。

・ の項目には、お買い上げ時の設定(またはお買い上げ時の状態)に戻らな い機能が含まれている場合があります。

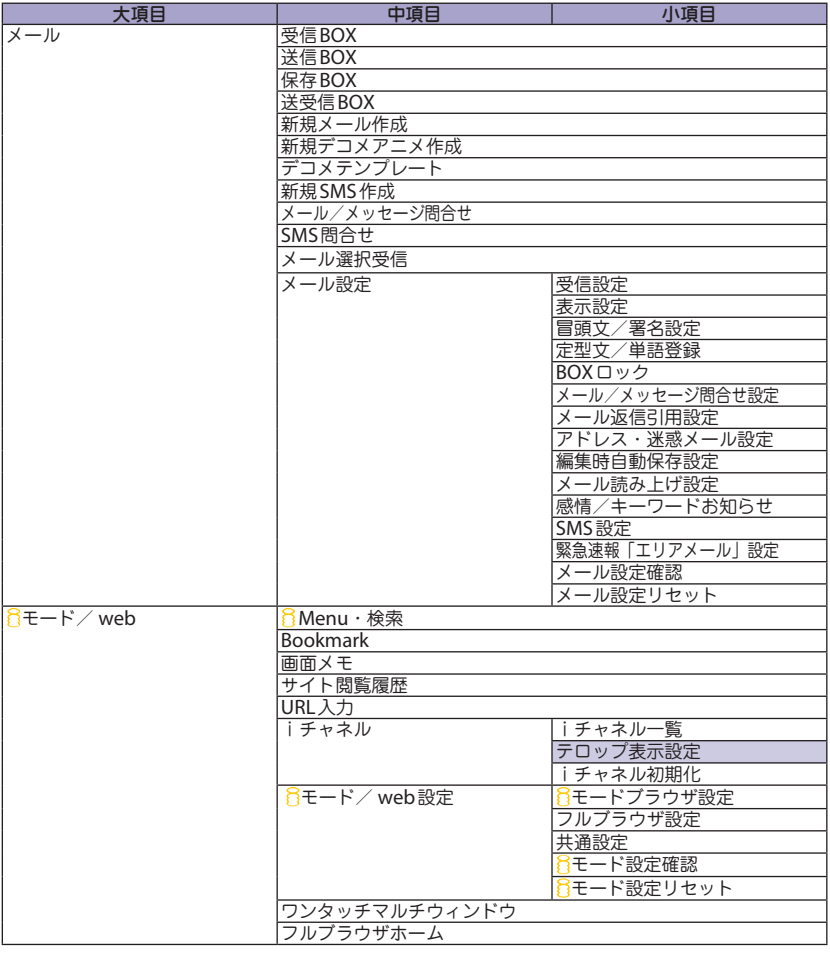

その<br>他 その他

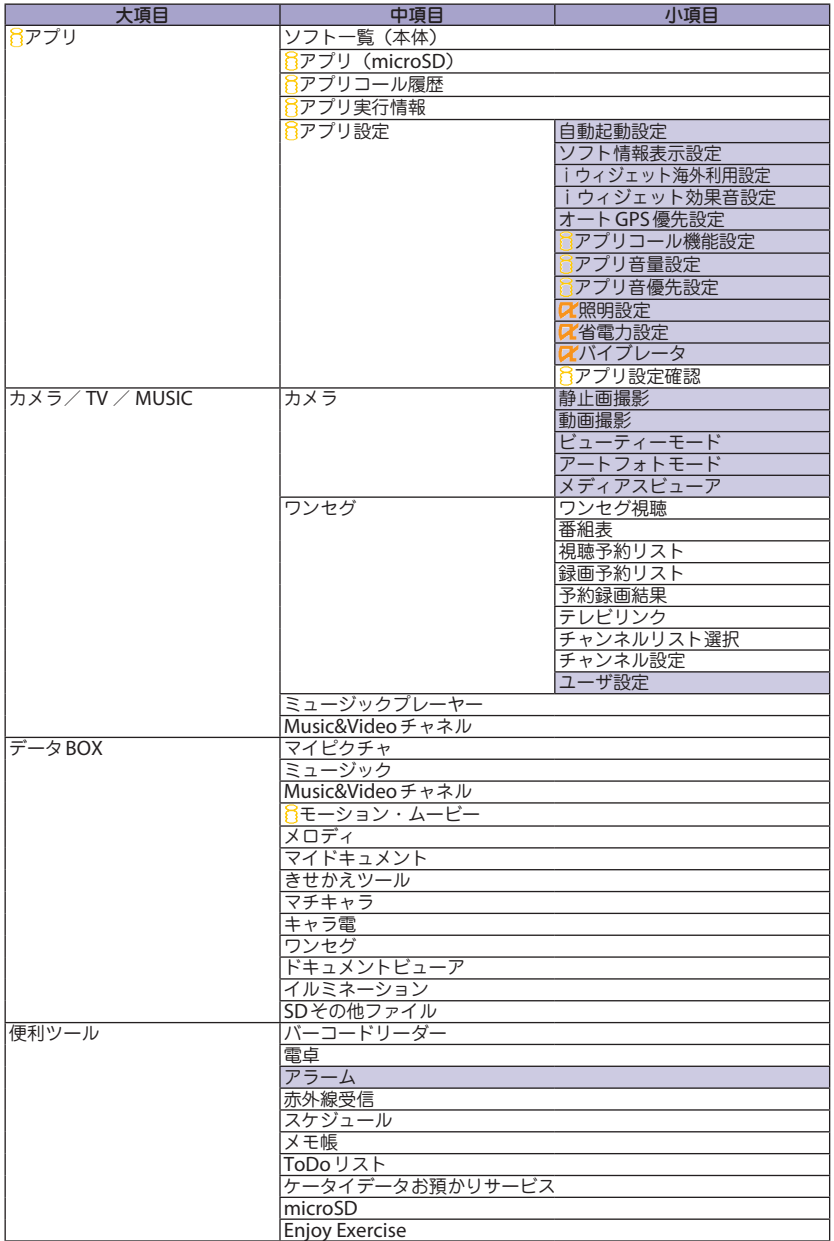

その<br>他 その他

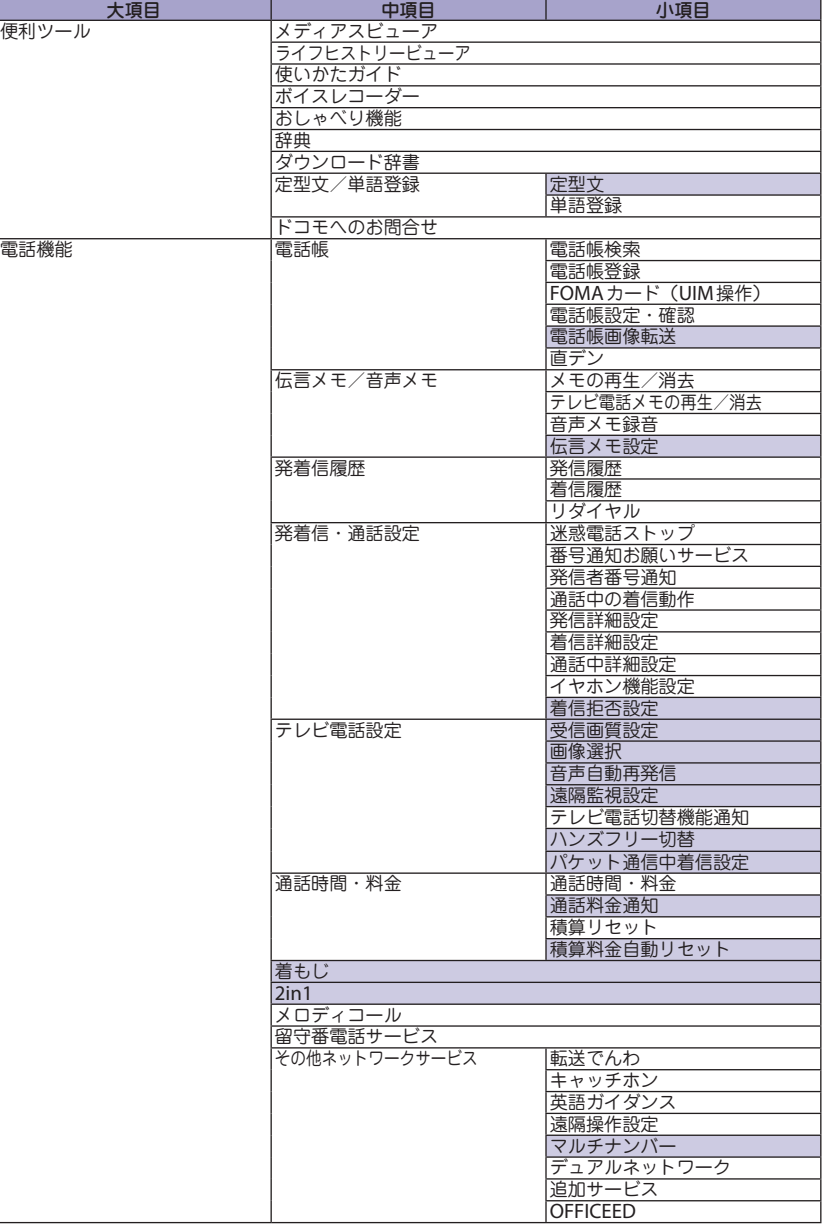

その他 その他

L

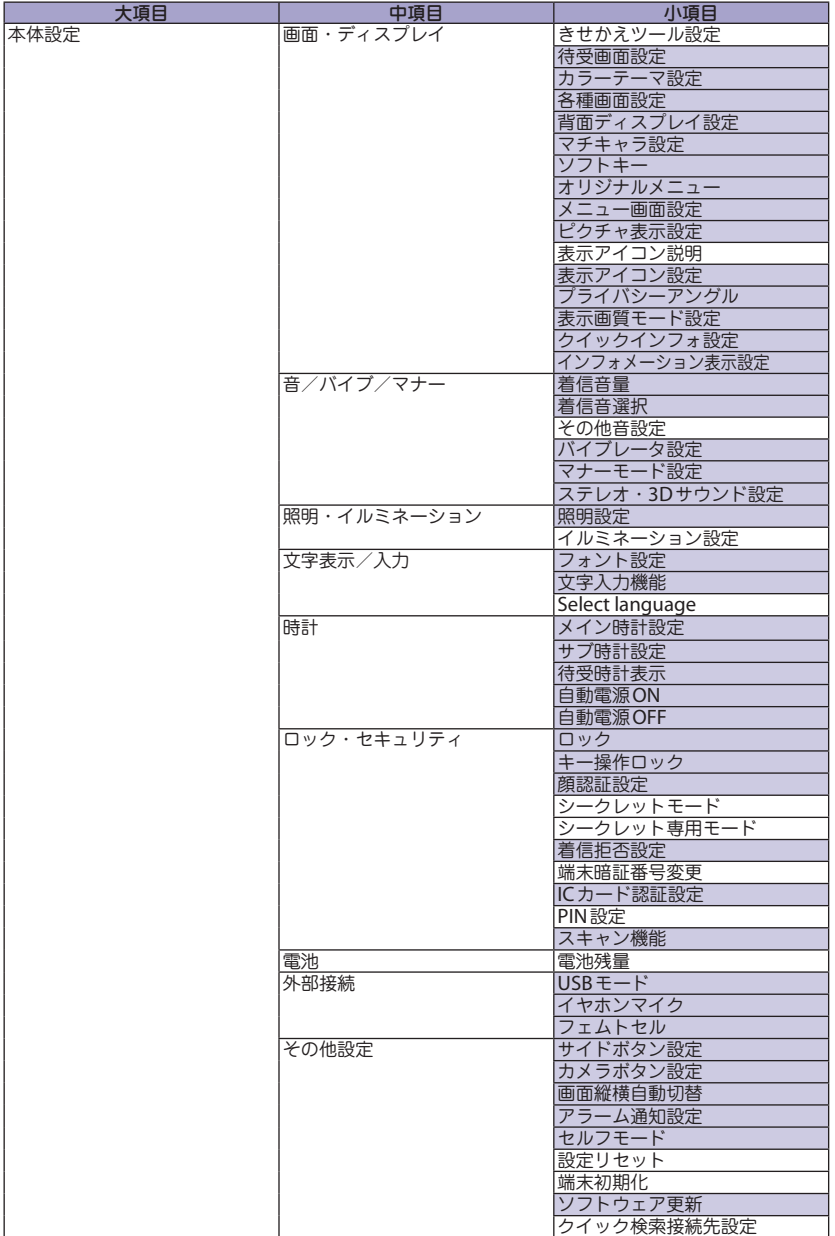

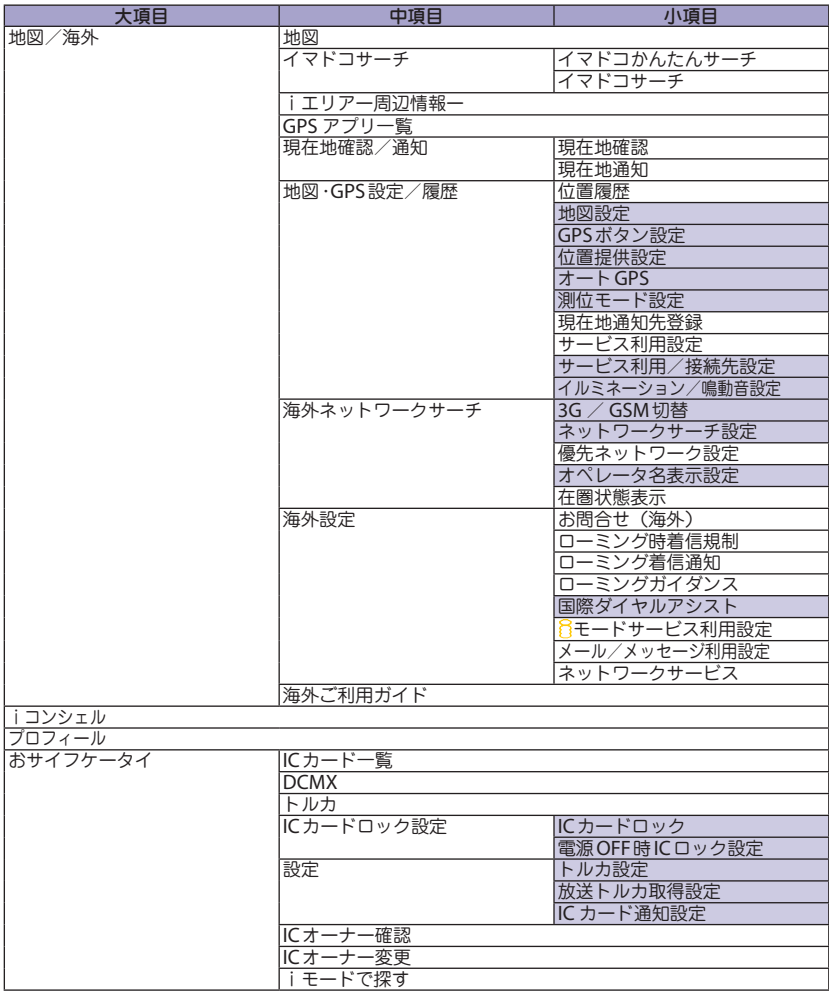

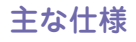

本 体

品名 N-05B サイズ(閉じているとき) 高さ約108 mm×幅約50 mm×厚さ約13.9 mm(最厚部約15.5 mm) 質量 約109g(電池パック装着時) 連続待受時間 | FOMA / 3G] [GSM] 静止時(「自動」設定時<sup>※1</sup>):約 580 時間 移動時(「3G」設定時<sup>※1</sup>):約420時間 移動時(「自動」設定時<sup>※1</sup>):約 370 時間 静止時(「自動」設定時<sup>※1</sup>):約 280 時間  $\frac{1}{2}$ 連続通話時間 [FOMA / 3G] [GSM] 音声電話時 :約200分 テレビ電話時:約100分 音声電話時 :約200分 充電時間 ACアダプタ:約130分 DCアダプタ:約130分 液晶部 |方式 ファイン |ディスプレイ:LTPS\_TFT 262,144色 背面ディスプレイ:有機EL 1色 サイズ ディスプレイ:約3.2inch 背面ディスプレイ:約0.8inch 画素数 ディスプレイ:409,920画素(480×854ドット) 背面ディスプレイ:3,360画素(96×35ドット) 撮像素子 種類 内側カメラ:CMOS 外側カメラ:CMOS サイズ 内側カメラ:1/10.0inch 外側カメラ:1/3.2inch 有効画素数 内側カメラ:約33万画素 外側カメラ:約810万画素 カメラ部 |記録画素数(最大時)| 内側カメラ: 約31万画素 外側カメラ: 約800万画素 ズーム(デジタル) 内側カメラ:最大約1.9倍 外側カメラ:最大約9.0倍 記録部 静止画記録枚数 最大約1,800枚<sup>※2</sup> 静止画連続撮影  $4 \sim 20 \text{ m}^{\text{*}3}$ <mark>静止画ファイル形式 JPEG</mark><br>動画録画時間 本体! 本体保存時:約220秒※4 microSDカード (2Gバイト) 保存時:約120分<sup>※4</sup> 動画ファイル形式 | MP4 ワンセグ録画時間 | microSD カード (2Gバイト) 保存時:最大約640分 (合計) ※5 音楽再生 連続再生時間 iモーション 約1,680分※<sup>6</sup> 約1,620分<sup>※6※7</sup> SD-Audio **National Manual Manual Manual Manual Manual Manual Manual Manual Manual Manual Manual Manu** Windows Media Audio (WMA) ファイル 約1.740分<sup>※7</sup> Music&Videoチャネル |約1,980分 (音声)

※1:ネットワークの接続切り替え設定は、「3G / GSM切替」で行います。

※2:画像サイズ選択=QVGA(320×240)、記録品質設定=ファイン(ファイルサイズ=25Kバ イト)の場合です。

約280分(動画)

- ※3:画像サイズによって異なります。
- ※4:以下の条件での1件あたりの録画時間です。 <本体> 画像サイズ選択=QCIF(176×144)、記録品質設定=標準、ファイルサイズ設定=2MB以下、 記録種別設定=映像+音声 <microSDカード(2Gバイト)> 画像サイズ選択=QCIF(176×144)、記録品質設定=標準、ファイルサイズ設定=長時間、 記録種別設定=映像+音声
- ※5:放送局、番組によって最大録画時間は異なります。

保存容量 着うた®・着うたフル® 旅197Mバイト<sup>※8※9</sup>

その<br>他 その他 ※6:ファイル形式=AAC形式

※7:バックグラウンド再生対応

- 
- ※8:シークレットフォルダには別途最大約10Mバイトの保存容量があります。 ※9:画像、iモーション、メロディ、PDFデータ、画面メモ、ミュージック、Music&Videoチャ ネル、きせかえツール、マチキャラ、インターネット動画、トルカ、iアプリと共有

## ■本パック

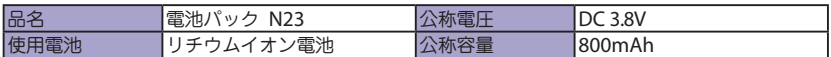

# **FOMA**端末の主な保存・登録・保護件数

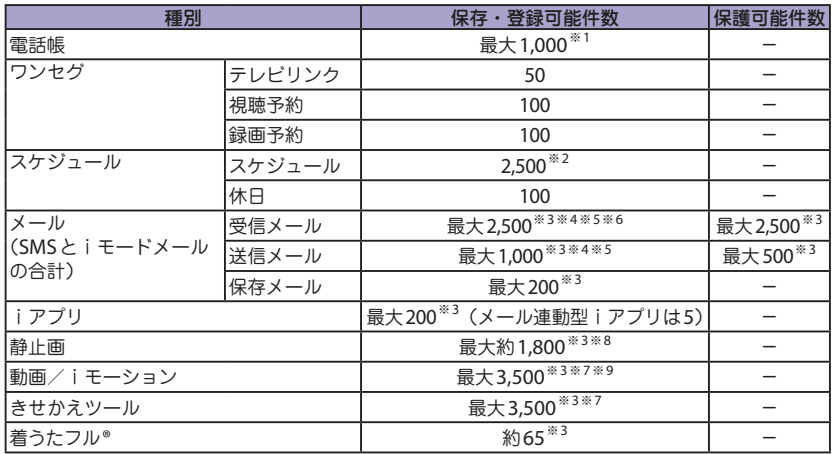

※1:50件までFOMAカードに保存できます。

※2: iスケジュールを含みます。

※3:データ量によって実際に保存・登録、保護できる件数が少なくなる場合があります。

※4:SMSの場合は、さらに受信メールと送信メールを合わせて20件までFOMAカードに保存できます。

※5:シークレットフォルダには別途最大100件保存できます。

※6:「受信BOX」フォルダに保存されている「Welcome ドコモwebメール <mark>園</mark>」、「デコメをプレゼン<br>- ト <mark>≫</mark>」のメール件数を含みます。

※7:お買い上げ時に登録されているデータを含みます。

※8:シークレットフォルダには別途最大250件保存できます。

※9:シークレットフォルダには別途最大10件保存できます。

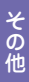

# 携帯電話機の比吸収率などについて

## 携帯電話機の比吸収率(**SAR**)について

この機種N-05Bの携帯電話機は、国が定めた電波の人体吸収に関する技術基準に適合 しています。この技術基準は、人体頭部のそばで使用する携帯電話機などの無線機器 から送出される電波が人間の健康に影響を及ぼさないよう、科学的根拠に基づいて定 められたものであり、人体側頭部に吸収される電波の平均エネルギー量を表す比吸収 率 (SAR:Specific Absorption Rate)について、これが2 W/kg※の許容値を超えないこ ととしています。この許容値は、使用者の年齢や身体の大きさに関係なく十分な安全率 を含んでおり、世界保健機関(WHO)と協力関係にある国際非電離放射線防護委員会 (ICNIRP) が示した国際的なガイドラインと同じ値になっています。

すべての機種の携帯電話機は、発売開始前に、電波法に基づき国の技術基準に適合して いることの確認を受ける必要があります。この携帯電話機N-05BのSARの値は0.643W/ kgです。この値は、財団法人テレコムエンジニアリングセンターによって取得されたも のであり、国が定めた方法に従い、携帯電話機の送信電力を最大にして測定された最大 の値です。個々の製品によってSARに多少の差異が生じることもありますが、いずれも 許容値を満足しています。また、携帯電話機は、携帯電話基地局との通信に必要な最低 限の送信電力になるよう設計されているため、実際に通話している状態では、通常SAR はより小さい値となります。

SARについて、さらに詳しい情報をお知りになりたい方は、下記のホームページをご参 照ください。

総務省のホームページ http://www.tele.soumu.go.jp/j/sys/ele/index.htm 社団法人電波産業会のホームページ http://www.arib-emf.org/ ドコモのホームページ http://www.nttdocomo.co.jp/product/sar/ NECカシオモバイルコミュニケーションズのホームページ http://www.n-keitai.com/lineup/sar/ ※:技術基準については、電波法関連省令(無線設備規則14条の2)で規定されています。

## **Radio Frequency (RF) Signals**

THIS MODEL PHONE MEETS THE U.S. GOVERNMENT'S REQUIREMENTS FOR EXPOSURE TO RADIO WAVES.

Your wireless phone contains a radio transmitter and receiver. Your phone is designed and manufactured not to exceed the emission limits for exposure to radio frequency (RF) energy set by the Federal Communications Commission of the U.S. Government. These limits are part of comprehensive guidelines and establish permitted levels of RF energy for the general population. The guidelines are based on standards that were developed by independent scientific organizations through periodic and thorough evaluation of scientific studies.

The exposure standard for wireless mobile phones employs a unit of measurement known as the Specific Absorption Rate (SAR). The SAR limit set by the FCC is 1.6 W/kg.\* Tests for SAR are conducted using standard operating positions accepted by the FCC with the phone transmitting at its highest certified power

そ<br><br>
他 その他 level in all tested frequency bands. Although the SAR is determined at the highest certified power level, the actual SAR level of the phone while operating can be well below the maximum value. This is because the phone is designed to operate at multiple power levels so as to use only the power required to reach the network. In general, the closer you are to a wireless base station antenna, the lower the output. Before a phone model is available for sale to the public, it must be tested and certified to the FCC that it does not exceed the limit established by the U.S. government-adopted requirement for safe exposure. The tests are performed on position and locations (for example, at the ear and worn on the body) as required by FCC for each model. The highest SAR value for this model phone as reported to the FCC when tested for use at the ear is 0.85 W/kg, and when worn on the body, is 0.65 W/kg. (Body-worn measurements differ among phone models, depending upon available accessories and FCC requirements). While there may be differences between the SAR levels of various phones and at various positions, they all meet the U.S. government requirement.

The FCC has granted an Equipment Authorization for this model phone with all reported SAR levels evaluated as in compliance with the FCC RF exposure guidelines. SAR information on this model phone is on file with the FCC and can be found under the Display Grant section at https://gullfoss2.fcc.gov/oetcf/eas/ reports/GenericSearch.cfm after search on FCC ID A98-TRM7762.

For body worn operation, this phone has been tested and meets the FCC RF exposure guidelines when used with an accessory designated for this product or when used with an accessory that contains no metal and that positions the handset a minimum of 1.5 cm from the body.

Non-compliance with the above restrictions may result in violation of FCC RF Exposure guidelines.

In the United States, the SAR limit for wireless mobile phones used by the public is 1.6 watts/kg (W/kg) averaged over one gram of tissue. SAR values may vary depending upon national reporting requirements and the network band.

# **FCC Regulations**

This mobile phone complies with part 15 of the FCC Rules. Operation is subject to the following two conditions: (1) This device may not cause harmful interference, and (2) this device must accept any interference received, including interference that may cause undesired operation.

This mobile phone has been tested and found to comply with the limits for a Class B digital device, pursuant to Part 15 of the FCC Rules. These limits are designed to provide reasonable protection against harmful interference in a residential installation.

This equipment generates, uses and can radiate radio frequency energy and, if not installed and used in accordance with the instructions, may cause harmful interference to radio communications. However, there is no guarantee that interference will not occur in a particular installation; if this equipment does cause harmful interference to radio or television reception, which can be determined by turning the equipment off and on, the user is encouraged to try to correct the interference by one or more of the following measures:

- ・ Reorient or relocate the receiving antenna.
- ・ Increase the separation between the equipment and receiver.
- ・ Connect the equipment into an outlet on a circuit different from that to which the receiver is connected.
- ・ Consult the dealer or an experienced radio/TV technician for help.

Changes or modifications not expressly approved by the party responsible for compliance could void the user's authority to operate the equipment.

# **Declaration of Conformity**

**The product** "**N-05B**" **is declared to conform with the essential requirements of European Union Directive 1999/5/EC Radio and Telecommunications Terminal Equipment Directive 3.1 (a), 3.1 (b) and 3.2.** 

**The Declaration of Conformity can be found on http://www.n-keitai.com/ lineup/index.html (Japanese only).**

This mobile phone complies with the EU requirements for exposure to radio waves. Your mobile phone is a radio transceiver, designed and manufactured not to exceed the SAR<sup>\*</sup> limits<sup>\*\*</sup> for exposure to radio-frequency (RF) energy, which SAR\* value, when tested for compliance against the standard was 0.573W/kg. While there may be differences between the SAR\* levels of various phones and at various positions, they all meet\*\*\* the EU requirements for RF exposure.

- The exposure standard for mobile phones employs a unit of measurement known as the Specific Absorption Rate, or SAR.
- \*\* The SAR limit for mobile phones used by the public is 2.0 watts/kilogram (W/kg) averaged over ten grams of tissue, recommended by The Council of the European Union. The limit incorporates a substantial margin of safety to give additional protection for the public and to account for any variations in measurements.
- \*\*\* Tests for SAR have been conducted using standard operating positions with the phone transmitting at its highest certified power level in all tested frequency bands. Although the SAR is determined at the highest certified power level, the actual SAR level of the phone while operating can be well below the maximum value. This is because the phone is designed to operate at multiple power levels so as to use only the power required to reach the network. In general, the closer you are to a base station antenna, the lower the power output.

# 輸出管理規制

本製品および付属品は、日本輸出管理規制(「外国為替及び外国貿易法」およ びその関連法令)の適用を受ける場合があります。本製品および付属品を輸 出する場合は、お客様の責任および費用負担において必要となる手続きをお 取りください。詳しい手続きについては、経済産業省へお問い合わせください。

# 知的財産権

## 著作権・肖像権について

お客様が本製品を利用して撮影またはインター ネット上のホームページからのダウンロード等 により取得した文章、画像、音楽、ソフトウェ アなど第三者が著作権を有するコンテンツは、 私的使用目的の複製や引用など著作権法上認め られた場合を除き、著作権者に無断で複製、改 変、公衆送信等することはできません。

実演や興行、展示物などには、私的使用目的で あっても撮影または録音を制限している場合が ありますのでご注意ください。

また、お客様が本製品を利用して本人の同意な しに他人の肖像を撮影したり、撮影した他人の 肖像を本人の同意なしにインターネット上の ホームページに掲載するなどして不特定多数に 公開することは、肖像権を侵害するおそれがあ りますのでお控えください。

# 商標について

- ・「FOMA」「 ホ ー ム U 」「 着 も じ 」「 i モ ー ド 」「 i ア プ リ 」「 i モ ー シ ョ ン 」「 i コ ンシェル」「iウィジェット」「iアプリ コール」「iスケジュール」「デコメール ®」「 デ コ メ®」「 デ コ メ ア ニ メ®」「 キ ャ ラ 電」「トルカ」「ケータイデータお預かり サ ー ビ ス 」「 お ま か せ ロ ッ ク 」「mopera」 「WORLD CALL」「デュアルネットワーク」 「iチャネル」「おサイフケータイ」「DCMX」 「 セ キ ュ リ テ ィ ス キ ャ ン 」「 i エ リ ア 」 「WORLD WING」「公共モード」「メッセー ジF」「マルチナンバー」「イマドコサーチ」 「イマドコかんたんサーチ」「iCお引っ こしサービス」「マチキャラ」「OFFICEED」 「2in1」「Music&Videoチャネル」「メロディ コール」「エリアメール」「きせかえツール」 「docomo STYLE series」 お よ び「FOMA」 ロゴ、「iC」ロゴはNTTドコモの商標また は登録商標です。
- ・ フリーダイヤルサービス名称とフリーダイ ヤルロゴマークはNTTコミュニケーション ズ株式会社の登録商標です。
- ・ キャッチホンは日本電信電話株式会社の登 録商標です。
- ・ McAfee®、マカフィー ®は米国法人McAfee,Inc. またはその関係会社の米国またはその他の国 における登録商標です。
- ・ Gガイド、G-GUIDE、Gガイドモバイル、 G-GUIDE MOBILE、およびGガイド関連ロ ゴは、米Gemstar-TV Guide International, Inc. またはその関係会社の日本国内 における商標または登録商標です。 **Second**
- ・ Powered by JBlend ™ Copyright 2002-2009 Aplix Corporation. All rights reserved. JBlendおよび JBlend<sup>®</sup> JBlendに関連する商標は、日本およ びその他の国における株式会社アプリック スの商標または登録商標です。
- ・ はフェリカネットワークス株式会社の登 録商標です。
- ・ QRコードは株式会社デンソーウェーブの登 録商標です。
- · microSDHCロゴはSD-3C, LLCの商標です。
- ・「ピクトマジック」「感情お知らせメール」「み んなNらんど」「ライフヒストリービューア」 「クイックインフォ」「バザールでござーる」 「メディアスビューア」「フォト文字クリエイ ター」「Enjoy Exercise」「SP-VIEW」は日本電 気株式会社の商標または登録商標です。
- QuickTimeは、米国および他の国々で登録 された米国Apple Inc.の登録商標です。
- ・ Microsoft®お よ びWindows®、Windows Media®、 Windows Vista®は、 米 国Microsoft Corporation の、米国およびその他の国における商標または登録 商標です。
- ・ T9®はNuance Communications, Inc.,およ び米国その他の国におけるNuance 所有法 人の商標または登録商標です。
- ・ Powered By Mascot Capsule®/Micro3D Edition ™ MASCOT CAPSULE®は株式会社エイチアイ の登録商標です。
- ・ PhotoSolid®、MovieSolid®、 QuickPanorama ™およびロゴマークは、株 式会社モルフォの日本ならびにその他の国 における登録商標または商標です。
- ・ IrSimple ™、IrSS ™またはIrSimpleShot ™は、 Infrared Data Association®の商標 Thissed Data です。

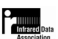

- ・ Googleは、Google Inc.の登録商標です。
- ・「CROSS YOU」は、ソニー株式会社の商標です。
- ・ その他本文中に記載されている会社名および 商品名は、各社の商標または登録商標です。

# ノその他

- ・ 本製品は、MPEG-4 Visual Patent Portfolio Licenseに基づきライセンスされており、お 客様が個人的かつ非営利目的において以下に 記載する場合においてのみ使用することが認 められています。
	- MPEG-4 Visualの 規 格 に 準 拠 す る 動 画 (以下、MPEG-4 Video)を記録する場合
	- 個人的かつ非営利的活動に従事する消費 者によって記録されたMPEG-4 Videoを 再生する場合
	- MPEG-LAよりライセンスをうけた提供者 により提供されたMPEG-4 Videoを再生 する場合
	- プロモーション、社内用、営利目的などそ の他の用途に使用する場合には、米国法人 MPEG LA, LLCにお問い合わせください。
- ・ FeliCa は、ソニー株式会社が開発した非接 触ICカードの技術方式です。FeliCa は、ソ ニー株式会社の登録商標です。
- ・ 本製品はAdobe Systems Incorporatedの Adobe® Flash® Lite®およびAdobe Reader® Mobile テクノロジーを搭載しています。 Adobe Flash Lite Copyright© 2003-2010 Adobe Systems Incorporated. All rights reserved.

Adobe Reader Mobile Copyright© 1993- 2010 Adobe Systems Incorporated. All rights reserved.

Adobe、Adobe Reader、Flash、および Flash Lite はAdobe Systems Incorporated (アドビシステムズ社)の米国ならびにその<br>他の国における登録商標 他の国における登録商標 ADOBE<sup>®</sup>FLASH®

または商標です。

・ コンテンツ所有者は、WMDRM(Windows Media digital rights management)技術に よって著作権を含む知的財産を保護してい ます。本製品は、WMDRMソフトウェアを 使用してWMDRM保護コンテンツにアクセ スします。WMDRMソフトウェアがコンテ ンツを保護できない場合、保護コンテンツ を再生またはコピーするために必要なソフ トウェアのWMDRM機能を無効にするよ う、コンテンツ所有者はMicrosoftに要求す ることができます。無効にすることで保護 コンテンツ以外のコンテンツが影響を受け ることはありません。保護コンテンツを利 用するためにライセンスをダウンロードす る場合、Microsoftがライセンスに無効化リ ストを含める場合がありますのであらかじ

めご了承ください。コンテンツ所有者はコ ンテンツへのアクセスに際し、WMDRMの アップグレードを要求することがあります。 アップグレードを拒否した場合、アップグ レードを必要とするコンテンツへのアクセ スはできません。

・ 本製品は、株式会社ACCESSのNetFront Browser、NetFront Document Viewer、 NetFront Sync Clientを搭載しています。 ACCESS、ACCESSロゴ、NetFront は、日 本国、米国、およびその他の国における株 式会社ACCESSの登録商標または商標です。 Copyright© 2010 ACCESS CO., ACCESS" LTD. All rights reserved.

**NetFront** 

- ・ 本製品の一部分にIndependent JPEG Group が開発したモジュールが含まれています。
- ・ 本製品は、株式会社ACCESSのIrFrontを搭 載しています。

©2008 ACCESS CO., LTD. ALL right reserved.<br>"Ir Front

ACCESS、IrFrontは、株式会社ACCESSの日 本またはその他の国における商標または登録 商標です。

- ・ 日本語変換は、オムロンソフトウェア(株) のiWnnを使用しています。 iWnn©OMRON SOFTWARE Co., Ltd. 2008- 2010 All Rights Reserved.
- ・「AXISフォント」は株式会社アクシスの登録 商標です。また、「AXIS」フォントは タイ ププロジェクト株式会社が制作したフォン トです。
- ・ ハイパークリアボイスはSRS Labs, Inc.より ライセンスされたSRS VIP+技術に基づき製 品化されています。

SRS、VIP+、および ◎記号はSRS Labs, Inc.の商標です。

・ TruMediaとDialog Clarity技術はSRS Labs, Inc.からのライセンスに基づき製品化されて<br>Susの Susの います。 TruMedia、Dialog Clarity、SRSと●記号 はSRS Labs, Inc.の商標です。

・ 本 製 品 に はGNU General Public License (GPL)、GNU Lesser General Public License (LGPL) その他に基づきライセンスされるソ フトウェアが含まれています。当該ソフト ウェアに関する詳細は、本製品付属のCD-ROM内の「GPL・LGPL等について」フォル ダ内の「readme.txt」をご参照ください。 ・ Copyright© Ericsson, IBM, Lotus,

Matsushita Communication Industrial Co., Ltd., Motorola, Nokia, Openwave Systems, Inc., Palm Inc., Psion, Starfish Software, Symbian, Ltd. (2001-2010). All Rights Reserved.

DMクライアントにかかるソフトウェア全 体または一部を改変するには、特許権等を 含む知的財産権にかかる許諾を第三者より 受けることが必要です。著作権者は、すべ ての第三者の知的財産権の特定につき、い かなる方法を問わず責任を負わず、責任を 持ちません。本文およびこれに含まれる 情報は、「現状のまま」にて提供されるも のとし、一切の保証を有しません。また、 Ericsson, IBM, Lotus, 松下通信工業(現パナ ソニック モバイルコミュニケーションズ), Motorola, Nokia, Openwave, Palm Inc, Psion, Starfish Software, Symbian およびそ の他全てのSyncML協賛者(以下「ライセン サー」といいます。)は、商品性、特定目的 との適合性、第三者の権利の非侵害および取 引にかかる過程または慣習からなど生じる保 証も含め、明示または黙示を問わずいかなる 保証も拒否します。たとえ損害賠償の可能性 についてライセンサーが何らかの助言を受け ていたとしても、ライセンサーは、利益逸失、 営業機会損失、データ利用の損失、営業妨害 その他直接的な、間接的な、特別な、付随的 な、懲罰的な、または派生的なまたは本文お よびこれに含まれる情報に関連するいかなる 種類の損害に関し、一切責任を負いません。 ・ 本製品は、データ放送BMLブラウザとして、 株式会社ACCESSのNetFront DTV Profile Wireless Editionを搭載しています。 本製品は、放送コンテンツ起動機能として、 株式会社ACCESSのMedia:/メディアコロン 仕様を採用しています。

Copyright© 1996-2010 ACCESS CO., LTD. ACCESS、NetFront及びMedia:/メディアコ ロンは、株式会社ACCESSの日本国またはそ の他の国における商標または登録商標です。

- ・ フレーム補間機能には株式会社モルフォの FrameSolidTMを採用しております。 FrameSolid™は株式会社モルフォの商標です。
- ・ 本製品はジェスチャーテックの技術を搭載 しております。 Copyright ©2006-2010, GestureTek, Inc.
- All Rights Reserved. ・ 本製品は抗菌加工を施しております。 抗菌対象箇所は、携帯電話ボディ(ディス プレイ、各種ボタン、端子部除く) 無機抗菌剤・塗装・JP0122112A0003N SIAAマークは、ISO22196法により評価された 結果に基づき、抗菌製品技術協議会 **SIAA** ガイドラインで品質管理・情報公開 ISO22196 された製品に表示されています。
- ・ ©Q Entertainment Inc.
- ・ ©2004 BANDAI/NBGI
- ・ ©Primeworks/catalyst mobile
- ・ ©ATR-Trek Co.,Ltd.
- ・ ©MTI Ltd.
- ・ ©駅探
- ・ ©2009 Konami Sports & Life
- ・ ©mika ninagawa
- ・ ©Keiichi Nitta
- ・ ©Michael Thompson

**Windows**の表記について

- ・ 本書では各OS(日本語版)を次のように略 して表記しています。
	- Windows 7は、Microsoft® Windows® 7(Starter、Home Basic、Home Premium、Professional、Enterprise、 Ultimate)の略です。
	- Windows Vistaは、Windows Vista® (Home Basic、Home Premium、 Business、Enterprise、Ultimate)の略です。
	- Windows XPは、Microsoft® Windows® XP Professional operating systemまたは Microsoft® Windows® XP Home Edition operating systemの略です。

その<br>他 その他

# **English(Quick Manual)**

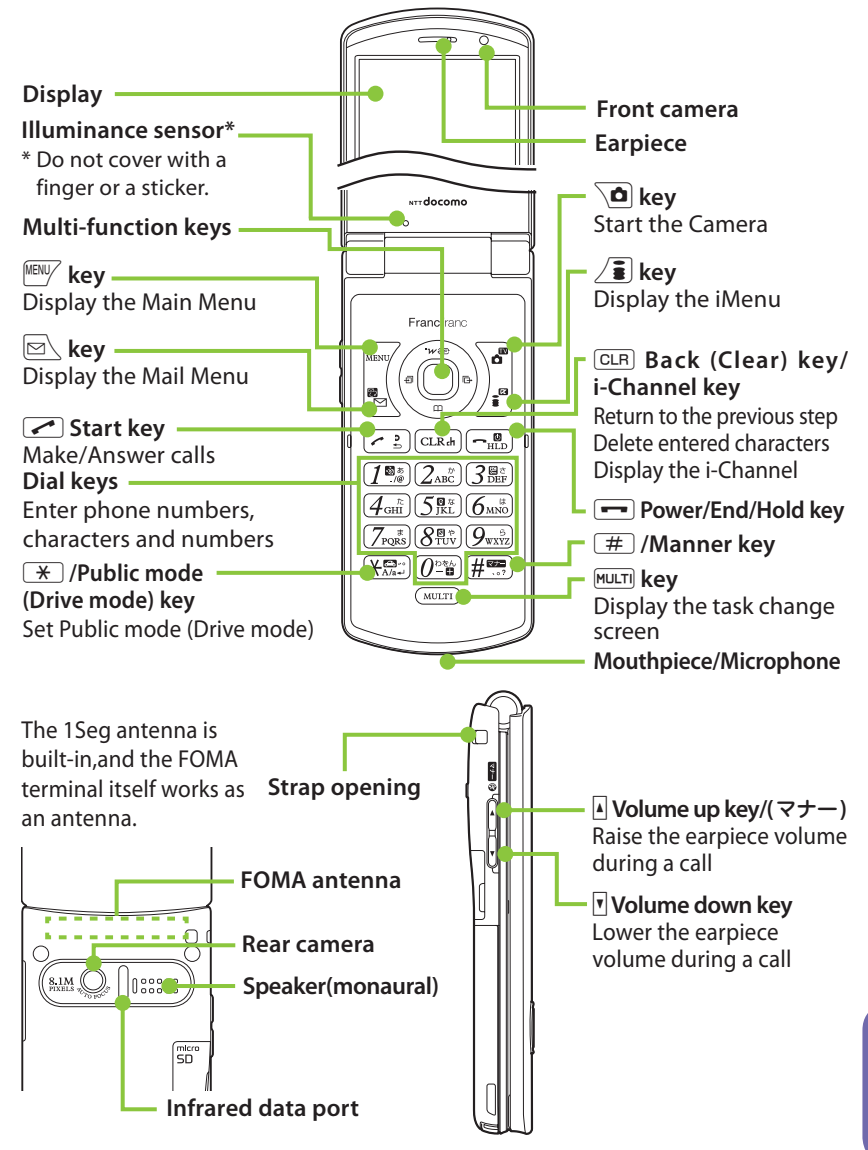

その<br>他 その他

# **Adding to phonebook**

① <sup>MENU</sup>/ → "TEL function" → "Phonebook" → "**Add to phonebook**" ● To add data from Received calls On the standby screen  $\rightarrow$   $\odot$   $\rightarrow$  Select Received calls  $\rightarrow$   $\sqrt{MN}$  (Submenu)  $\rightarrow$  "Add to phonebook" ● To add data from Redial On the standby screen  $\rightarrow$   $\odot$   $\rightarrow$  Select Redial → MENU/ (Submenu) → "Add to phonebook" ② **Select the destination** ➜ **Enter a name** ➜ **Check the reading of the name**  $\rightarrow$  $\odot$  **(Set)** ③ **Select items and enter them** Group (01 - 19, No group) **E** <Group> → Select a group  $\frac{1}{\sqrt{2}}$  Ed Phone number (up to 5) <Phone number> ➜ Enter phone  $\overline{\text{number}}$   $\rightarrow$  Select an icon Mail address (up to 5)  $RCR$  $\le$  <Mail address>  $\rightarrow$  Enter mail address<br>  $\rightarrow$  Select an icon Address <Address> ➜ Enter zip code ➜ Enter address Location information  $\blacktriangleright$  <Loc. info $>$   $\rightarrow$  Add location information Birthday **E** <Birthday> → Enter birthday → Set reminder **Memorandums** <Memo> ➜ Enter memo Image  $\boxed{2}$  <Image>  $\rightarrow$  Take a photo or select an image Chara-den <Chara-den> ➜ Select Chara-den Memory number (000 - 999)  $\mathbb{N}$   $\rightarrow$  Enter memory No. ④u **(Finish)** Only name, reading, group, phone number and mail address can be added to a UIM.

# **Editing/Deleting phonebook data**

#### ■ **Edit phonebook data**

Open the Phonebook detail screen  $\rightarrow$ <sup>MENU</sup>/ (Submenu) → "Edit phonebook" → Edit the items if necessary  $\rightarrow \Delta$  (Finish)  $\rightarrow$  "YES" (For the UIM, press  $\overline{\mathbf{a}}$  (Finish) and select "Overwrite" → "YES")

## ■ **Delete phonebook data**

Open the Phonebook list screen  $\rightarrow$ <sup>MENU⁄</sup> (Submenu) → "Delete data" → "Delete this"➜"YES"

# **Entering text**

#### ■ **Text entry (edit) screen**

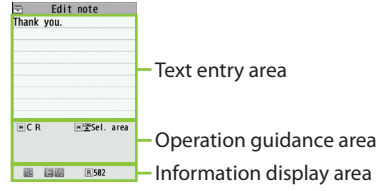

#### ■ **Input mode**

- 图… Kanji/Hiragana **20 … Number**
- 
- … Katakana … Kuten code
- **■…Alphabet**
- Switch text entry modes

 $\boxed{\boxdot}$  (Chrct) (1 second or longer) The modes switch as follows:

- 5-touch ➜ 2-touch ➜ T9 input
- ■ **Enter dakuten, han-dakuten**

#### $\mathbb{R}$  (once or more)

■ **Enter punctuation marks** 

 $\lceil \frac{1}{\sqrt{4}} \rceil$  (once or more)

■ **Switch to kanji/hiragana, katakana, alphabet or number mode**

 $\boxdot \blacktriangleleft$  Select input mode

■ **Enter pictograms, symbols, face marks, URL** 

 $\sqrt{\frac{2}{\pi}}$  (PI  $\cdot$  SB)  $\rightarrow$  Press  $\boxed{\approx}$  or  $\boxed{\frac{2}{\pi}}$  to change tabs ➜ Select pictograms, etc. (In case of pictograms or symbols, press CLR after entering)

■ **Clear character**

その他 その他

Use  $\bigcirc$  to move the cursor to the character to clear  $\rightarrow$  CLR

#### ■ **Enter space**

<sup>MENU</sup>/ (Submenu) → "Space"  $\odot$  (Only when the cursor is at the end of the text)

■ **Insert a line feed**

 $\sqrt{1 + \frac{1}{2}}$  $\mathcal{Q}$  (Only when the cursor is at the end of the text) ■ **Switch the upper case/lower case of entered text** 

 $\sqrt{1 + \frac{1}{2}}$ 

# **Entering** "携帯" **on Note**

#### ■ **Text entry (edit) screen**

 $\overline{NENU}$   $\rightarrow$  "Tool"  $\rightarrow$  "Note"  $\rightarrow$   $\overline{O}$  (Edit)  $\rightarrow$  $\Box$   $\rightarrow$  Select input mode  $\rightarrow$  Activate Kanji/ Hiragana input mode  $\rightarrow$ 

け→ 2 four times, い→ 1 twice,  $t \rightarrow 4$  once, い→1 twice

#### ■**Text conversion**

 $\sqrt{\frac{2}{\pi}}$  (CHG) →  $\textcircled{Q}$  →  $\textcircled{Q}$  → Select "携帯" from the candidates

# **Camera**

#### ■ **Photo mode**

<sup>MENU</sup>/ → "CAMERA/TV/MUSIC" → "Camera" → "Still image shooting"  $\rightarrow$   $\odot$  (Shoot)  $\rightarrow$   $\odot$  (Save)

#### ■ **Continuous mode**

<sup>MENU</sup>/ → "CAMERA/TV/MUSIC" → "Camera"

→ "Still image shooting" → MENU/ (Submenu) → "CHG camera-mode"➜"Continuous mode" → "Auto" or "Manual" → o (Cont./Shoot) →  $\frac{MENU}{N}$  (Submenu)  $\rightarrow$  Select saving method

#### ■ Movie mode

<sup>MENU</sup>/ → "CAMERA/TV/MUSIC" → "Camera" → "Movie shooting"  $\rightarrow$   $\odot$  (Record)  $\rightarrow$   $\odot$  (Stop)  $\rightarrow$   $\odot$ (Save)

# **1Seg**

#### ■ **Register channel list**

<sup>MENU</sup>/ → "CAMERA/TV/MUSIC" → "1Seg" → "Channel setting"➜"Select area"➜ Select an area → Select prefecture → "YES"

#### ■ Switch the channel list

<sup>MENU</sup>/ → "CAMERA/TV/MUSIC" → "1Seq" → "Channel list"➜ Select a channel list

#### ■ **Watch 1Seg**

MENU⁄→ "CAMERA/TV/MUSIC" → "1Seg" → "Activate 1Seg"

#### ■ **Record 1Seg**

Press  $\odot$  (1 second or longer) while watching 1Seg: record 1Seg Press  $\odot$  while recording 1Seg : stop recording

Press  $\odot$  while watching 1Seg : capture 1Seg

# **Viewing photo, Playing moving picture/melody**

#### ■ **Display a photo**

 $\frac{NENV}{V}$  → "Data box" → "My picture" → Select folder → Select photo

#### ■ **Play a moving picture**

 $\frac{MENU}{V}$  → "Data box" → "i-motion/Movie" → Select folder → Select moving picture

#### ■ **Play melody**

i➜"Data box"➜"Melody"➜ Select folder ➜ Select melody

# **Using the music player**

#### ■ **Play music**

<sup>MENUZ</sup> → "Data box" → "MUSIC<u>" →</u> Select folder  $\rightarrow$  Highlight a track  $\rightarrow \Delta$  (Play)

# **Making/Receiving videophone calls**

#### ■ Make a videophone call

Enter a phone number  $\rightarrow \overline{\mathbf{a}}$  (V.phone)  $\rightarrow$  Press  $\rightarrow$  after talking

#### ■ Receive a videophone call

When the ring tone sounds and the incoming call lamp flashes, press  $\sim$  or

 $\odot$  (Subst.)  $\rightarrow$  Press  $\rightarrow$  after talking

 $\sim$  : Send your camera image to the caller  $\odot$  (Subst.) : Send your substitute image to the caller

#### ■**During a call**

 $\blacksquare$ : Switch handsfree (ON/OFF)

# **i-mode mail**

## **Composing/Sending i-mode mail**

New mail<br>SNo address> Address Reserved to subject> L Subject Message

■ Open the New mail screen

 $\Box \rightarrow \Box \setminus (New)$ 

■ **Enter an address**

 $\overline{\phantom{a}}$  To  $\overline{\phantom{a}}$  <No address>"  $\rightarrow$  Enter an address ■ **Enter a subject** 

"Subject <No subject>" → Enter a subject

#### ■ **Enter the main text**

 $\overline{\mathbb{B}}$  <No message>"  $\rightarrow$  Enter the main text ■ **Send mail**

 $\overline{\mathbf{a}}$  (Send)

## **Attaching files**

■ Attach an image, i-motion, melody, PDF, **document, ToruCa, or other data**

Open the New mail screen  $\rightarrow \sqrt{=}$  (Att.)  $\rightarrow$ Select an item → Select a folder → Select data

## **Receiving i-mode mail**

" $\vee$ " flashes  $\rightarrow$  Received results screen appears → Select " $\frac{3}{200}$ "

## **Other mail functions**

#### ■**Reply to mail**

Open mail to reply to  $\rightarrow \overline{u}$  (Reply)  $\rightarrow$  $\overline{\mathbb{B}}$   $\rightarrow$  Enter main text  $\rightarrow \overline{\Omega}$  (Send)

#### ■**Forward mail**

Open mail to forward  $\rightarrow$   $\frac{NENU}{V}$  (Submenu)  $\rightarrow$ "Reply/Forward"  $\rightarrow$  "Forward"  $\rightarrow$  " To "  $\rightarrow$  Enter a mail address  $\rightarrow \overline{\mathbf{a}}$  (Send)

# **Check new messages**

 $\Box$  (1 second or longer)

# **Network Services**

# **Voice mail Service**

#### ■ **Activate**

<sup>MENU</sup>/ → "TEL function" → "Voice mail service" → "Activate" → "YES" → "YES" → Enter the ring time (seconds)

#### ■ **Deactivate**

- <sup>MENUZ</sup> → "TEL function" → "Voice mail service"
- → "Deactivate" → "YES"

#### ■ **Play messages**

 $\frac{MENU}{V}$  → "TEL function" → "Voice mail service"

→ "Play messages" → "Play (voice call)" or "Play (videophone)"  $\rightarrow$  "YES" → Follow the voice instructions

## **Call waiting**

#### ■ **Activate**

<sup>MENU</sup>/ → "TEL function" → "Other network serv." → "Call waiting" → "Activate" → "YES"

#### ■ **Deactivate**

<sup>MENU</sup>/ → "TEL function" → "Other network serv." → "Call waiting" → "Deactivate" → "YES"

#### ■ Answer another incoming call

Press  $\sqrt{\phantom{a}}$  to switch to incoming call To switch the calls, press  $\sim$ .

# **Call forwarding Service**

#### ■ **Activate**

 $\stackrel{\text{MENU}}{\rightarrow}$  "TEL function"  $\rightarrow$  "Other network serv." → "Call forwarding" → "Activate" → Set a forwarding number and the ring time, then select "Activate" → "YES"

#### ■ **Deactivate**

<sup>MENU</sup>/ → "TEL function" → "Other network serv." → "Call forwarding" → "Deactivate" ➜"YES"

# **Service available for the FOMA terminal**

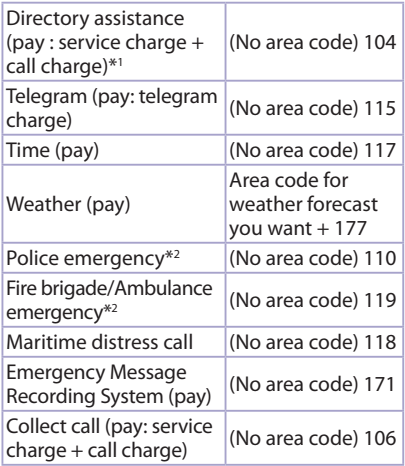

\*1 : Unlisted phone numbers cannot be given.

\*2 : Depending on the area you are calling from, you may not be connected with the nearest police or fire department. In this case, dial from a public or general subscriber phone.

# **Main icons**

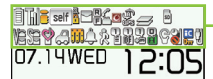

-Icon display area

- : Battery level
- $\mathbb{\overline{M}}$  : FOMA signal strength
- $\mathcal{I}$  : Appears when you are out of FOMA service area
- $\geq$ : i-mode in progress
- $\lnot$ : Unread mail
- $\leq$ : During a voice call
- $\mathbf{\mathbf{\mathbb{R}}}$ : Dial lock
- **O**: i-concier information
- $\mathcal{G}$ : Using Multitask
- $\mathbb{F}$ : microSD card inserted
- $\Psi \downarrow \Psi$ : Vibrator set
- $\mathbb{S}$   $\mathbb{S}$   $\mathbb{S}$  : Ring volume set to "Silent"
- : Manner mode set
- : Public mode (Drive mode) set
- $\triangle$ : Alarm set
- 뭘: Voice Mail message
- **R**: Record VP message set
- : eco mode1 "ON"
- : eco mode2 "ON"
- **:** Keypad lock set/ready
- $\mathbb{I}$  : USB cable connected in communication mode

# **For Overseas Use**

# **Making a call**

#### **Making a call to outside your destination country (including Japan)**

■ **Make a call by dialing from the country code** 

On the standby screen, dial  $+$  (0 (1 second or longer)) ➜ Country code\* ➜ Area code (City  $code) \rightarrow$  The other party's phone number  $\rightarrow$  $\sqrt{\mathbf{a}}$  (V.phone)

\* The country code for Japan is 81.

**Making a local call in the country of stay** Dial the other party's phone number  $\rightarrow$   $\sim$ or  $\sqrt{\mathbf{a}}$  (V.phone)

#### **Receiving a call**

When you receive a voice/videophone call, press  $\sqrt{2}$ .

#### **After returning to Japan**

When you return to Japan and turn on the power, the network will be automatically searched and connected to the FOMA network (DOCOMO).

## ■**<b>Re-search the connectable operator**

<sup>MENU</sup>/ → "Map/Overseas" → "Overseas NW search" → "Network search setting" → "Network re-search" When select "Manual", select an operator.

# **Inquiries**

## **General Inquiries (docomo Information Center)**

**(Business hours : 9:00a.m. to 8:00p.m.)**

■ **From DOCOMO** mobile phones (In Japanese only)

## **(No prefix) 151 (toll free)**

\* Unavailable from land-line phones, etc. **(Business hours : 9:00a.m. to 9:00p.m.)**

■ **From land-line phones (In English) 0120-005-250 (toll free)**

Available from mobile phones and PHSs.(including non-DOCOMO phones).

\* Unavailable from part of IP phones.

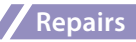

**(Business hours : 24 hours(open year round))** ■ **From DOCOMO** mobile phones (In Japanese only)

## **(No prefix) 113 (toll free)**

\* Unavailable from land-line phones, etc.

**(Business hours : 24 hours(open year round))**

■ **From land-line phones (In Japanese only) 0120-800-000 (toll free)**

Available from mobile phones and PHSs.(including non-DOCOMO phones).

\* Unavailable from part of IP phones.

● Please confirm the phone number before you dial.

● For Applications or Repairs and After-Sales Service, please contact the abovementioned information center or the docomo Shop etc. near you on the NTT DOCOMO website or the i-mode site.

s NTT DOCOMO website http://www.nttdocomo.co.jp/english/

s i-mode site iMenu⇒お客様サポート (user support) ⇒ ドコモショップ(docomo Shop) \*In Japanese only

### **Loss or theft FOMA terminal or payment of cumulative cost overseas**

**<docomo Information Center>** (available 24 hours a day)

#### ■ From DOCOMO mobile phones

**International call access code for the country you stay**

## **-81-3-6832-6600\* (toll free)**

- \* You are charged a call fee to Japan when calling from a land-line phone, etc.
- \* If you use N-05B, you should dial the number +81-3-6832-6600 (to enter "+", press and hold the "0" key for at least one second).

■ From land-line phones <Universal number>

#### **International prefix number for the universal number**

## **-8000120-0151\***

\* You might be charged a domestic call fee according to the call rate for the country you stay.

#### **<Lost & Stolen>** ■ **Omakase Lock**

• Charges will incur for application for Omakase Lock. Application is free if made at the same time as application for service suspension or during service suspension. Set/Release Omakase Lock

## **0120-524-360**

**(Business hours : 24 hours(open year round))** (in Japanese only)

- \* Available from mobile phones and PHSs. (including non-DOCOMO phones).
- \* Unavailable from part of IP phones.
- \* Omakase Lock can be set/released from the My docomo site on a PC, etc.

# **Failures encountered overseas**

**<Network Operation Center>** (available 24 hours a day)

■ From DOCOMO mobile phones

**International call access code for the country you stay**

**-81-3-6718-1414\* (toll free)**

\* You are charged a call fee to Japan when calling from a land-line phone, etc.

- \* If you use N-05B, you should dial the number +81-3-6718- 1414 (to enter "+", press and hold the "0" key for at least one second).
- From land-line phones <Universal number>

**International prefix number for the universal number**

## **-8005931-8600\***

\* You might be charged a domestic call fee according to the call rate for the country you stay.
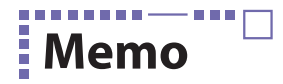

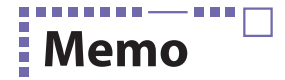

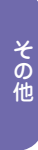

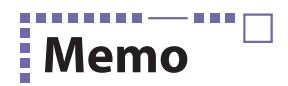

#### ーあーー

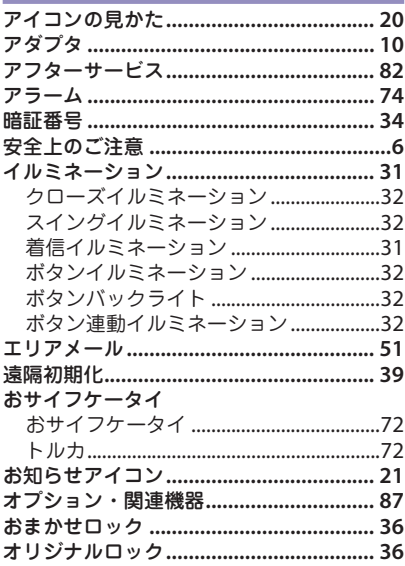

### ゕ

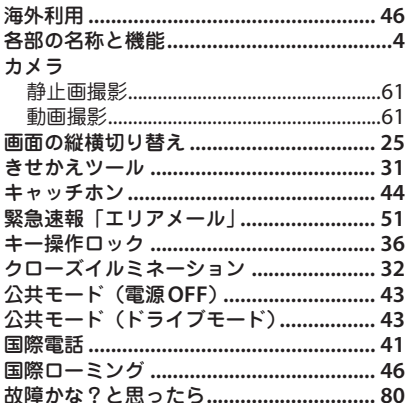

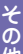

# ੇ ਰੱ

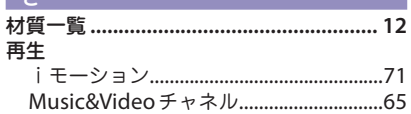

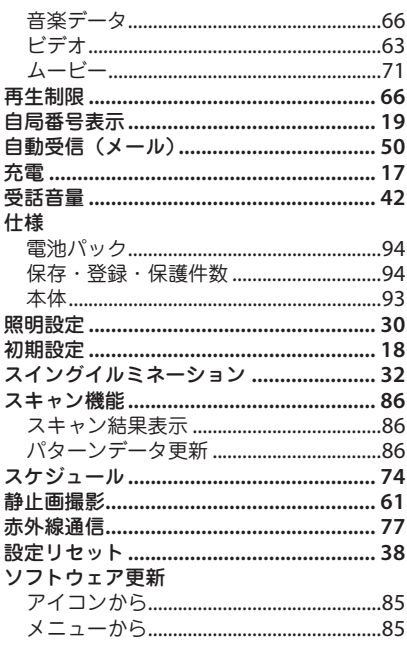

#### $\tau$

j

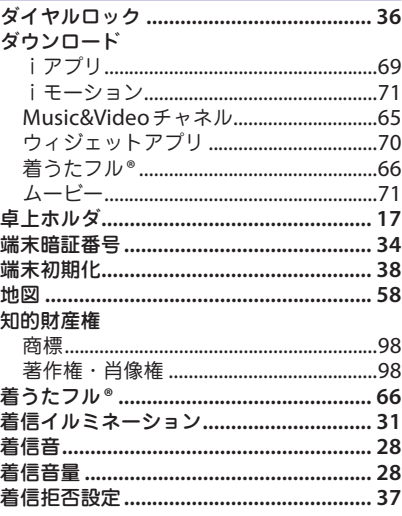

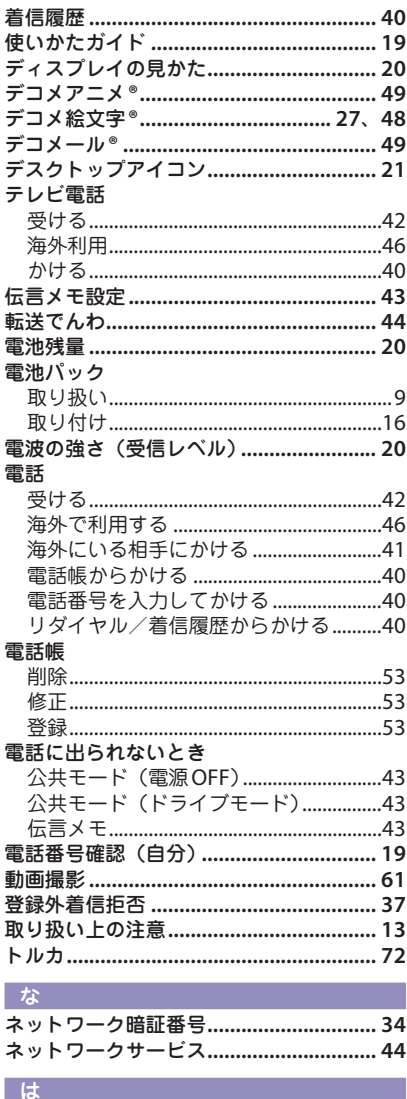

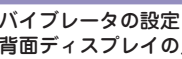

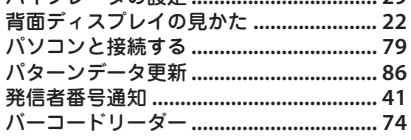

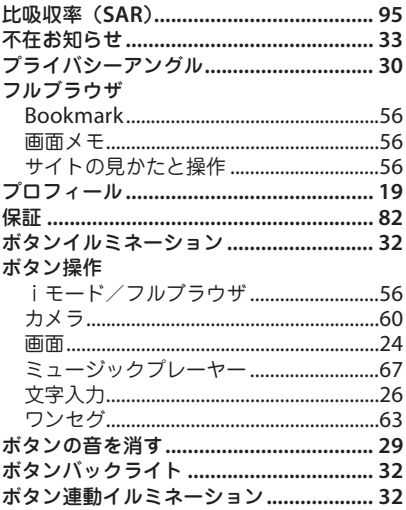

#### ≢

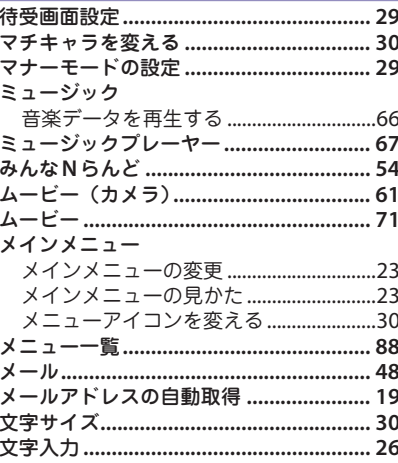

#### や

 $\overline{29}$ 

輸出管理規制…………………………………… 97

#### - ら

| その他|<br>|他|

#### ロック/セキュリティ

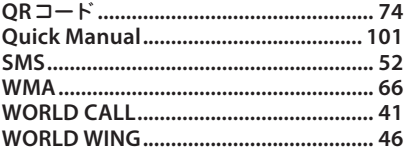

#### $h$

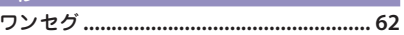

#### 苗数 空

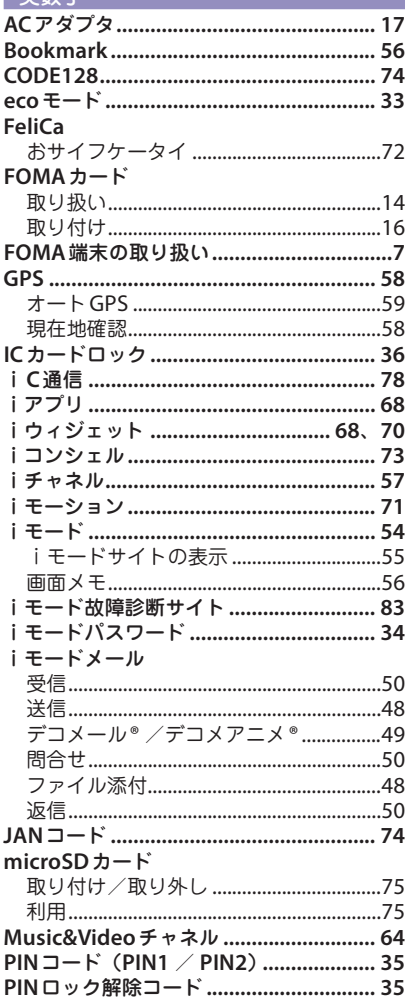

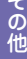

ご契約内容の確認・変更、各種サービスのお申込、各種資料請求をオンライン上で 承っております。

iモードから<sup>i</sup>**Menu** ⇒お客様サポート⇒お申込・お手続き⇒各種お申込・お手続き パケット通信料無料

パソコンから **My docomo**(**http://www.mydocomo.com/**)⇒各種お申込・お手続き

※ iモードからご利用になる場合、「ネットワーク暗証番号」が必要となります。

※ iモードからご利用いただく場合のパケット通信料は無料です。海外からのアクセスの場合は 有料となります。

※ パソコンからご利用になる場合、「docomo ID /パスワード」が必要となります。

※「ネットワーク暗証番号」および「docomo ID /パスワード」をお持ちでない方・お忘れの 方は取扱説明書裏面の「総合お問い合わせ先」にご相談ください。

※ ご契約内容によってはご利用いただけない場合があります。

※ システムメンテナンスなどにより、ご利用になれない場合があります。

### マナーも一緒に携帯しましょう

公共の場所で携帯電話をご利用の際は周囲の心くばりを忘れずに。

#### こんな場合は必ず電源を切りましょう

#### ■ 使用禁止の場所にいる場合

・航空機内、病院内や電車などの優先席付近では、必ず携帯電話の電源を切ってください。

#### こんな場合は公共モードに設定しましょう

#### ■ 運転中の場合

・運転中の携帯電話を手で保持しての使用は罰則の対象となります。

#### ■ 劇場・映画館・美術館など公共の場所にいる場合

#### プライバシーに配慮しましょう

● カメラ付き携帯電話を利用して、撮影や画像送信を行う際はプライバシーなどにご配<br>● <sub>■</sub>e∠\*i\*'、 慮ください。

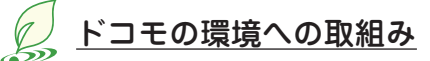

#### 取扱説明書の薄型化

本書では、基本的な機能の操作について説明することにより、取扱説明書の薄型化を図り、 紙の使用量を削減いたしました。

よく使われる機能や詳しい説明については、使いかたガイド(本FOMA端末に搭載)や ドコモのホームページでご確認いただけます。

#### 携帯電話の回収・リサイクル

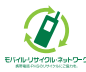

携帯電話・PHS事業者は、環境を保護し貴重な資源を再利用するためにお客さ まが不要となってお持ちになる電話機・電池・充電器をブランド・メーカー問 \*\*\*\*\*\*\*\*\*\*\*\* わず左記マークのあるお店で回収し、リサイクルを行っております。お近くの ドコモショップへお持ちください。

・ この印刷物はリサイクルに配慮して製本されています。不要となった際は、回収・リサイクル に出しましょう。

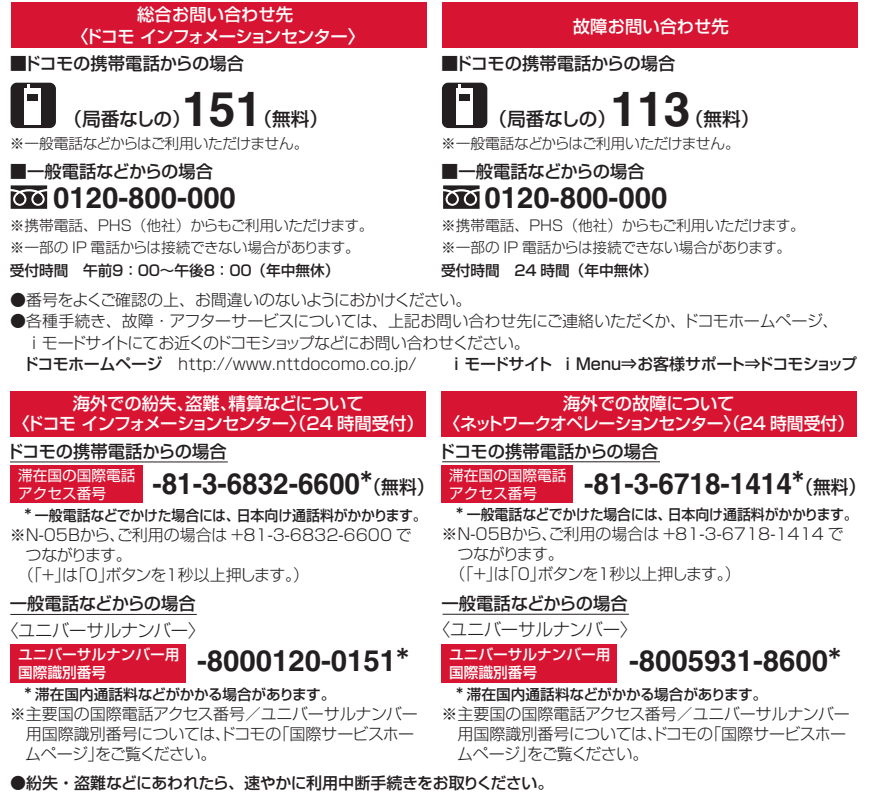

●お客様が購入された FOMA 端末に故障が発生した場合は、ご帰国後にドコモ指定の故障取扱窓口へご持参ください。

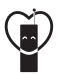

#### マナーもいっしょに携帯しましょう。

○公共の場所で携帯電話をご利用の際は、周囲の方への心くばりを忘れずに。

販売元 製造元

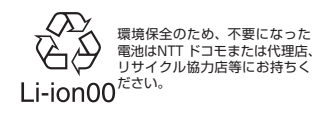

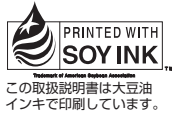

再生紙を使用しています

株式会社NTTドコモ

NFCカシオモバイルコミュニケーションズ株式会社

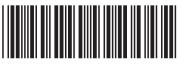

'10.5(2版) MDT-000140-JAA0

# **パソコン接続マニュアル**

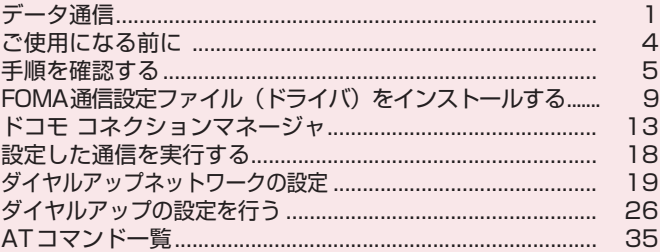

#### パソコン接続マニュアルについて

本マニュアルでは、N-05Bでデータ通信をする際に必要な事項についての説明をはじめ、付属のCD-ROM内の「FOMA通信設定ファイル」「ドコモ コネクションマネージャ」のインストール方法などを 説明しています。

お使いの環境によっては操作手順や画面が一部異なる場合があります。

# **データ通信**

# **FOMA端末から利用できるデータ通信**

FOMA端末とパソコンを接続して利用できるデータ通信は、データ転送(OBEXTM通信)、パ ケット通信と64Kデータ通信に分類されます。

### データ転送(OBEXTM通信)

画像や電話帳、メールなどのデータを、他のFOMA端末やパソコンなどとの間で送受信します。

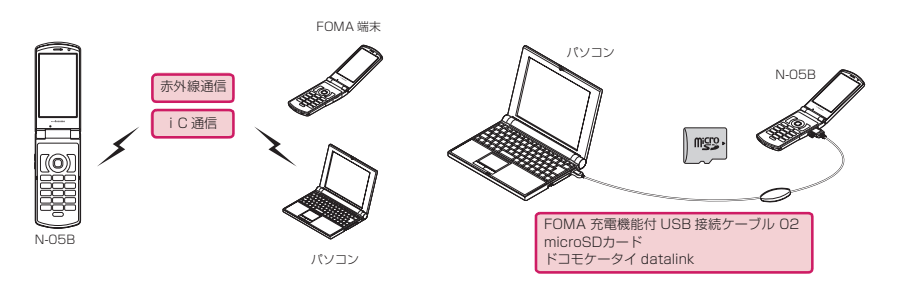

### パケット通信

送受信されたデータ量に応じて課金され※1、FOMAハイスピードエリアでは受信最大7.2Mbps※2、送信 最大5.7Mbps※2の高速通信を行うことができます。通信環境や混雑状況の影響により通信速度が変化す るベストエフォート方式による提供です。少ないデータ量を高速でやりとりするのに適しています。

• ドコモのPDA「sigmarion Ⅲ」でパケット通信をご利用のときは、通信速度が遅くなる場合があります。 ハイスピードエリア対応の高速通信には対応しておりません。

FOMAネットワークに接続された企業内LANにアクセスすることもできます。

ドコモのインターネット接続サービス「mopera U」など、FOMAパケット通信対応アクセスポイントを利 用します。

FOMA 充電機能付USB接続ケーブル 02(別売)を使ってパソコンと接続したり、専用ケーブルでPDA と接続することにより通信を行います。

※1:データ量の大きいファイルの送受信を行った場合、通信料金が高額になりますのでご注意ください。

※2:技術規格上の最大値であり、実際の通信速度は、ネットワークの混み具合や通信環境により異なりま す。また、FOMAハイスピードエリア外やHIGH-SPEEDに対応していないアクセスポイントに接続 するとき、またはドコモのPDA「sigmarionⅢ」などHIGH-SPEEDに対応していない機器をご利 用の場合、通信速度が遅くなる場合があります。

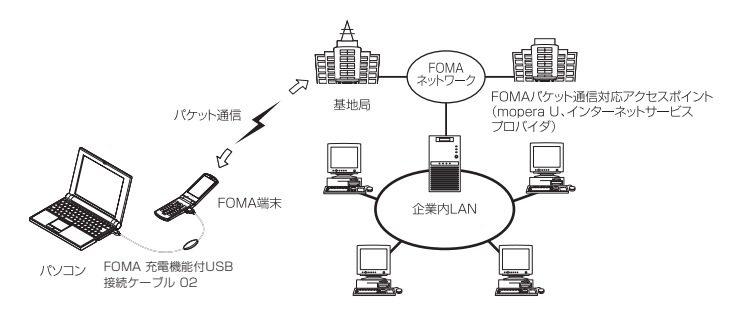

### 64Kデータ通信

データ量に関係なく、接続された時間に応じて課金されます。

ドコモのインターネット接続サービス「mopera U」などのFOMA 64K データ通信対応アクセスポイン ト、またはISDN同期64Kアクセスポイントを利用します。

FOMA 充電機能付USB接続ケーブル 02を使ってパソコンと接続したり、専用ケーブルでPDAと接続す ることにより通信を行います。

※長時間にわたる接続を行った場合、通信料金が高額になりますのでご注意ください。

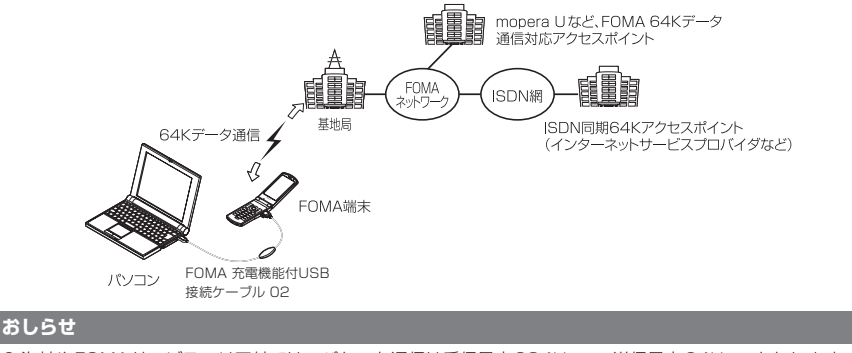

- 海外やFOMAサービスエリア外では、パケット通信は受信最大384kbps、送信最大64kbpsとなります。
- 海外でパケット通信を行う場合は、IP接続で通信を行ってください (PPP接続ではパケット通信できません)。
- 海外で64Kデータ通信はご利用になれません。

## **ご利用にあたっての留意点**

### インターネットサービスプロバイダの利用料について

インターネットを利用する場合は、ご利用になるインターネットサービスプロバイダに対する利用料が必要 となる場合があります。この利用料は、FOMAサービスの利用料とは別に直接インターネットサービスプロ バイダにお支払いいただきます。利用料の詳しい内容については、ご利用のインターネットサービスプロバ イダにお問い合わせください。

ドコモのインターネット接続サービス「mopera U」をご利用いただけます。「mopera U」をご利用いた だく場合は、お申し込みが必要(有料)となります。

#### 接続先(インターネットサービスプロバイダなど)の設定について

パケット通信と64Kデータ通信では接続先が異なります。パケット通信を行うときはパケット通信対応の 接続先、64Kデータ通信を行うときはFOMA 64Kデータ通信、またはISDN同期64K対応の接続先をご 利用ください。

a DoPaのアクセスポイントには接続できません。

a moperaのサービス内容および接続設定方法についてはmoperaのホームページをご覧ください。 http://www.mopera.net/mopera/index.html

#### ネットワークアクセス時のユーザ認証について

接続先によっては、接続時にユーザ認証(IDとパスワード)が必要な場合があります。その場合は、通信ソ フト(ダイヤルアップネットワーク)でIDとパスワードを入力して接続してください。 IDとパスワードは接 続先のインターネットサービスプロバイダまたは接続先のネットワーク管理者から付与されます。詳しい内 容については、インターネットサービスプロバイダまたは接続先のネットワーク管理者にお問い合わせくだ さい。

#### ブラウザ利用時のアクセス認証について

パソコンのブラウザでFirstPass対応サイトを利用する時のアクセス認証では FirstPass(ユーザ証明書) が必要です。ドコモのホームページからFirstPass PCソフトをダウンロードし、インストール、設定を 行ってください。詳しくはドコモのホームページをご覧ください。

#### パケット通信および64Kデータ通信の条件について

FOMA端末で通信を行うには、次の条件が必要です(日本国内で通信を行う場合です)。

- FOMA 充電機能付USB接続ケーブル 02 (別売) を利用できるパソコンであること。
- a FOMAサービスエリア内であること。
- a パケット通信の場合は接続先がFOMAのパケット通信に対応していること。

a 64Kデータ通信の場合は接続先がFOMA 64Kデータ通信、またはISDN同期64Kに対応していること。 ただし、上記の条件が整っていても、基地局が混雑していたり、電波状態が悪かったりする場合は通信でき ないことがあります。

# **ご使用になる前に**

# **動作環境**

#### データ通信を利用するためのパソコンの動作環境は以下のとおりです。

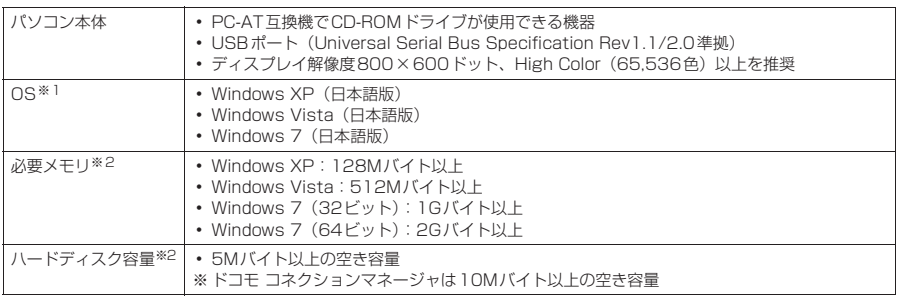

※1 : OSアップグレードからの動作は保証の対象外となります。

※2 : パソコンのシステム構成によって異なることがあります。

● 動作環境の最新情報については、ドコモのホームページにてご確認ください。

d メニューが動作する推奨環境はMicrosoft Internet Explorer 7.0以降です(Windows XPの場合、推奨環境はMicrosoft Internet Explorer 6.0以降です)。CD-ROMをセットしてもメニューが表示されない場合は次の手順で操作してください。 <sup>11</sup> Windows 7の場合は「 ● 」→「コンピューター」を開く

- Windows Vistaの場合は「◎」→「コンピュータ」を開く<br>Windows XPの場合は「スタート」→「マイコンピュータ」を開く
- ② CD-ROMアイコンを右クリックし、「開く」を選択する
- ③「index.html」をダブルクリックする

● CD-ROM をパソコンにセットすると、警告画面が表示される場合があります。この警告は、Internet Explorerのセキュ リティの設定によって表示されますが、使用には問題ありません。「はい」をクリックしてください。

#### **おしらせ**

- d FOMA端末をドコモのPDA「sigmarionⅢ」と接続してデータ通信を行うことができます。
- FOMA端末は、Remote Wakeupには対応していません。
- FOMA端末は、FAX通信には対応していません。

# **必要な機器**

FOMA端末とパソコン以外に以下のハードウェア、ソフトウェアを使います。

- a「FOMA 充電機能付USB接続ケーブル 02」(別売)または「FOMA USB接続ケーブル」(別売)
- 付属のCD-ROM「N-05B用CD-ROM」

#### **おしらせ**

- USBケーブルは専用の「FOMA 充電機能付USB接続ケーブル 02」または「FOMA USB接続ケーブル | を
- お買い求めください。パソコン用のUSBケーブルはコネクタ部の形状が異なるため使用できません。
- USB HUBを使用すると、正常に動作しない場合があります。

# **手順を確認する**

データ通信ではダイヤルアップ接続によって、FOMAデータ通信に対応したインターネット サービスプロバイダやLANに接続できます。

#### ■「N-05B用CD-ROM」について

● FOMA通信設定ファイル (ドライバ)、ドコモ コネクションマネージャが入っています。

● FOMA通信設定ファイルとは、FOMA端末とパソコンをFOMA 充電機能付USB接続ケーブル 02 (別売)で接続して、パケット通信、64Kデータ通信やデータ転送(OBEXTM通信)を行うとき に必要なソフトウェア(ドライバ)です。FOMA通信設定ファイルをインストールすることで、 Windowsに各ドライバが組み込まれます。

ドコモ コネクションマネージャを使うと、パケット通信、64Kデータ通信の設定やダイヤルアッ プ作成を簡単に行うことができます。

# **設定完了までの流れ**

#### ■データ転送(OBEXTM通信)の場合

FOMA 充電機能付USB接続ケーブル 02をご利用になる場合には、FOMA通信設定ファイル をインストールしてください。

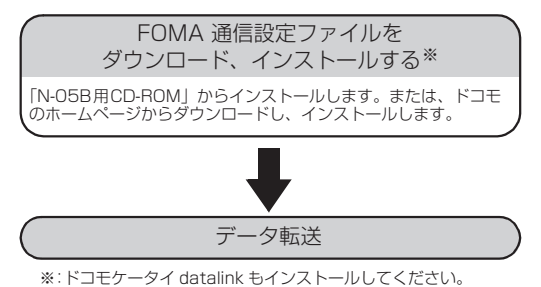

#### ■パケット通信/64Kデータ通信の場合

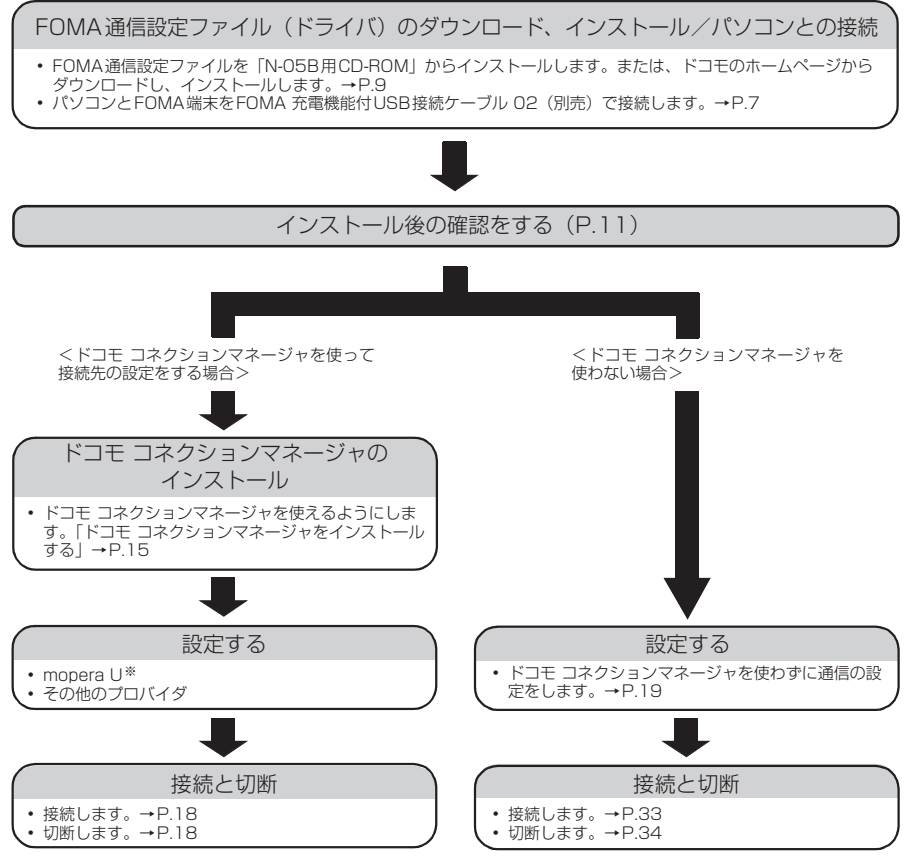

※: FOMA端末とパソコンを接続してインターネットをするには、プロードバンド接続等に対応した「mopera U」(お申<br>しし込み必要)が便利です。使用した月だけ月額使用料がかかるプランもございます。<br>詳しくはドコモのホームページをご覧ください。

# **USBモードを「通信モード」にする**

d パソコンに取り付ける前に設定してください。

**|▶「本体設定」▶「外部接続」▶「USBモード」▶「通信モード」** 

# **取り付け方法**

FOMA 充電機能付USB接続ケーブル 02(別売)の取り付け方法について説明します。

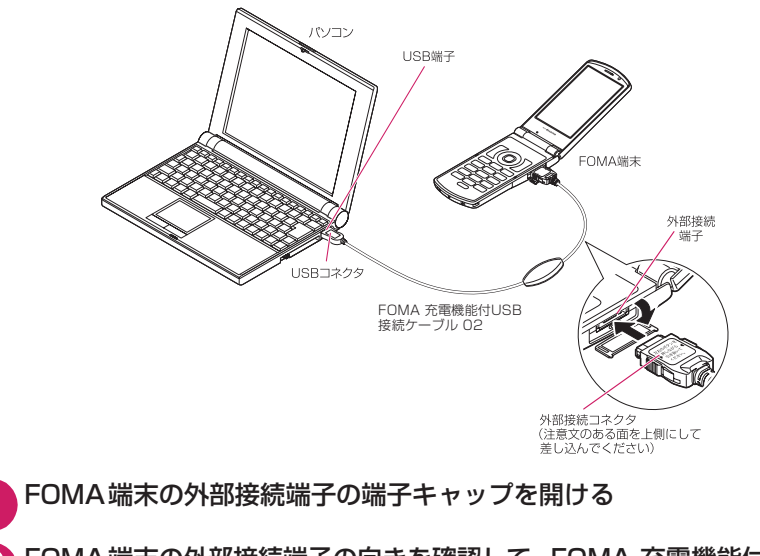

**2** FOMA端末の外部接続端子の向きを確認して、FOMA 充電機能付USB接 続ケーブル 02の外部接続コネクタを水平に「カチッ」と音がするまで差 し込む

**3** FOMA 充電機能付USB接続ケーブル 02のUSBコネクタを、パソコン のUSB端子に接続する

FOMA 充電機能付USB接続ケーブル 02を接続するとFOMA端末に「 해 」が表示されます。

#### **おしらせ**

d FOMA端末に表示される「 」は、FOMA通信設定ファイルのインストールを行い、パソコンとの接続が認識された ときに表示されます。

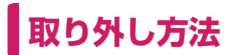

FOMA 充電機能付USB接続ケーブル 02(別売)の取り外し方法について説明します。

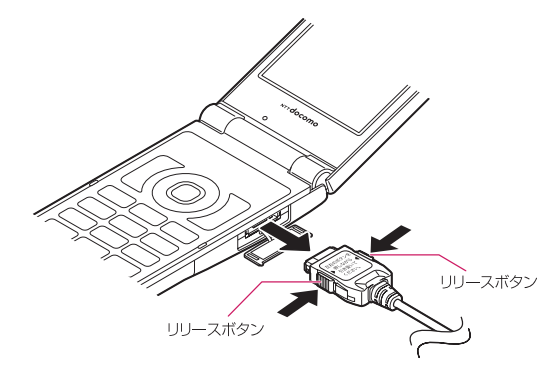

**1** パソコンのUSB端子からFOMA 充電機能付USB接続ケーブル 02を引 き抜く

**2** FOMA 充電機能付USB接続ケーブル 02の外部接続コネクタのリリース ボタンを押しながら、水平に引き抜く

**3** FOMA端末の外部接続端子の端子キャップを閉じる

#### **おしらせ**

- FOMA 充電機能付USB接続ケーブル 02の取り付け・取り外しを連続して行うと、FOMA端末がパソコンに 正しく認識できなくなることがありますので間隔をおいて行ってください。
- 通信の切断・誤動作・データ消失の原因となるため、データ通信中にFOMA 充電機能付USB接続ケーブル 02 の取り外しは行わないでください。
- FOMA 充電機能付USB接続ケーブル 02の外部接続コネクタをFOMA端末の外部接続端子から引き抜くとき は、コネクタのリリースボタンを押しながら引き抜いてください。無理に引っ張ろうとすると故障の原因とな ります。

## **FOMA通信設定ファイル(ドライバ)をインス トールする**

ここでは、FOMA通信設定ファイル(ドライバ)のインストール手順を説明します。

- FOMA通信設定ファイルをインストールする前に、他のプログラムが実行中でないことを確認し、 実行中のプログラムがある場合には終了してください。※
- FOMA通信設定ファイルのインストールを行う場合は、必ずパソコンの管理者権限を持ったユー ザアカウントで行ってください。それ以外のアカウントでインストールを行うとエラーとなる場 合があります。パソコンの管理者権限の設定操作については、各パソコンメーカ、マイクロソフ ト社にお問い合わせください。

● FOMA通信設定ファイルはドコモのホームページからダウンロードすることもできます。

- ※:ウイルス対策ソフトを含む、Windows上に常駐しているソフトも終了してください。
- 例:タスクバーに表示されているアイコンをクリックし、「閉じる」または「終了」をクリックします。

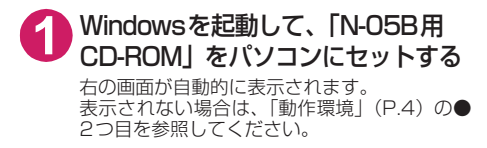

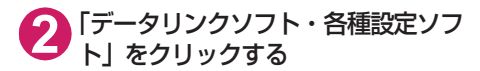

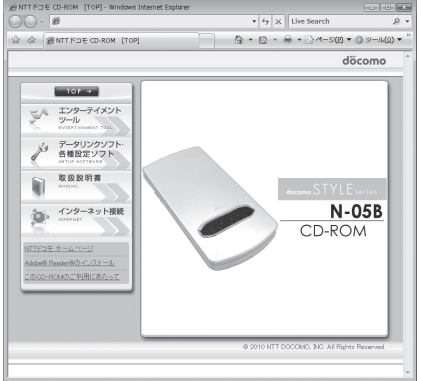

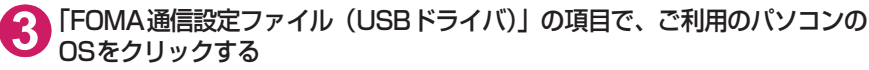

FOMA通信設定ファイル (USBドライバ) が格納されているフォルダが自動的に表示されます。

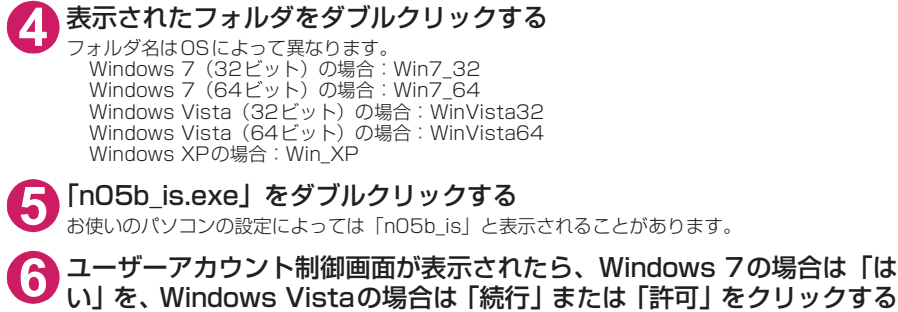

Windows XPの場合、ユーザーアカウント制御画面は表示されません。

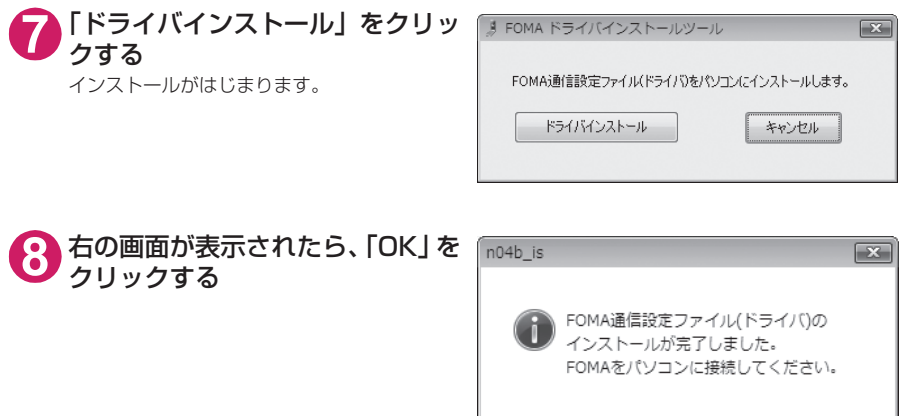

### **9** FOMA端末の電源を入れて、FOMA 充電機能付USB接続ケーブル 02 (別売)をFOMA端末に接続する

**<sup>10</sup>** FOMA 充電機能付USB接続ケーブル 02をパソコンのUSB端子に接続 する

パソコンのタスクバーのインジケータにメッセージが表示され、インストールがはじまります。メッ セージをクリックしてインストールの進行状況を表示します。

**<sup>11</sup>** 右の画面が表示された場合は、「閉 じる」をクリックする

4種類のドライバが表示されていれば、ドライ バのインストールは終了です。「インストールし たドライバを確認する」(P.11)に進みます。

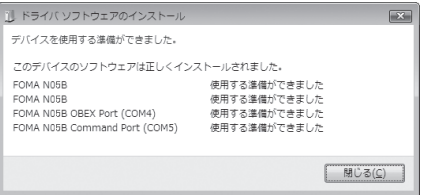

OK

# **インストールしたドライバを確認する**

FOMA通信設定ファイル(ドライバ)が正しくインストールされていることを確認します。 ここではWindows 7を例にして説明します。

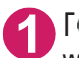

### **1** 「 」→「コントロールパネル」を選択

Windows XPの場合 「スタート」→「コントロールパネル」を選択

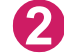

### **2** コントロールパネル内の「システムとセキュリティ」を開く

#### Windows Vistaの場合

コントロールパネル内の「システムとメンテナンス」を開く

#### Windows XPの場合

「パフォーマンスとメンテナンス」から「システム」アイコンをクリックする

### **3** 「デバイスマネージャー」を選択する

ユーザーアカウント制御画面が表示されたら、「はい」をクリックします。

#### Windows Vistaの場合

「デバイスマネージャ」を選択する ユーザーアカウント制御画面が表示されたら、「続行」をクリックします。

#### Windows XPの場合

「ハードウェア」タブをクリックし、「デバイスマネージャ」をクリックする

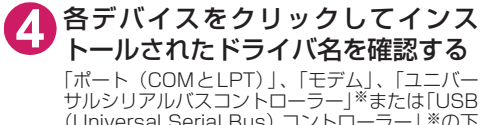

(Universal Serial Bus)コントローラー」※の下 にすべてのドライバ名が表示されていることを確 認します。 ※:Windows VistaおよびWindows XPでは、

「ユニバーサルシリアルバスコントローラ」ま たは「USB(Universal Serial Bus)コント ローラ」と表示されます。

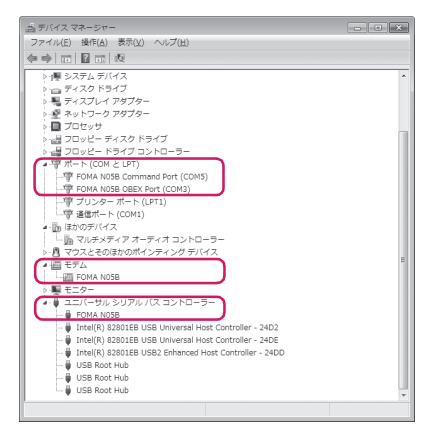

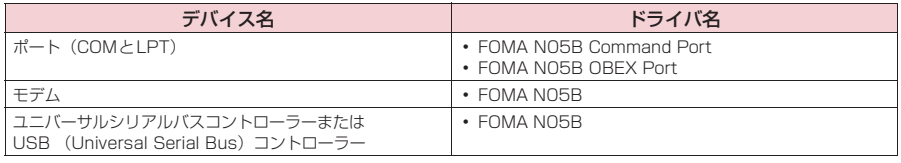

#### **おしらせ**

● 上記の確認を行った際、すべてのドライバ名が表示されない場合は、アンインストール (P.12) の手順に従っ てFOMA通信設定ファイルを削除してから、再度インストールしてください。

# **FOMA通信設定ファイル(ドライバ)をアンインストールする**

ドライバのアンインストールが必要な場合(ドライバをバージョンアップする場合など)は、 以下の手順で行ってください。ここではWindows 7とWindows Vistaを例にしてアンイン ストールを説明します。

● FOMA端末とパソコンを接続している状態では、アンインストールを実行できません。

● FOMA通信設定ファイルのアンインストールを行う場合は、必ずパソコンの管理者権限を持った ユーザアカウントで行ってください。それ以外のアカウントでアンインストールを行うとエラー となる場合があります。パソコンの管理者権限の設定操作については、各パソコンメーカ、マイ クロソフト社にお問い合わせください。

### **1** FOMA端末とパソコンがFOMA 充電機能付USB接続ケーブル 02(別 売)で接続されている場合は、FOMA 充電機能付USB接続ケーブル 02 を取り外す

### **2** Windowsの「プログラムと機能」を起動する

「 」→「コントロールパネル」→「プログラムのアンインストール」をクリックする

#### Windows XPの場合

「スタート」→「コントロールパネル」→「プログラムの追加と削除」をクリックする

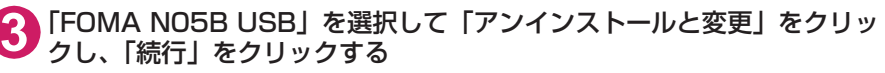

#### Windows XPの場合

「FOMA N05B USB」を選択して「変更と削除」をクリックする

**4** 「OK」をクリックしてアンインストールする

アンインストールを中止する場合は「キャンセル」をクリックします。

### **5** 「はい」をクリックしてWindowsを再起動する

以上でアンインストールは終了です。 「いいえ」をクリックした場合は、手動で再起動をしてください。

#### **おしらせ**

- Windowsの「プログラムと機能」に「FOMA NO5B USB」が表示されていない場合は、次のように操作を してください。
	- ①「N-05B用CD-ROM」をパソコンにセットする
	- ② Windows 7の場合は「●」→「コンピューター」を開く Windows Vistaの場合は「●」→「コンピュータ」を開く
		- Windows XPの場合は「スタート」→「マイコンピュータ」を開く
	- ③ CD-ROMアイコンを右クリックし、「開く」を選択する

④ Windows 7 (32ビット) の場合はCD-ROM内の「NO5B\_driver\_win7\_32」→「Win7\_32」フォルダを開く Windows 7 (64ビット) の場合は「N05B\_driver\_win7\_64」→「Win7\_64」フォルダを開く Windows Vista (32ビット) の場合は「N05B\_driver\_vista32| → 「WinVista32」フォルダを開く Windows Vista (64ビット) の場合は「NO5B\_driver\_vista64」→「WinVista64」フォルダを開く Windows XPの場合は「NO5B\_driver\_win\_xp」→「Win\_XP」フォルダを開く ⑤「n05b\_un.exe」※をダブルクリックする ※:お使いのパソコンの設定によっては「n05b\_un」と表示されることがあります。

# **ドコモ コネクションマネージャ**

「ドコモ コネクションマネージャ」は、定額データ通信および従量データ通信を行うのに便利 なソフトウェアです。mopera Uのお申し込みや、お客様のご契約状況に応じたパソコンの設 定を簡単に行うことができます。

また、料金カウンタ機能でデータ通信量や利用金額の目安を確認することもできます。

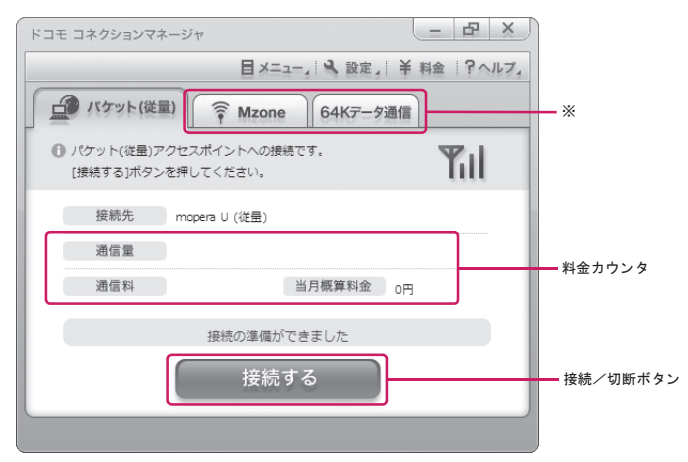

※: 初期設定では表示されません。詳しくは「ドコモ コネクションマネージャのヘルプ」をご覧ください。

#### 本書では、ドコモ コネクションマネージャのインストール方法までをご案内いたします。

#### **おしらせ**

● FOMA端末を使ってインターネットに接続するためには、サービスおよびデータ通信に対応したインターネッ トサービスプロバイダ(mopera Uなど)のご契約が必要です。詳しくはドコモのホームページをご覧ください。

#### 従量データ通信(iモードパケット定額サービスなど含む)のご利用について

「パケット通信」を利用して画像を含むサイトやインターネットホームページの閲覧、ファイルのダウンロー ドなどのデータ量の多い通信を行うと、通信料が高額となりますのでご注意ください。 なお、本FOMA端末をパソコンなどにUSB接続ケーブルで接続してデータ通信を行う場合は、FOMAのパ ケット定額サービス「パケ・ホーダイ」、「パケ・ホーダイフル」の定額対象外通信となりますのでご注意く ださい。

### 定額データプランのご利用について

定額データプランを利用するには、定額データ通信に対応した料金プランやインターネットサービスプロバ イダのご契約が必要です。詳しくはドコモのホームページをご覧ください。

#### moperaのご利用について

接続設定方法についてはmoperaのホームページをご覧ください。 http://www.mopera.net/mopera/support/index.html

# **ドコモ コネクションマネージャをインストールする前に**

● ドコモ コネクションマネージャをインストールする前に、以下を確認してください。 ①FOMA端末とFOMA 充電機能付USB接続ケーブル 02(別売)またはFOMA USB接続ケー ブル(別売)を用意する

②サービスおよびインターネットサービスプロバイダの契約内容を確認する

③ドコモ コネクションマネージャ以外の接続ソフトがインストールされている場合は、必要に応 じて自動的に起動しないように設定を変更する 「ドコモ コネクションマネージャ以外の接続ソフトのご利用について」→P.14

#### **● Internet Explorerの設定について**

ドコモ コネクションマネージャをインストールする前に、Internet Explorerのインターネットオプ ションで、接続の設定をしてください。

**1** Internet Explorerを起動し、「ツール」→「インターネットオプション」 を開く

**2** 「接続」タブをクリックし、「ダイヤル しない」を選択する

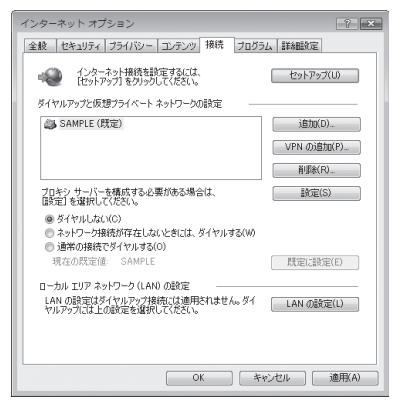

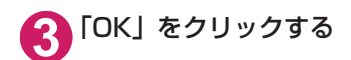

### **● ドコモ コネクションマネージャ以外の接続ソフトのご利用について**

- ドコモ コネクションマネージャには、以下のソフトと同様の機能が搭載されているため、以下の ソフトを同時にご利用いただく必要はありません。必要に応じて、起動しない設定への変更やア ンインストールを実施してください。
	- mopera Uかんたんスタート
	- U かんたん接続設定ソフト
	- FOMA PC設定ソフト
	- FOMAバイトカウンタ
- ドコモ コネクションマネージャでMzone (公衆無線LAN接続) を利用する場合は、以下の公衆無 線LAN接続ソフトをアンインストールしてください。以下のソフトを同時にインストールした場 合、ドコモ コネクションマネージャでのMzone接続はご利用いただけません。
	- U公衆無線LANユーティリティソフト
	- aドコモ公衆無線LANユーティリティソフト
	- aドコモ公衆無線LANユーティリティプログラム

#### **おしらせ**

● Windows XPで、MSXML6・Wireless LAN APIが環境にない場合は、ドコモ コネクションマネージャをイ ンストールする前に、それらをインストールする必要があります。インストール時に確認の画面が表示された ときは「Install」をクリックして、MSXML6・Wireless LAN APIをインストールしてください。 MSXML6・Wireless LAN APIのインストール完了後、Windowsを再起動すると、自動的にドコモ コネク ションマネージャのインストールがはじまります。

# **ドコモ コネクションマネージャをインストールする**

- 「ドコモ コネクションマネージャ」のインストールを行う場合は、 必ずパソコンの管理者権限を持っ たユーザアカウントで行ってください。それ以外のアカウントでインストールを行うとエラーとなる 場合があります。パソコンの管理者権限の設定操作については、各パソコンメーカ、マイクロソフト 社にお問い合わせください。
- インストールを開始する前に、現在使用中または常駐している他のプログラムがないことを確認 してください。使用中のプログラムがあった場合は、終了してからインストールを行ってくださ い。

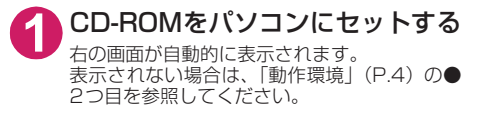

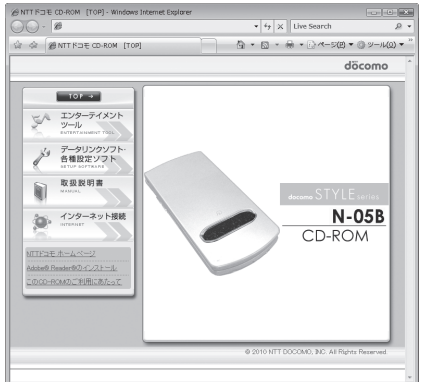

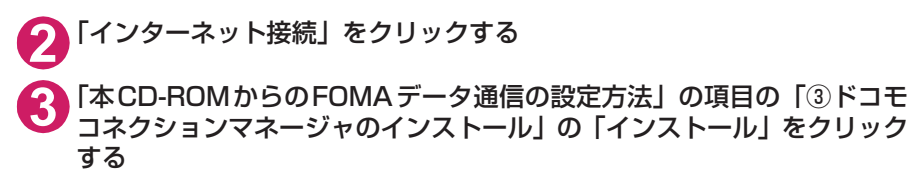

### **4** Windows 7の場合は「はい」を、Windows Vistaの場合は「続行」を クリックする

Windows XPの場合、「ユーザーアカウント制御」画面は表示されません。すぐにセットアッププロ グラムが起動します。

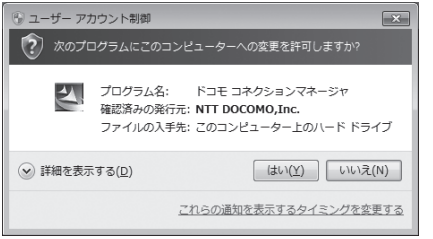

Windows 7の場合 Windows Vistaの場合

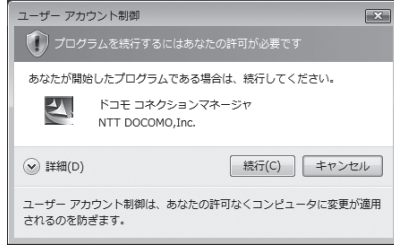

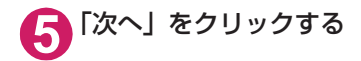

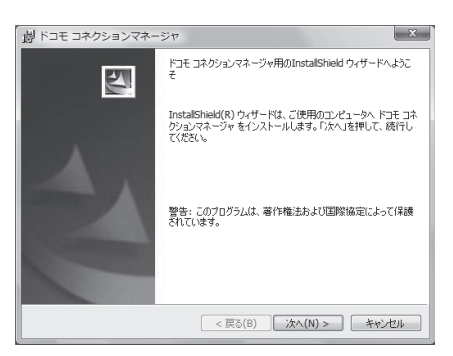

### **6** 注意事項を確認し、「次へ」をク リックする

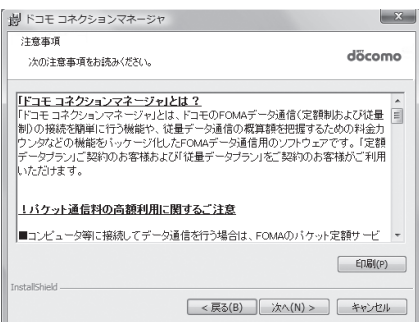

**7** 使用許諾契約書の内容を確認の 上、契約内容に同意する場合は「使 用許諾契約の条項に同意します」 を選択し、「次へ」をクリックする

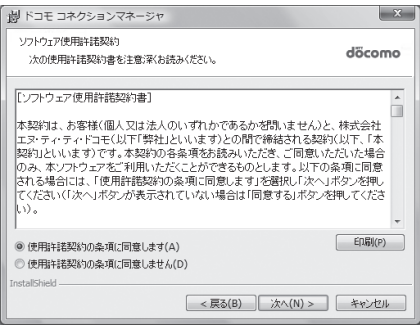

### 8 インストール先を確認し、「次へ」 をクリックする

変更がある場合は「変更」をクリックし、任意 のインストール先を指定して「次へ」をクリッ クしてください。

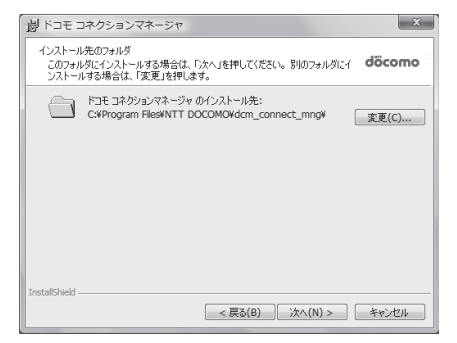

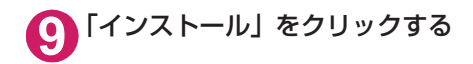

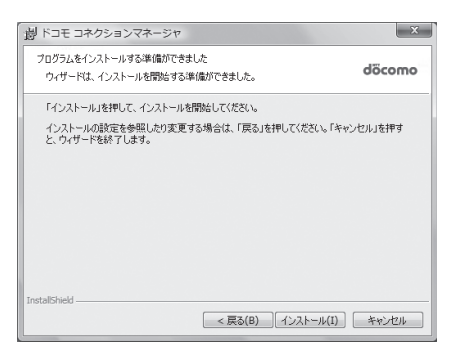

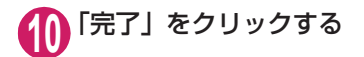

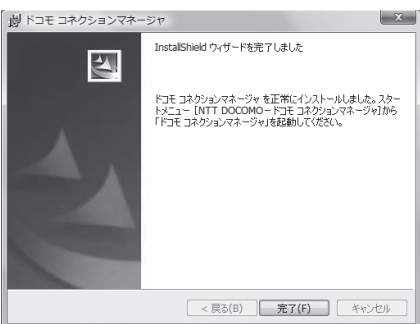

### **ドコモ コネクションマネージャを起動する**

### **1** ドコモ コネクションマネージャを開く

「◎」または「スタート」→「すべてのプログラム」→「NTT DOCOMO」→「ドコモ コネク<br>- ションマネージャ」→「ドコモ コネクションマネージャ」の順に開く

**2** 設定ウィザードに従い設定を行う はじめて起動したときには、自動的に設定ウィ ザードが表示されます。 以降はソフトの案内に従って操作・設定をする ことで、インターネットに接続する準備が整い ます。 詳しくは「ドコモ コネクションマネージャ 操 作マニュアル」をご覧ください。

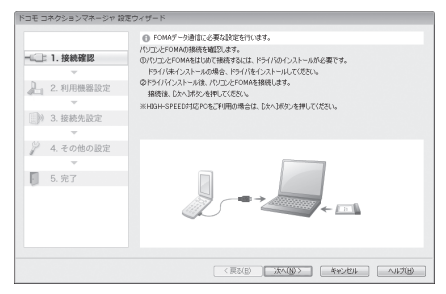

# **設定した通信を実行する**

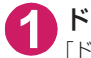

### **1** ドコモ コネクションマネージャを開く

「ドコモ コネクションマネージャを起動する」→P.17

**2** 目的の通信の種類のタブをクリックし、「接続する」をクリックする

詳しくは「ドコモ コネクションマネージャ 操作マニュアル」をご覧ください。 接続できない場合は、「ダイヤルアップネットワークの設定」(P.19)、「ダイヤルアップの設定を行 う」(P.26)を確認してください。

● パケット通信中には、通信状態によってFOMA端末にアイコンが表示されます。

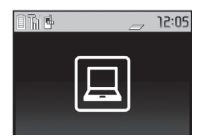

(通信中、データ送信中) (通信中、データ受信中) (通信中、データ送受信なし) (発信中、または切断中) (着信中、または切断中)

● 64Kデータ通信中には、FOMA端末に「 嗯 | が表示されます。

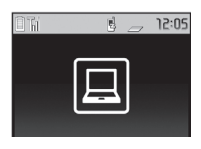

#### **おしらせ**

● FOMA 充電機能付USB接続ケーブル 02(別売)でデータ通信をする場合、異なるFOMA端末を接続すると きは、再度、FOMA通信設定ファイル(ドライバ)のインストールが必要となります。

# **切断のしかた**

インターネットブラウザやメールソフトを終了しただけでは、通信は切断されません。 通信をご利用にならない場合は、必ず以下の操作で通信を切断してください。

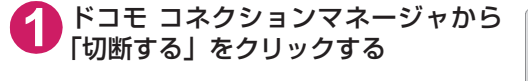

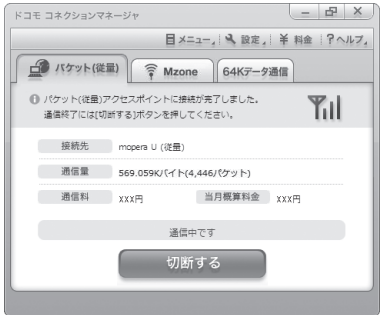

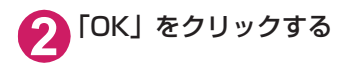

#### **おしらせ**

● OSアップデートなどにおいて自動更新を設定していると、自動的にソフトウェアが更新され、パケット通信料 が高額となる場合がございますのでご注意ください。

● パソコンに表示される通信速度は、実際の通信速度とは異なる場合があります。

# **ダイヤルアップネットワークの設定**

ドコモ コネクションマネージャを使わずに、パケット通信/64Kデータ通信のダイヤルアッ プ接続の設定を行う方法について説明します。以下のような流れになります。

● 64Kデータ通信を行う場合は「ダイヤルアップネットワークの設定」は不要です。「ダイヤルアッ プの設定を行う」(P.26)に進んでください。

ATコマンドについて

- ATコマンドとは、モデム制御用のコマンドです。FOMA端末はATコマンドに準拠し、さらに拡 張コマンドの一部や独自のATコマンドをサポートしています。
- ATコマンドを入力することによって、「データ通信」やFOMA端末の詳細な設定、設定内容の確 認(表示)をすることができます。

# **COMポートを確認する**

接続先(APN)の設定を行う場合、FOMA通信設定ファイル(ドライバ)のインストール後 に組み込まれた「FOMA NO5B」(モデム)に割り当てられたCOMポート番号を指定する必 要があります。ここではCOMポート番号の確認方法について説明します。ここで確認した COMポートは接続先(APN)の設定(P.22)で使用します。

d **準備**

ここではFOMA 充電機能付USB接続ケーブル 02を利用した場合を例にして説明します。

**1** FOMA端末とFOMA 充電機能付USB接続ケーブル 02(別売)を接続する

**2** FOMA端末の電源を入れてFOMA端末と接続したFOMA 充電機能付USB 接続ケーブル 02をパソコンに接続する

d **Windows 7でCOMポートを確認する場合**

**1** 「 」→「コントロールパネル」を開く

**2** コントロールパネル内の「デバイスとプリンターの表示」を開く

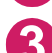

**3** 「docomo STYLE series N-05B」を右クリックして、「モデムの設定」 を選択する

**4** 「所在地情報」画面が表示された場合は、「市外局番/エリアコード」を入 力して「OK」をクリックする

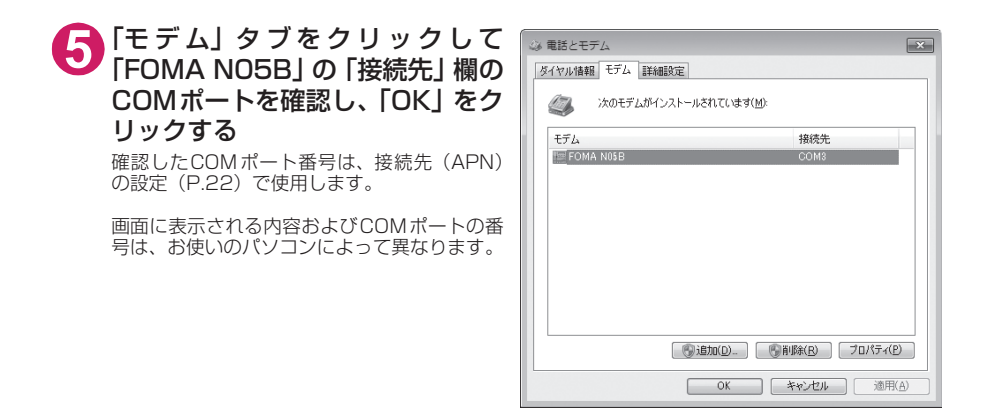

### d **Windows VistaでCOMポートを確認する場合**

- **1** 「 」→「コントロールパネル」を開く
- **2** コントロールパネル内の「ハードウェアとサウンド」→「電話とモデムの オプション」を開く
- **3** 「所在地情報」画面が表示された場合は、「市外局番/エリアコード」を入 力して「OK」をクリックする
- **4** 「モ デ ム」タ ブ を ク リ ッ ク し て 「FOMA N05B」の「接続先」欄の COMポートを確認し、「OK」をク リックする

確認したCOMポート番号は、接続先(APN) の設定(P.22)で使用します。

画面に表示される内容およびCOMポートの番 言語になりことができます。

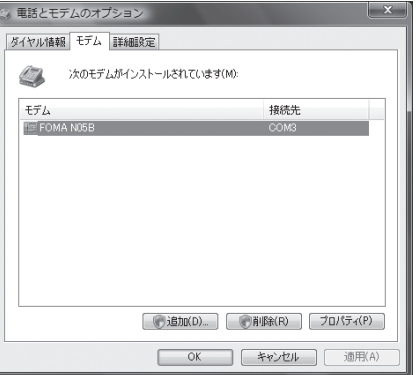

### **● Windows XPでCOMポートを確認する場合**

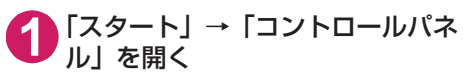

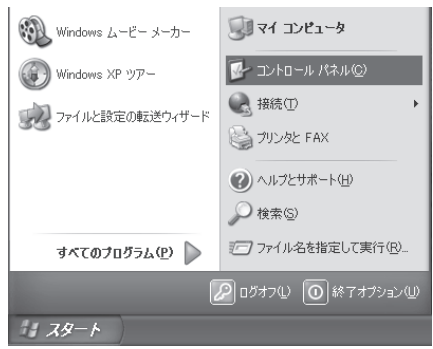

**2** コントロールパネル内の「プリン タとその他のハードウェア」から、 「電話とモデムのオプション」を開 く

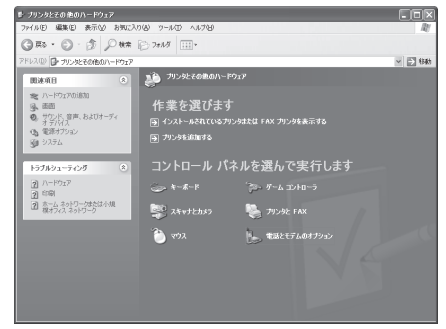

**3** 「所在地情報」画面が表示された場合は、「市外局番/エリアコード」を入 力して「OK」をクリックする

**4** 「モ デ ム」タ ブ を ク リ ッ ク し て 「FOMA N05B」の「接続先」欄の COMポートを確認し、「OK」をク リックする 確認したCOMポート番号は、接続先(APN) の設定(P.22)で使用します。

> 画面に表示される内容およびCOMポートの番 号は、お使いのパソコンによって異なります。

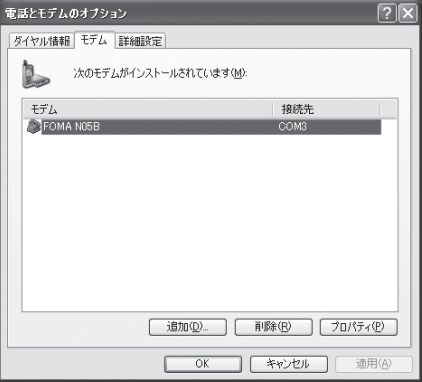

## **接続先(APN)を設定する**

**お買い上げ時 cid1:mopera.ne.jp(PPP) cid2:mopera.net(PPP) cid3:mopera.net(IP) cid4:mpr.ex-pkt.net(PPP) cid5~10:設定なし**

設定を行うためには、ATコマンドを入力するための通信ソフトが必要です。ここではWindows XP標準添付の「ハイパーターミナル」を使った設定方法を説明します。

● Windows 7およびWindows Vistaは「ハイパーターミナル」に対応していません。Windows 7お よびWindows Vistaの場合は、Windows 7およびWindows Vista対応のソフトを使って設定して ください(ご使用になるソフトの設定方法に従ってください)。

接続先について<APN/cid>

- パケット通信の接続先には、64K データ通信と異なり、電話番号を使用しません。接続には電話 番号の代わりにAPNを設定して接続します。
- APN設定とは、パソコンからパケット通信用の電話帳を登録するようなもので、登録するときは、 1から10の登録番号(cid)を付与して登録し、その登録番号(cid)を接続先番号の一部として 使用します。お買い上げ時、cid1にはmoperaの接続先(APN)「mopera.ne.jp」が、cid2、3 にはmopera Uの接続先(APN)「mopera.net」が、cid4にはmopera Uの接続先(APN)「mpr.expkt.netl が登録されていますので、cid5~10に接続先 (APN) を設定してください。※1
- APNは「cid (1~10までの管理番号)」によって管理されます。接続する接続先番号を「\*99 \*\*\*<cid番号>#」とするとcid番号の接続先に接続します。
- moperaに接続する場合は接続先番号を「\*99 \* \* \* 1#」に、mopera Uに接続する場合は、「\* 99 \* \* \* 3#」にすると、簡単にmoperaまたはmopera Uを利用することができます。※2
- APN設定は、携帯電話に相手先情報(雷話番号など)を登録するのと同じように接続先をFOMA 端末に登録します。携帯電話の電話帳と比較すると以下のようになります。

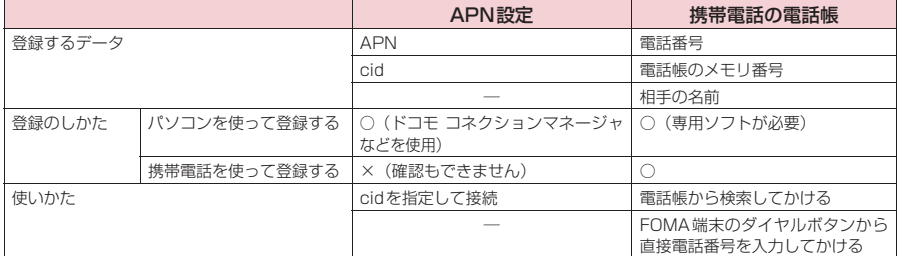

● 登録したcidはダイヤルアップ接続設定での接続番号となります。

- mopera Uまたはmopera以外の接続先(APN)については、インターネットサービスプロバイ ダまたはネットワーク管理者にお問い合わせください。
- ※1:「ダイヤルアップネットワーク」の電話番号欄に APN を入力して接続するのではなく、FOMA 端末側に接続先(イン ターネットサービスプロバイダ)についてあらかじめAPN設定を行います。
- ※2: 他のインターネットサービスプロバイダなどに接続する場合は、APNを設定し、cidの5~10番に登録してください。

<例:Windows XPでFOMA 充電機能付USB接続ケーブル 02を利用する場合>

**1** FOMA端末とFOMA 充電機能付USB接続ケーブル 02(別売)を接続する **2** FOMA端末の電源を入れてFOMA端末と接続したFOMA 充電機能付USB

- 接続ケーブル 02をパソコンに接続する **3** パソコンで、「スタート」→「すべてのプログラム」→「アクセサリ」→
- 「通信」→「ハイパーターミナル」をクリックしてハイパーターミナルを 起動する
- **4** 「今後、このメッセージを表示しない」をチェックし、「はい」をクリック する

**5** 「名前」欄に任意の名前を入力し、 「OK」をクリックする

ここでは例として「sample」と入力します。

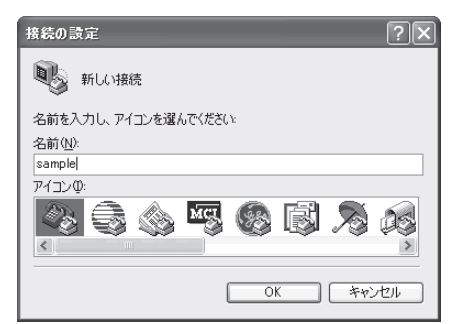

### **6** 「接続方法」から「FOMA N05B」を 選択し、「OK」をクリックする

接続画面が表示されるので、「キャンセル」をク リックする

# 「FOMA N05B」のCOMポートを選択できる 場合

COMポートのプロパティが表示されるので 「OK」をクリックする

ここでは例として「COM3」を選択します。 実 際 に「接 続 方 法」で 選 択 す る「FOMA N05B」のCOMポート番号は、「COMポー トを確認する」(P.19)を参照して確認して ください。

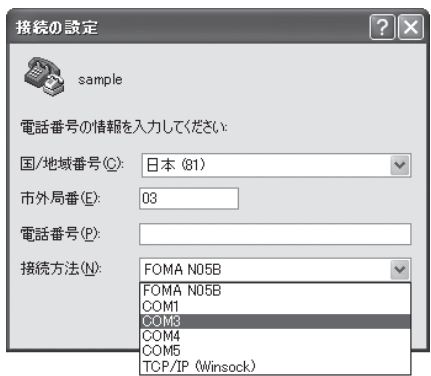

#### 「FOMA N05B」のCOM ポートを選択できな い場合

「キャンセル」をクリックして「接続の設定」 画面を閉じ、以下の操作を行ってください。 (1) 「ファイル」→「プロパティ」を選択

- (2)「sampleのプロパティ」画面の「接続の 設定」タブの「接続方法」欄で「FOMA N05B」を選択
- (3) 「国/ 地域番号と市外局番を使う」の チェックを外す
- (4) 「OK」をクリックする

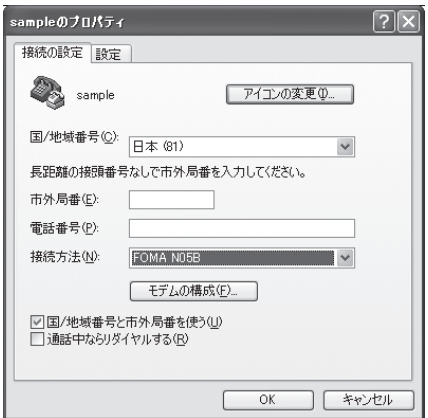

#### **7** 接続先(APN)を入力し、 を押す AT+CGDCONT=<cid>, "PDP\_type", "APN"

の形式で入力する <cid>:5~10までのうち任意の番号を入力 する すでにcidが設定してある場合は設定が上書き されますので注意してください。 -<br>"PDP\_type": "PPP"または"IP"と入力し ます。 "APN": 接続先(APN)を" " で囲んで入力 します。

「OK」と表示されれば、接続先(APN)の設定 は完了です。 例:cidの2番にXXX.abcというAPNを設定

- する場合
- AT+CGDCONT=2,"PPP","XXX.abc" ▲と入力します。

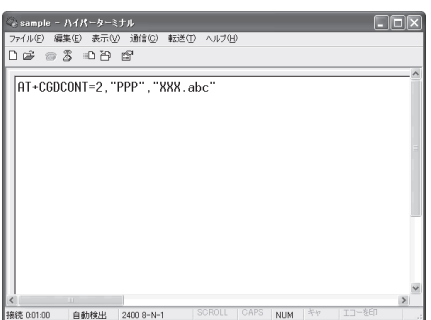

### **8** 「OK」と表示されることを確認し、「ファイル」メニューを開き、「ハイ パーターミナルの終了」をクリックしてハイパーターミナルを終了する

「"sample"と名前付けされた接続を保存しますか?」と表示されますが、とくに保存する必要はあ りません。

#### **おしらせ**

- P.24の操作7以降、「ハイパーターミナル」で入力したATコマンドが表示されないことがあります。このよう なときは、 ATE1 と入力すれば、以降に入力するATコマンドが表示されるようになります。
- ATコマンドで接続先(APN)設定をリセットする場合
- リセットを行った場合、cid=1 の接続先(APN)設定が「mopera.ne.ip」(初期値)に、cid=2、3の接続先(APN)設 定が「mopera.net」(初期値)に、cid=4の接続先 (APN)設定が「mpr.ex-pkt.net」(初期値)に戻り、cid=5~10 の設定は未登録となります。 <入力方法>
	- AT+CGDCONT=■ (すべてのcidをリセットする場合)
	- AT + CGDCONT= 〈cid〉 (特定のcidのみリセットする場合)
- ATコマンドで接続先 (APN)設定を確認する場合 ・ 現在の設定内容を表示させます。 <入力方法>
	- AT+CGDCONT?

# **発信者番号の通知/非通知を設定する**

- パケット通信を行うときに、通知/非通知設定(接続先にお客様の発信者番号を通知する、しな いの設定)を行うことができます。発信者番号はお客様の大切な情報なので、通知する際には十 分にご注意ください。
- 発信者番号の通知/非通知設定は、ダイヤルアップ接続を行う前にATコマンドで設定できます。
- 発信者番号の通知/非通知、または「設定なし」(初期値)に戻すには \* DGPIR コマンド (P.36) で設定します。

### **1** 「ハイパーターミナル」を起動する

ハイパーターミナルの起動方法については、「接続先(APN)を設定する」(P.22)を参照してくだ さい。

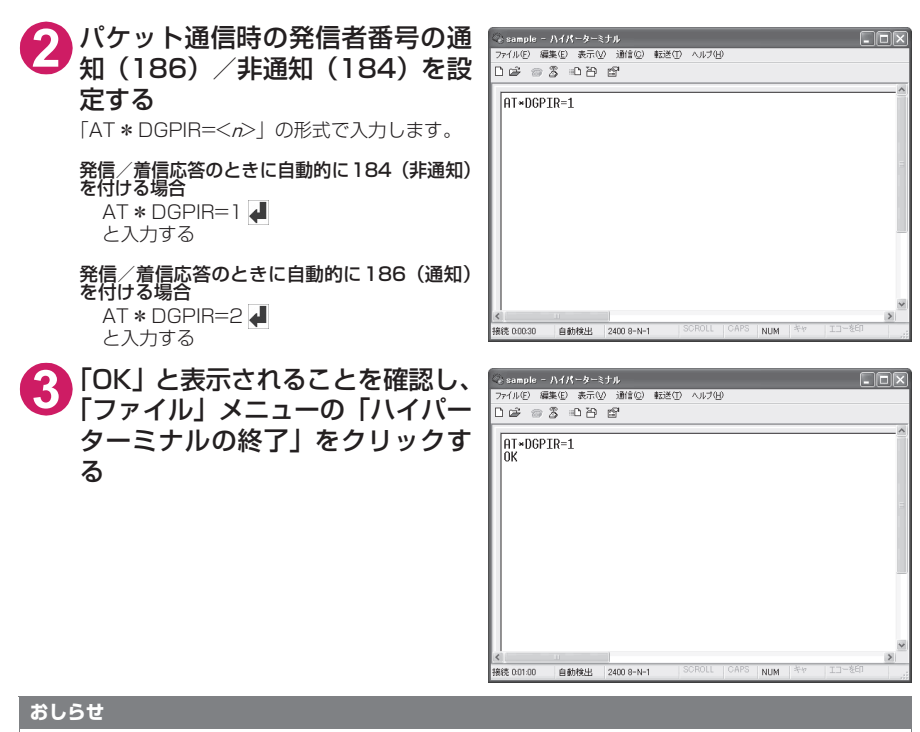

d ドコモのインターネット接続サービスmopera Uまたはmoperaをご利用になる場合は、発信者番号を「通知」 に設定する必要があります。

#### ダイヤルアップネットワークでの186(通知) /184 (非通知)設定について

ダイヤルアップネットワークの設定でも、接続先の番号に186/184を付けることができます。 \*DGPIRコマンド、ダイヤルアップネットワークの設定の両方で186/184の設定を行った場合、以下 のようになります。

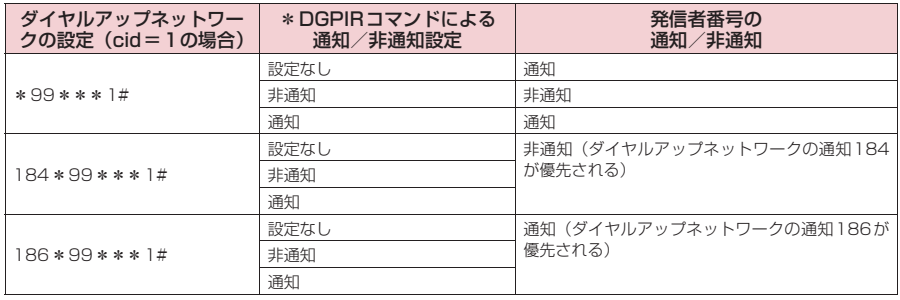

# **ダイヤルアップの設定を行う**

- d ここではパケット通信でmopera Uに接続する場合を例に説明しています。
- d パケット通信で接続する場合、mopera Uでは「\*99\*\*\*3#」、moperaでは「\*99\*\*\* 1#」を接続先の電話番号に入力してください。64Kデータ通信で接続する場合、mopera Uでは 「\*8701」、moperaでは「\*9601」を接続先の電話番号に入力してください。

# **Windows 7でダイヤルアップの設定を行う**

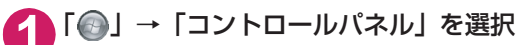

- **2** 「ネットワークとインターネット」→「ネットワークの状態とタスクの表 示」を選択
- **3** 「新しい接続またはネットワークのセットアップ」をクリックする
- **4** 「ダイヤルアップ接続をセットアップします」を選択し、「次へ」をクリッ クする

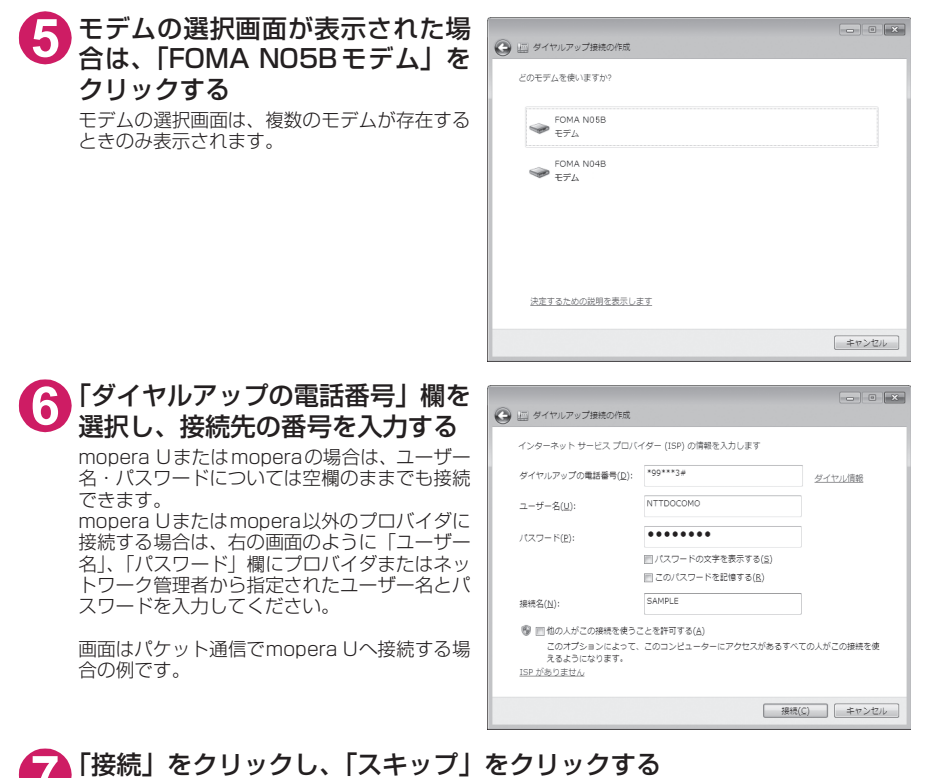

ここではすぐに接続せずに設定の確認のみ行います。

**8** 「閉じる」をクリックする

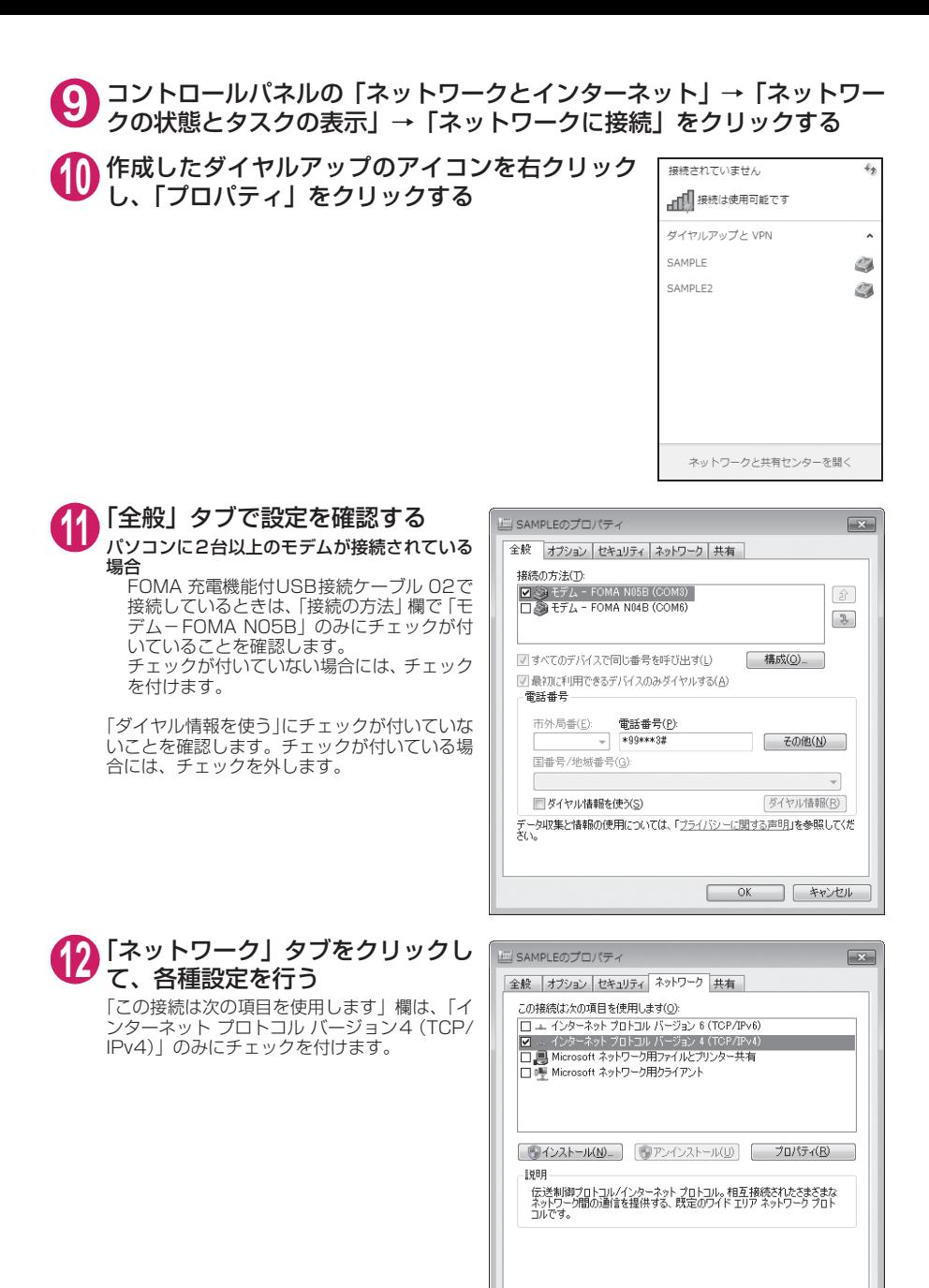

**13**「オプション」タブをクリックし、「PPP設定」をクリックする

**OK トャンセル**
**<sup>14</sup>** すべてのチェックを外し、「OK」を クリックする

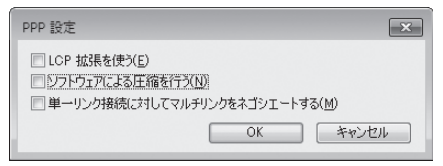

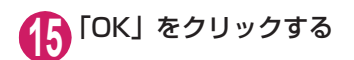

### **16Windows Vistaでダイヤルアップの設定を行う**

**1** 「 」→「接続先」を開く

**2** 「接続またはネットワークをセットアップします」をクリックする

**3** 「ダイヤルアップ接続をセットアップします」を選択し、「次へ」をクリッ クする

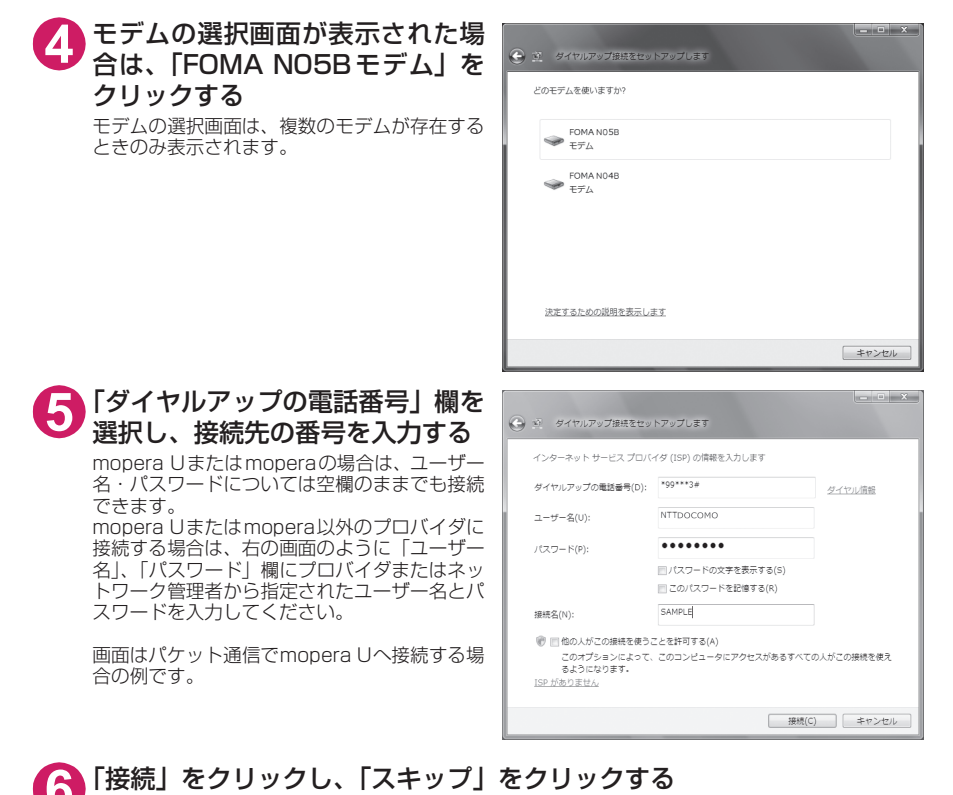

ここではすぐに接続せずに設定の確認のみ行います。 **7** 「接続をセットアップします」をクリックし、「閉じる」をクリックする

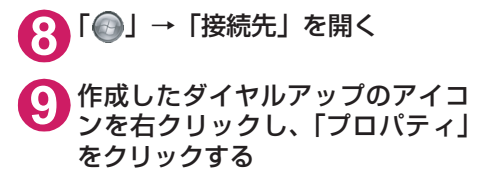

**<sup>10</sup>**「全般」タブで設定を確認する

いていることを確認します。

。こここには。このファックを外します。

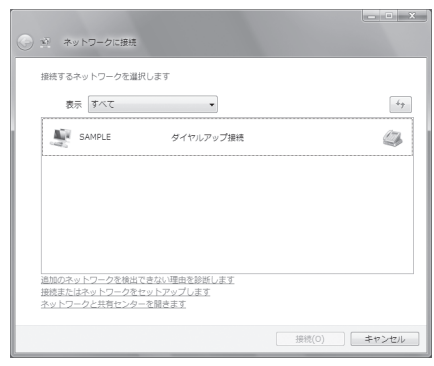

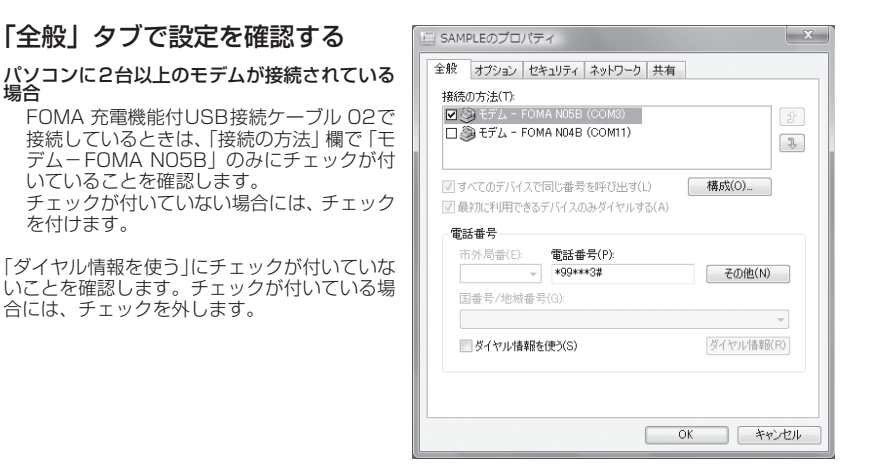

### **<sup>11</sup>** 「ネットワーク」タブをクリックし て、各種設定を行う

「この接続は次の項目を使用します」欄は、「イ ンターネット プロトコル バージョン4(TCP/ IPv4)」のみにチェックを付けます。ご利用に なるプロバイダの指示がある場合は、「QoS パ ケットスケジューラ」および、その他の項目に チェックを付けます。

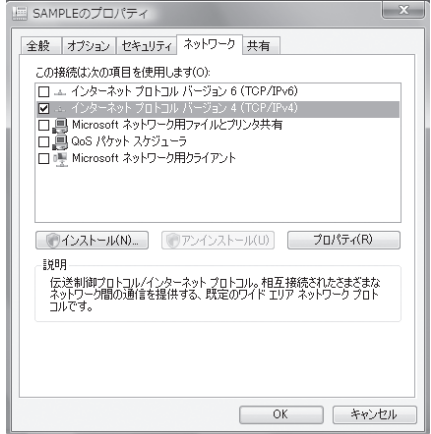

**<sup>12</sup>**「オプション」タブをクリックし、「PPP設定」をクリックする **<sup>13</sup>** すべてのチェックを外し、「OK」を クリックする

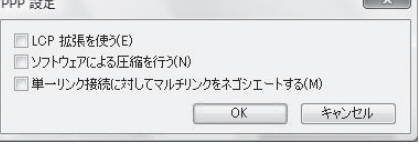

 $\sim$ 

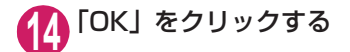

### **Windows XPでダイヤルアップの設定を行う**

**1** 「スタート」→「すべてのプログラム」→「アクセサリ」→「通信」→「新 しい接続ウィザード」の順に開く

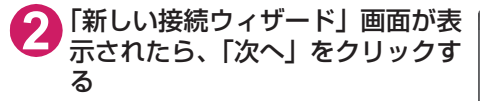

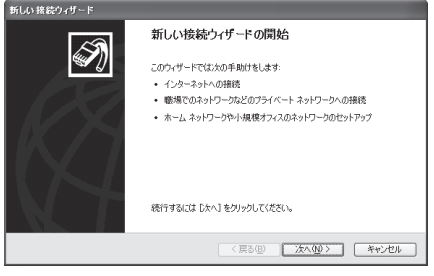

**3** 「インターネットに接続する」を選択し、「次へ」をクリックする

**4** 「接続を手動でセットアップする」を選択し、「次へ」をクリックする

**5** 「ダイヤルアップモデムを使用して接続する」を選択し、「次へ」をクリッ クする

**6** 「デバイスの選択」画面が表示された 場合は、「モデムーFOMA NO5B (COMx)」のみを選択し、「次へ」を クリックする

> 「デバイスの選択」画面は、複数のモデムが存在 するときのみ表示されます。 (COMx)は、「COMポートを確認する」(P.19) で表示されるCOM ポートの番号です。

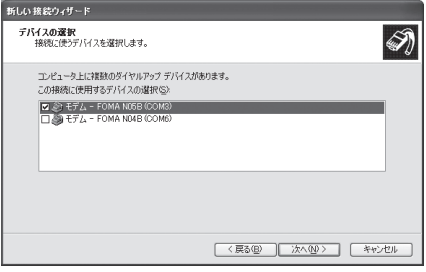

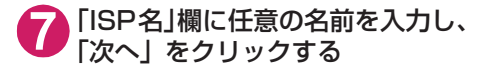

**8** 「電話番号」欄に接続先の番号を入 力し、「次へ」をクリックする 画面はパケット通信でmopera Uへ接続する場

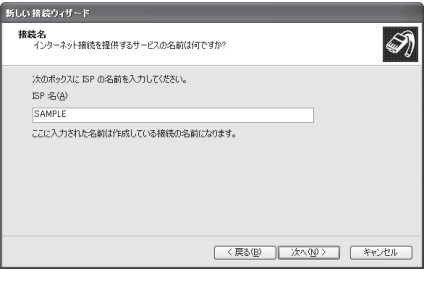

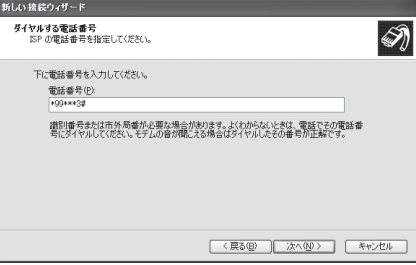

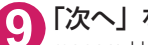

合の例です。

### **9** 「次へ」をクリックする

mopera Uまたはmoperaの場合は、ユーザー 名・パスワードについては空欄のままでも接続 できます。

mopera Uまたはmopera以外のプロバイダに 接続する場合は、右の画面のように「ユーザー 名」、「パスワード」、「パスワードの確認入力」 欄にプロバイダまたはネットワーク管理者から 指定されたユーザー名とパスワードを入力して ください。

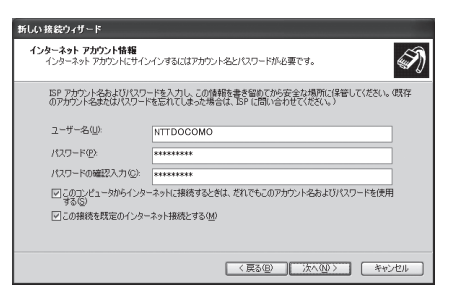

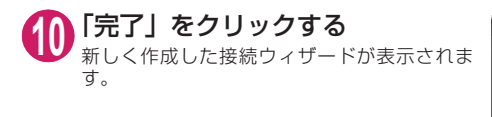

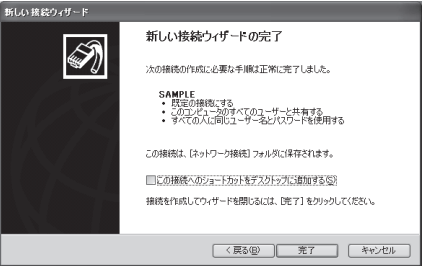

# **<sup>11</sup>** 「スタート」→「すべてのプログラム」→「アクセサリ」→「通信」→ 「ネットワーク接続」を開く

**<sup>12</sup>** 作成したダイヤルアップのアイコ ン を 選 択 し て、「フ ァ イ ル」メ ニューの「プロパティ」を開く

場合

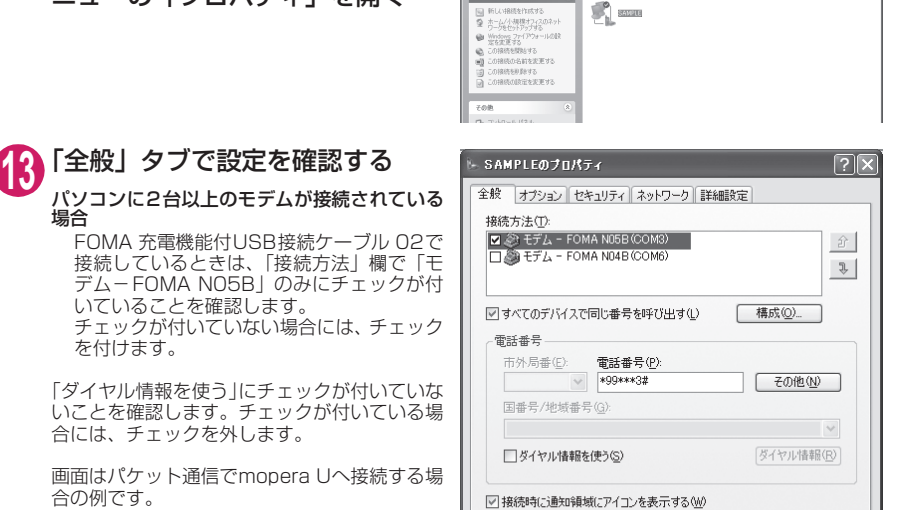

FIEIX

 $\sqrt{5160}$ 

**ヘネットワーク体装** 

-<br>ファ(ルタ) 編集(E) 表示(V) お残に入り(A) ツール(T) 詳細設定(M) ヘルプ(H)  $\begin{array}{ccc} \bigcirc \mathbb{R} & \cdot & \bigcirc & \cdot & \bigcirc & \mathbb{R} \mathbb{R} & \mathbb{R} & \mathbb{R} \mathbb{R} \mathbb{R} \end{array}$ 

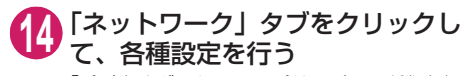

いていることを確認します。

合には、チェックを外します。

を付けます。

合の例です。

「呼び出すダイヤルアップサーバーの種類」欄 は、「PPP:Windows 95/98/NT4/2000, Internet」を選択します。

「この接続は次の項目を使用します」欄は、「イ ンターネットプロトコル(TCP/IP)」を選択し ます。「QoSパケットスケジューラ」は設定変 更ができませんので、そのままにしておいてく ださい。

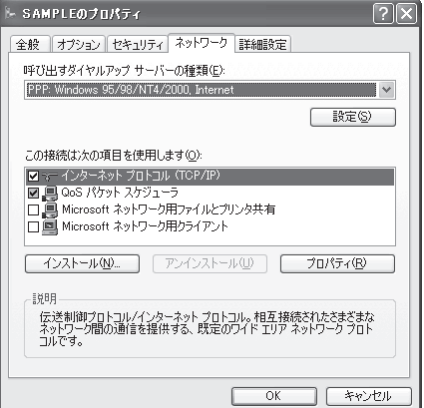

 $\overline{OK}$ 

ſ

1 キャンセル

**<sup>15</sup>**「設定」をクリックする **<sup>16</sup>** すべてのチェックを外し、「OK」を クリックする

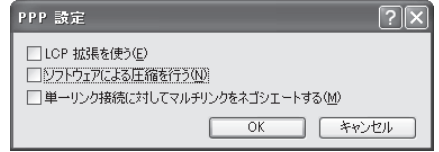

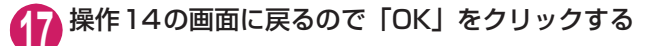

## **ダイヤルアップ接続を実行する**

ここでは、設定したダイヤルアップを使って、パケット通信のダイヤルアップ接続をする方法につい て説明しています。

<例:Windows 7でFOMA 充電機能付USBケーブル 02を利用する場合>

### **1** FOMA 充電機能付USB接続ケーブル 02(別売)でFOMA端末とパソコ ンを接続する

「取り付け方法」→P.7

**2** 「 」→「コントロールパネル」→「インターネットへの接続」を開く

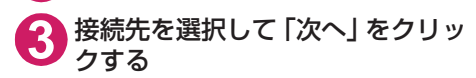

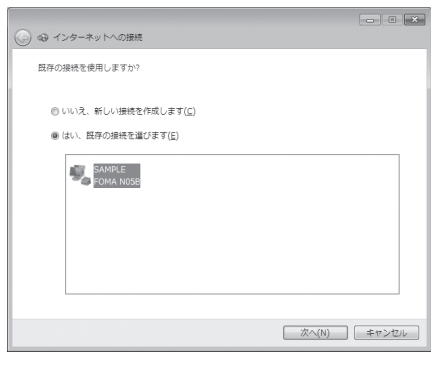

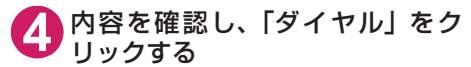

右の画面はmopera U に接続する場合の例で す。mopera Uまたはmoperaの場合は、ユー ザー名・パスワードについては空欄のままでも 接続できます。

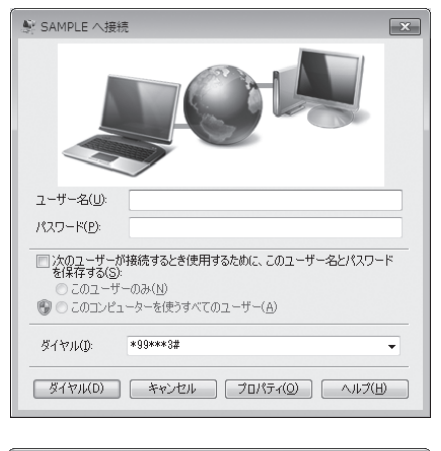

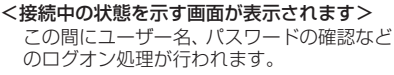

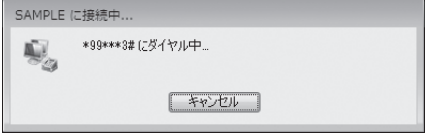

#### <接続の完了>

接続が完了すると、接続完了画面が表示されますので、「閉じる」をクリックしてください(OS によってはデスクトップ右下のタスクバーのインジケータから、接続したことを通知するメッ セージが数秒間表示されます)。 ブラウザソフトを起動してサイトやインターネットホームページを閲覧したり、電子メールなど を利用できます。 接続できない場合は、「ダイヤルアップネットワークの設定」(P.19)、「ダイヤルアップの設定を 行う」(P.26)を再度確認してください。 通信状態については、P.18を参照してください。

### **切断のしかた**

インターネットブラウザを終了しただけでは、通信回線が切断されない場合があります。以下の操作 で確実に切断してください。ここではWindows 7を例に説明します。

**1** タスクトレイのダイヤルアップアイコンをクリックする

インターネット接続の状態画面が表示されます。

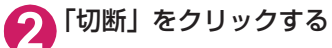

#### **おしらせ**

● パソコンに表示される通信速度は実際の通信速度とは異なる場合があります。

## **こんなときは**

●ネットワークに接続できない(ダイヤルアップ接続ができない)場合は、まず以下の項目につい て確認してください。

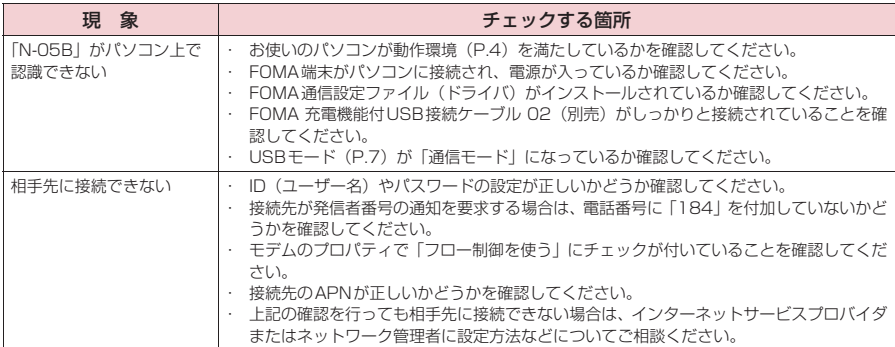

## **ATコマンド一覧**

## **FOMA端末から使用できるATコマンド**

● ATコマンド一覧では、以下の略を使用しています。 [&F] :AT&Fコマンドで設定が初期化されるコマンドです。 [&W] :AT&Wコマンドで設定が保存されるコマンドです。ATZコマンドで設定値を呼び戻すこ とができます。

## **モデムポートコマンド一覧**

FOMA N05B(モデム)で使用できるコマンドです。

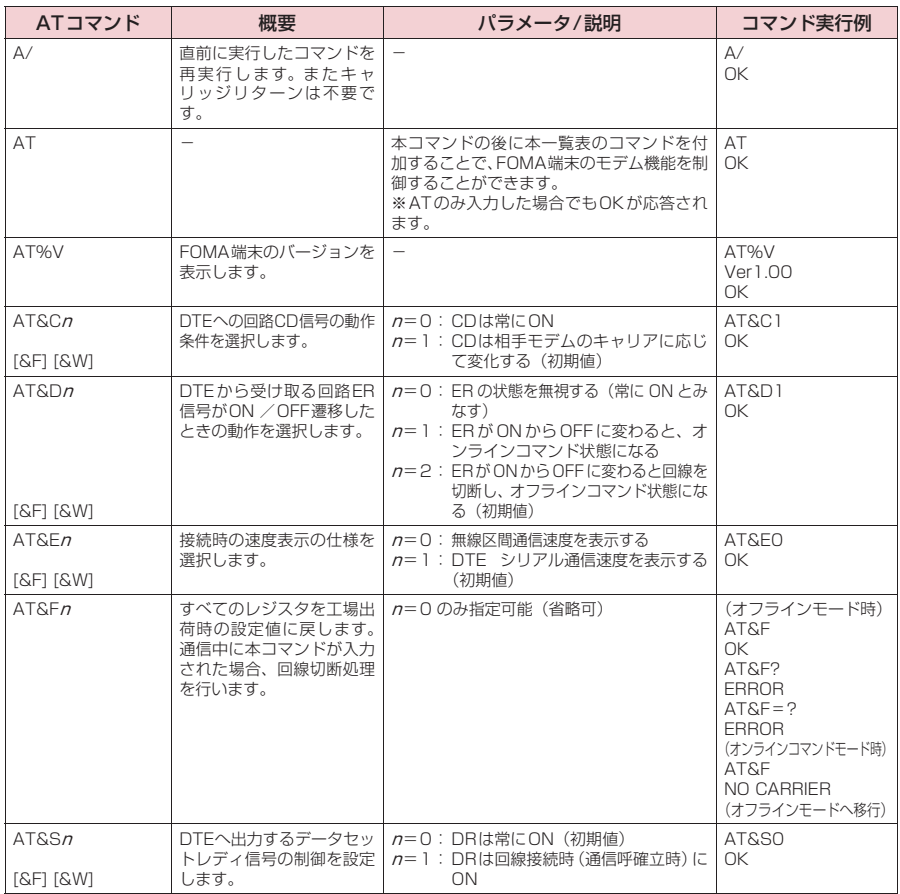

<sup>●</sup> 外部機器から発信·ATコマンド発信を行った場合、Aモード/デュアルモードのときはAナンバー で、BモードのときはBナンバーで発信します。

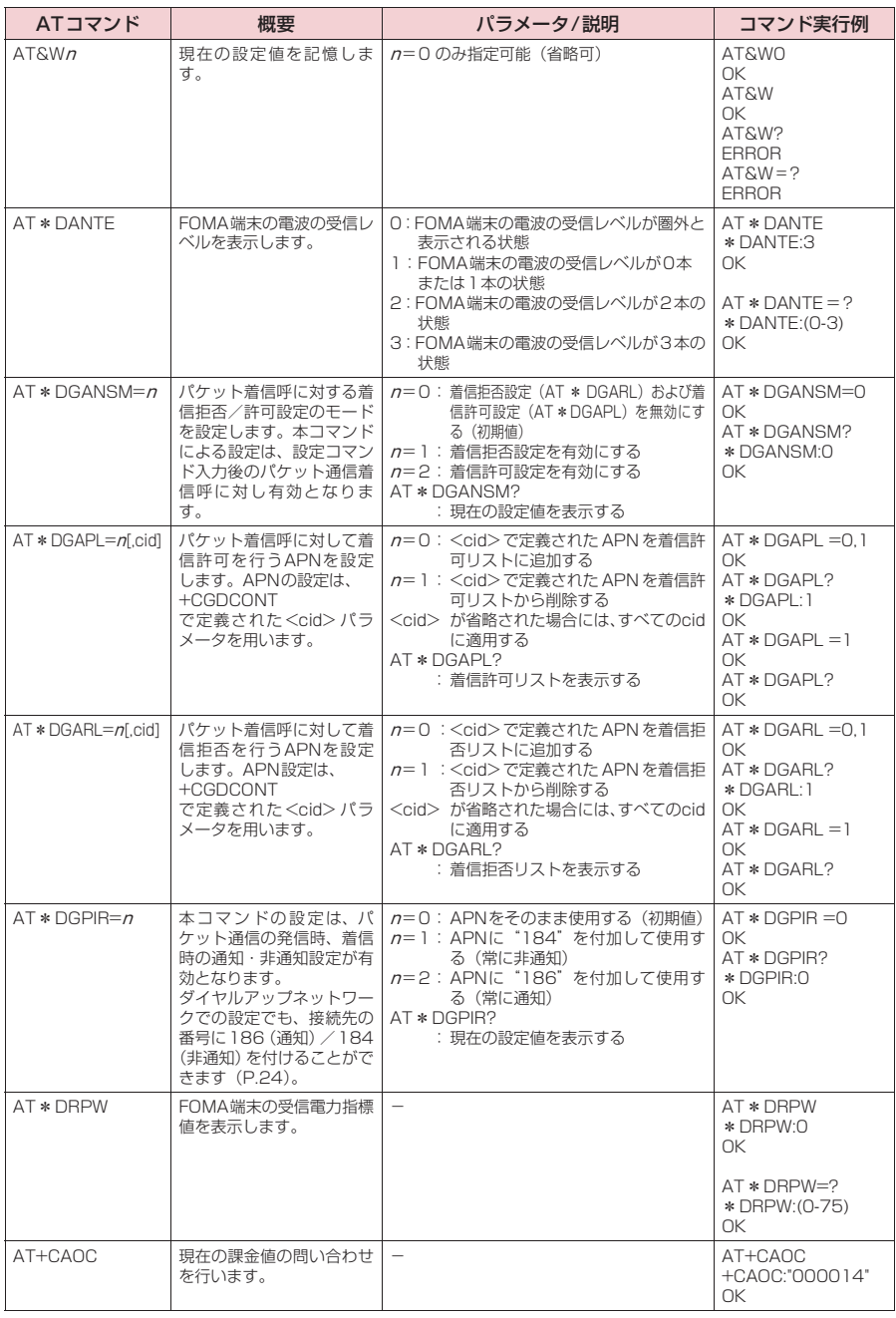

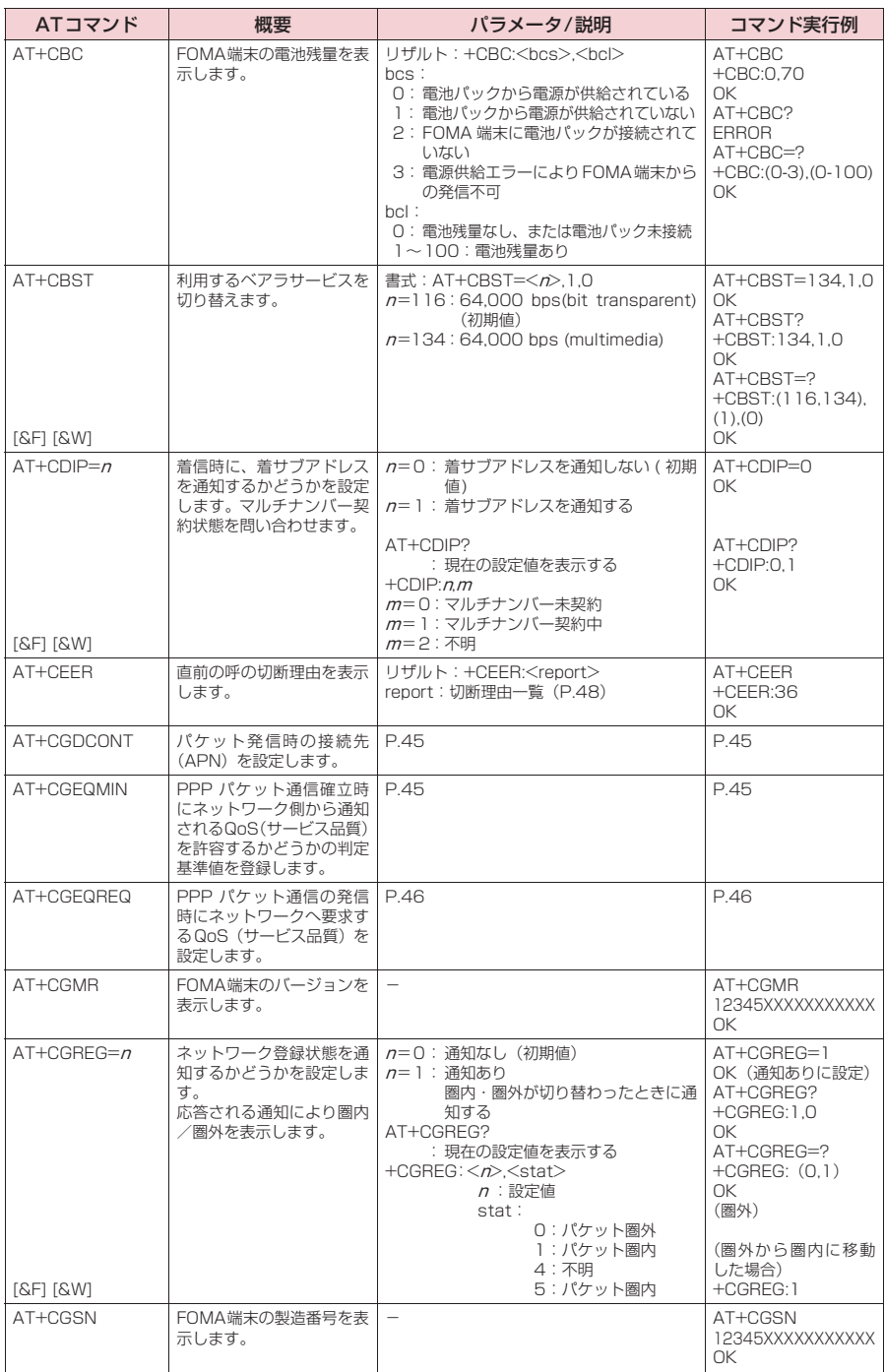

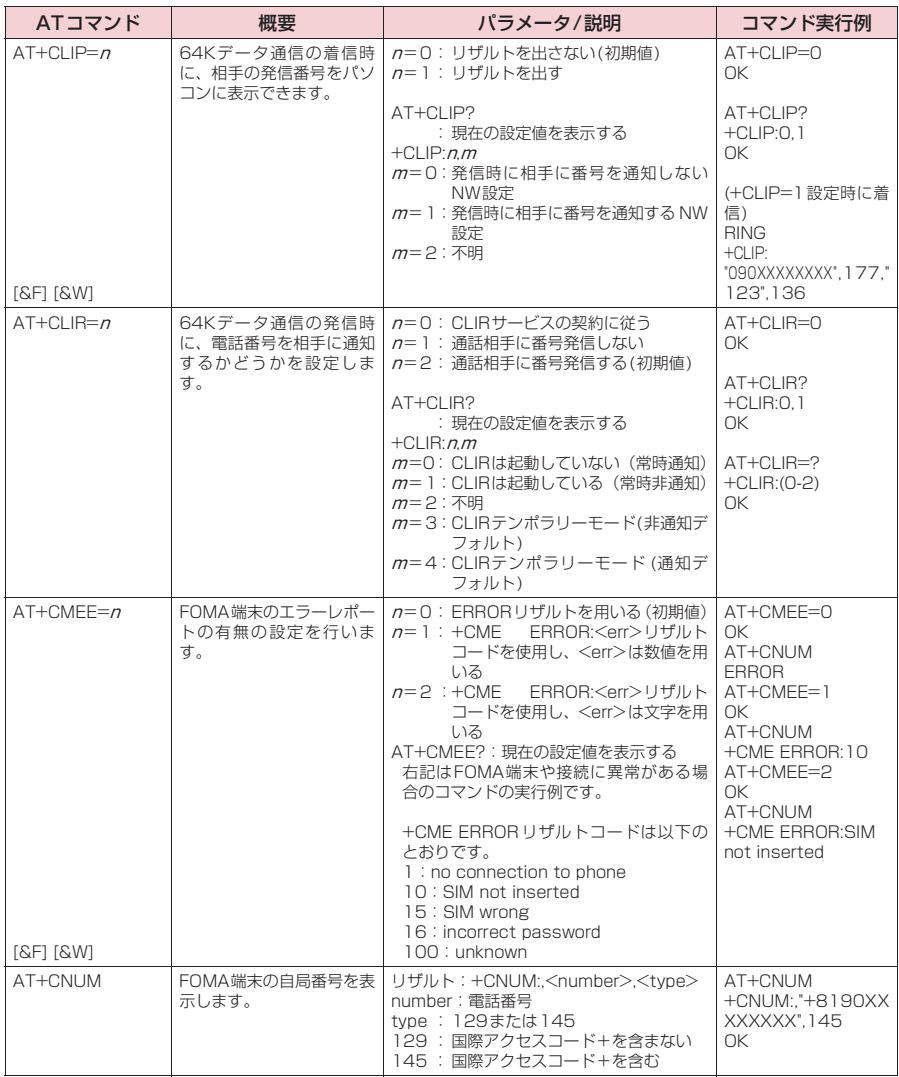

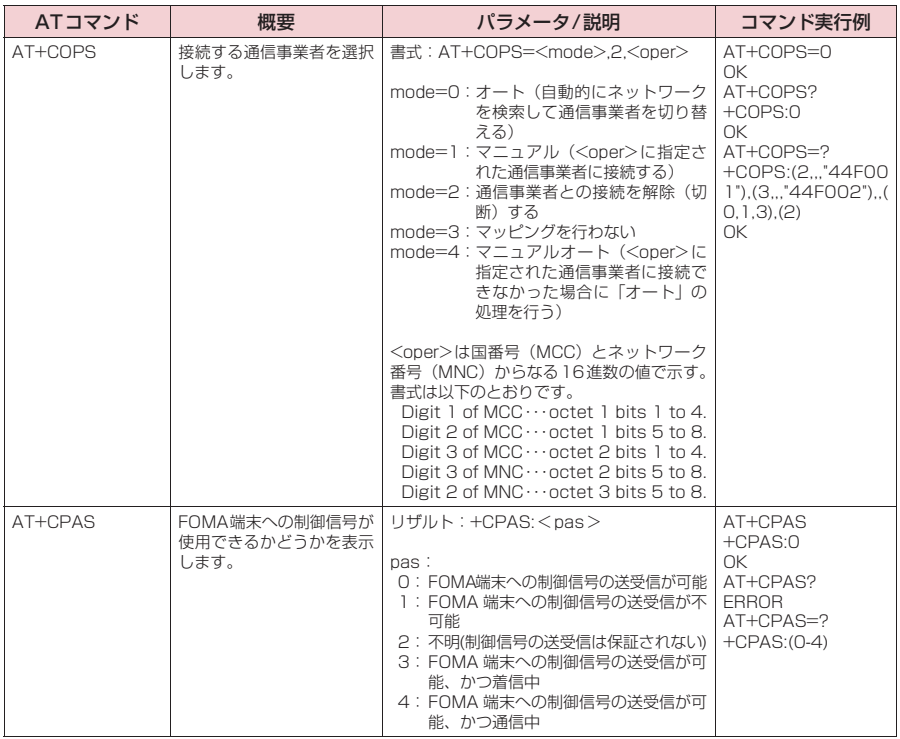

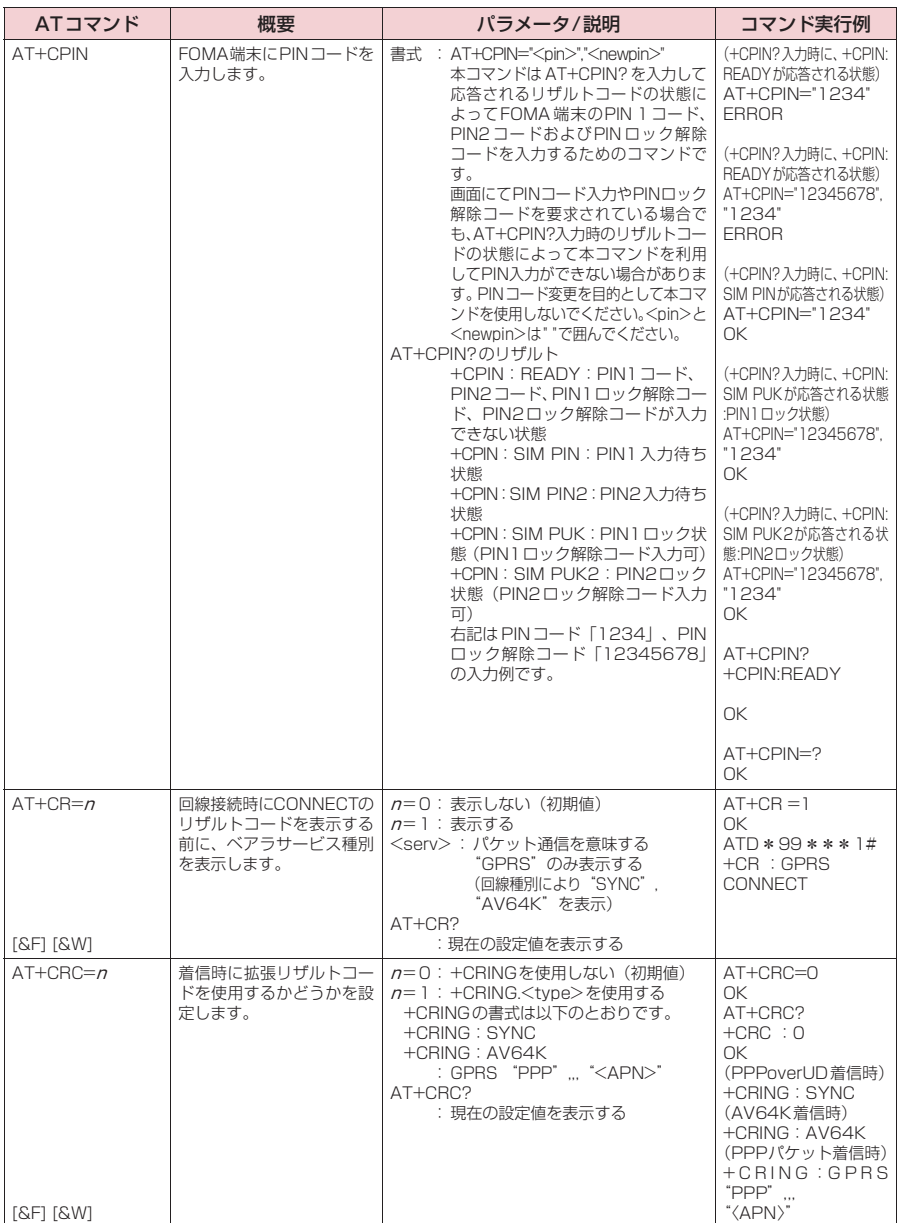

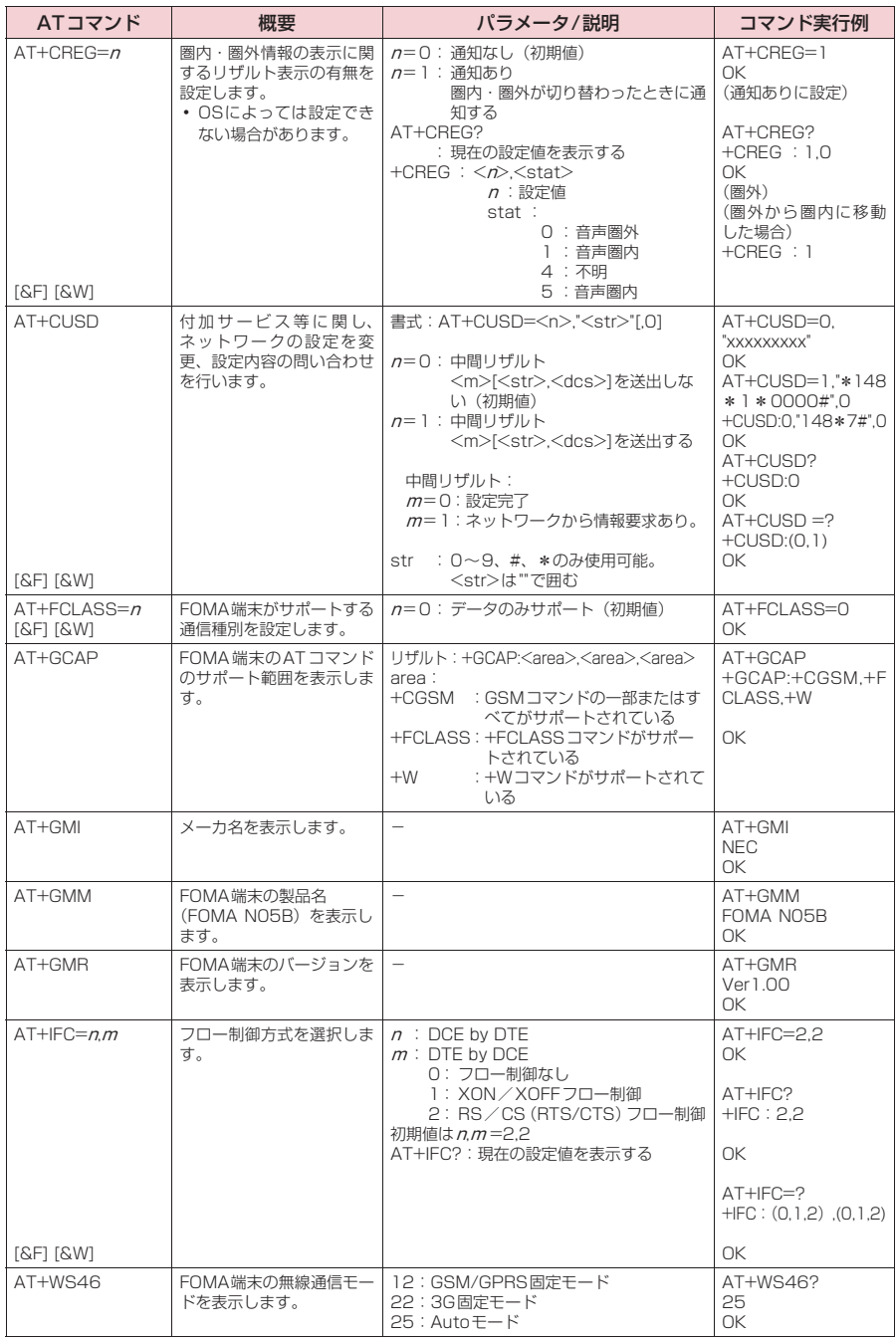

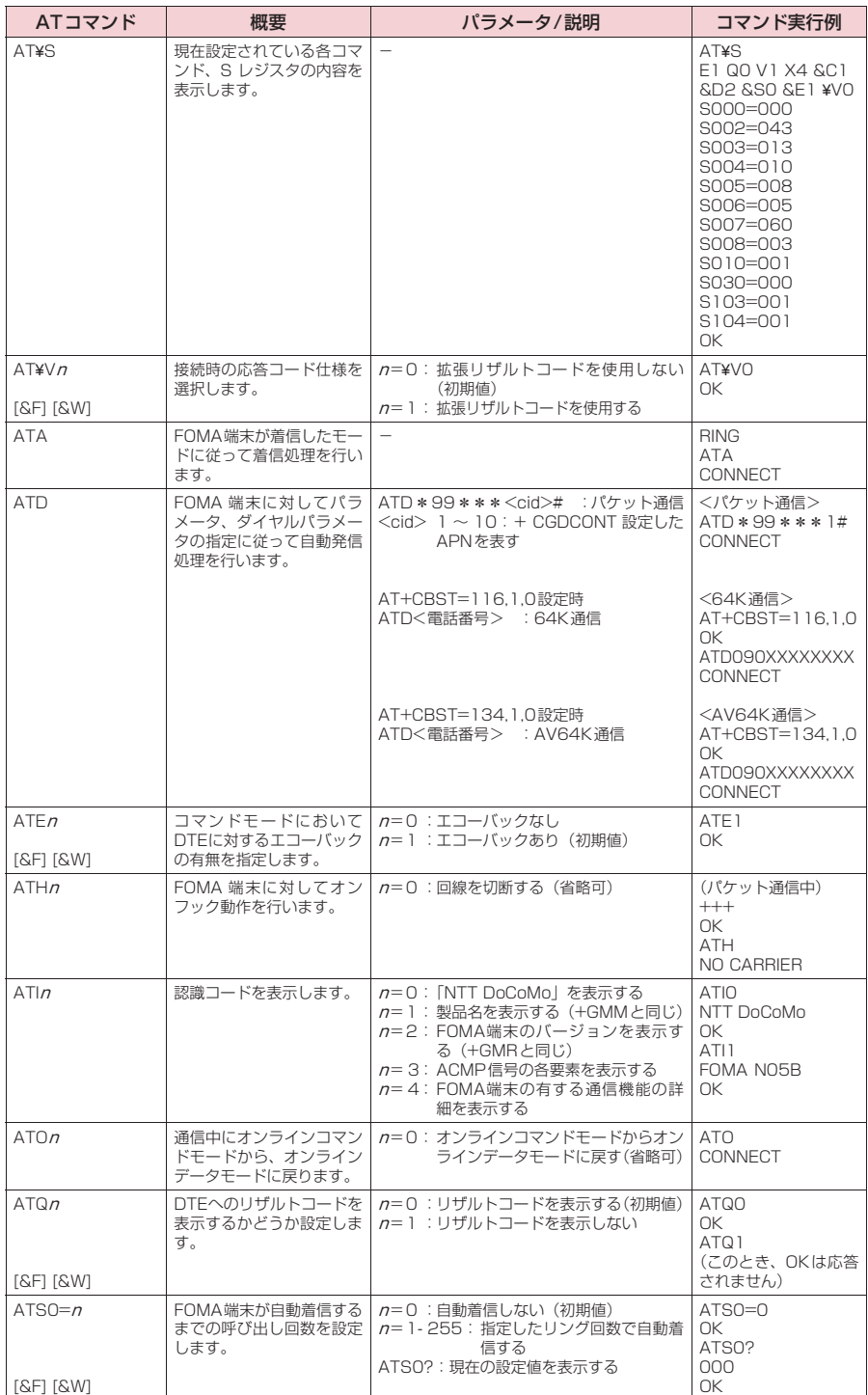

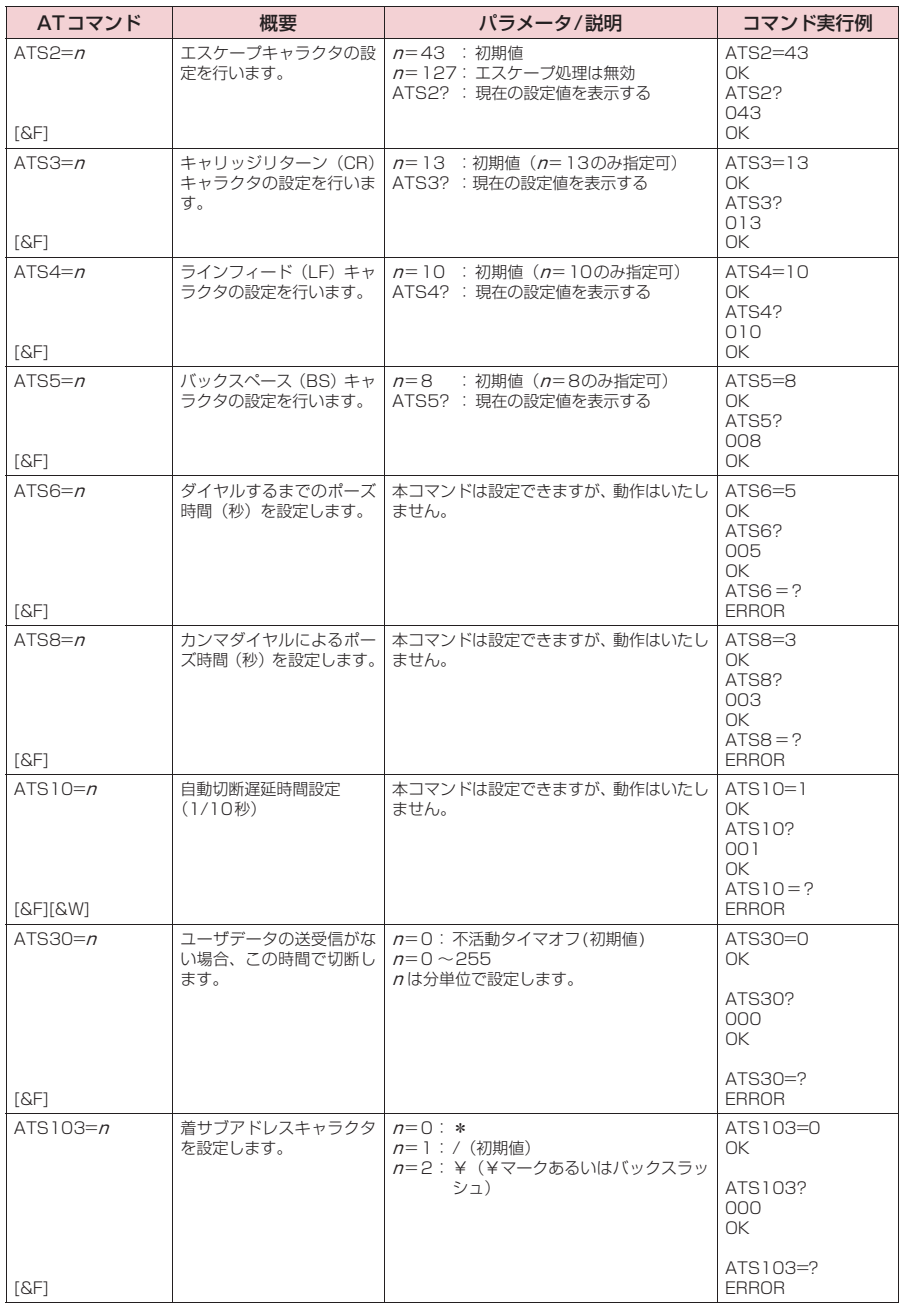

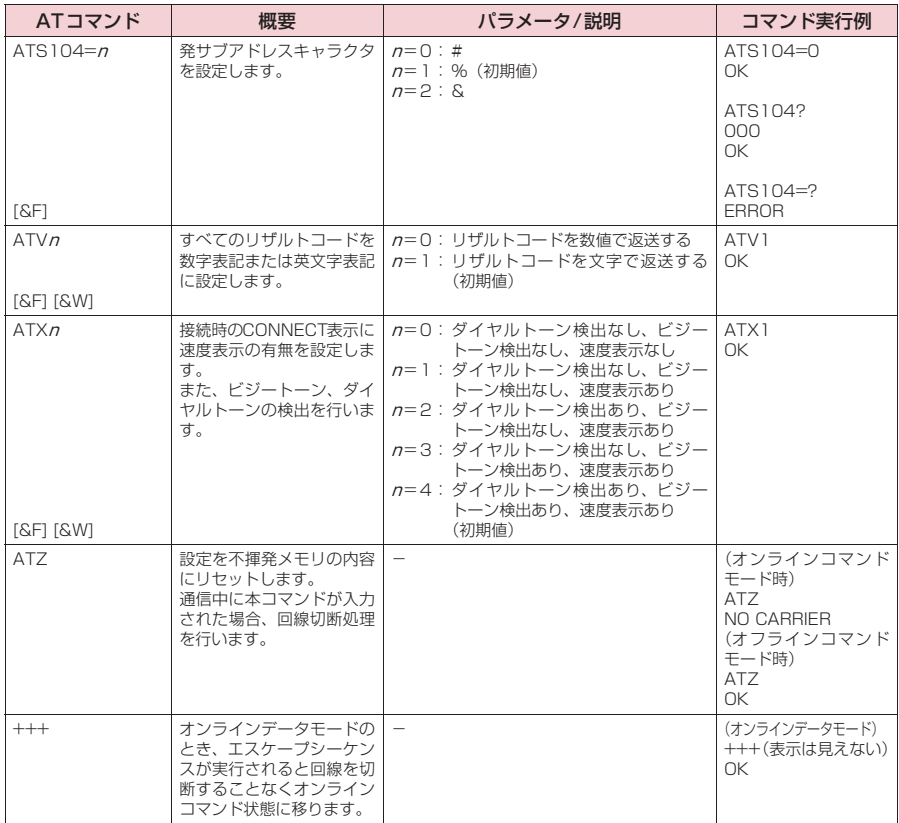

### **● ATコマンドの補足説明**

#### ■ 動作しないコマンド

以下のコマンドは、エラーにはなりませんがコマンドの動作はしません。 · ATT (トーン設定) · ATP (パルス設定)

#### ■ コマンド名:+CGDCONT=[パラメータ]

#### ・概要

パケット発信時の接続先(APN)の設定を行います。

本コマンドは設定コマンドですが、&Wにより書き込まれる不揮発メモリには記憶されません。&F、Zによるリ セットも行われません。

・書式

+CGDCONT=[ <cid>[ ,"<PDP\_type>", "<APN>"] ] ]

・パラメータ説明

パケット発信時の接続先(APN)を設定します。設定例は以下のコマンド実行例を参照してください。

- $\langle$ cid $\rangle$ <sup>\*1</sup>: 1 ~10
- <PDP\_type>※2: PPPまたはIP

<APN>※3: 任意

- ※1:<cid>は、FOMA端末内に登録するパケット通信での接続先(APN)を管理する番号です。FOMA端末で は1~10が登録できます。<cid>=1にはmopera.ne.jpが、<cid>=2、3にはmopera.net が、<cid>=4 にはmpr.ex-pkt.netが初期値として登録されていますので、cidは5~10に設定します。
- ※2:<PDP\_type> は、接続方式です。FOMA 端末は PPP または IP を指定できます。<cid>=1、2、4 には PPPが、<cid>=3にはIPが初期値として登録されています。
- ※3:<APN>は、接続先を示す接続先ごとの任意の文字列です。

#### ・パラメータを省略した場合の動作

+CGDCONT=:すべての<cid>に対し初期値を設定します。 +CGDCONT=<cid>:指定された<cid>を初期値に設定します。 +CGDCONT=?:設定可能な値のリスト値を表示します。 +CGDCONT?:現在の設定を表示します。

#### ・コマンド実行例

abcというAPN名を登録する場合のコマンド (cidが5の場合) AT+CGDCONT=5"PPP""abc"  $\cap$ K

#### ■ コマンド名: +CGEQMIN=[パラメータ]

・概要

PPPパケット通信確立時にネットワーク側から通知されるQoS(サービス品質)を許容するかどうかの判定基準 値を登録します。

設定パターンは、以下のコマンド実行例に記載されている4パターンが設定できます。

本コマンドは設定コマンドですが、&Wにより書き込まれる不揮発メモリには記憶されません。&F、Zによるリ セットも行われません。

・書式

+CGEQMIN=[<cid>[ <Maximum bitrate UL>[ <Maximum bitrate DL>] 1 ]

#### ・パラメータ説明

#### ...<br><cid><sup>※1</sup> : 1~10

<Maximum bitrate UL>※2: なし(初期値)または5,760

<Maximum bitrate DL>※2: なし(初期値)または7,232

- ※1:<cid>は、FOMA端末内に登録するパケット通信での接続先(APN)を管理する番号です。
- ※2:<Maximum bitrate UL>および<Maximum bitrate DL>は、FOMA端末と基地局間の上りおよび下り 最大通信速度[kbps]の設定です。なし(初期値)の場合はすべての速度を許容しますが、5,760および 7,232を設定した場合はこれらの値以外での速度の接続は許容しないため、パケット通信がつながらない場 合がありますのでご注意ください。

#### ・パラメータを省略した場合の動作

+CGEQMIN= :すべての<cid>に対し初期値を設定します。

- +CGEQMIN=<cid>:指定された<cid>を初期値に設定します。
- +CGEQMIN=?:設定可能な値のリスト値を表示します。
- +CGEQMIN?:現在の設定を表示します。

#### ・コマンド実行例

- 以下の4パターンのみ設定できます。(1)の設定が各cidに初期値として設定されています。
- (1) 上り/下りすべての速度を許容する場合のコマンド(cidが5の場合) AT+CGEQMIN=5 OK
- (2) 上り5,760kbps/下り7,232kbpsの速度のみ許容する場合のコマンド(cidが6の場合) AT+CGEQMIN=6,5760,7232 OK
- (3) 上り5,760kbps/下りはすべての速度を許容する場合のコマンド(cidが7の場合)  $AT+CGEOMIN=7,5760$ OK
- (4) 上りすべての速度/下り7,232kbpsの速度のみ許容する場合のコマンド(cidが8の場合) AT+CGEQMIN=8, 7232 OK

#### ■ コマンド名: +CGEQREQ=[パラメータ]

#### ・概要

PPPパケット通信の発信時にネットワークへ要求するQoS(サービス品質)を設定します。 設定は以下のコマンド実行例に記載されている1パターンのみで初期値としても設定されています。 本コマンドは設定コマンドですが、&Wにより書き込まれる不揮発メモリには記憶されません。&F、Zによるリ セットも行われません。

・書式

+CGEQREQ=[<cid>]

- ・パラメータ説明
	- $\langle$ cid $\rangle^*$ : 1 $\sim$ 10

※: <cid>は、FOMA端末内に登録するパケット通信での接続先(APN)を管理する番号です。

・パラメータを省略した場合の動作

+CGEQREQ=:すべての<cid>に対し初期値を設定します。 +CGEQREQ=<cid>:指定された<cid>を初期値に設定します。 +CGEQREQ=?:設定可能な値のリスト値を表示します。 +CGEQREQ?:現在の設定を表示します。

・コマンド実行例

以下の1パターンのみ設定できます。各cidに初期値として設定されています。 上り5,760kbps/下り7,232kbpsの速度で接続を要求する場合のコマンド(cidが5の場合) AT+CGEQREQ=5

OK

#### モデムポートコマンドの設定値の保存について

AT + CGDCONT コマンドによる接続先(APN)設定(P.22)、AT+CGEQMIN/AT + CGEQREQ コマンドに<br>よる QoS 設定、AT \* DGAPL /AT \* DGARL /AT \* DGANSM コマンドによる着信許可・拒否設定、AT \* DGPIRコマンドによるパケット通信の番号通知/非通知の設定およびAT+CLIRコマンドによる64Kデータ通信発 信時の番号通知/非通知の設定を除き、ATコマンドによる設定は、FOMA端末の電源OFF/ON時に初期化されて ー・・・コッシュ。<br>こまいますので、ご注意ください。なお、[&W] が付いているコマンドについては、設定後に AT&W

と入力することにより保存できます。このとき、[&W]が付いている他の設定値も同時に保存されます。これらの 値は、電源OFF/ON後であっても、

- ATZ<sup>4</sup>
- と入力することにより、設定値を呼び戻すことができます。

## **リザルトコード**

#### ■ データ通信に関するリザルトコード

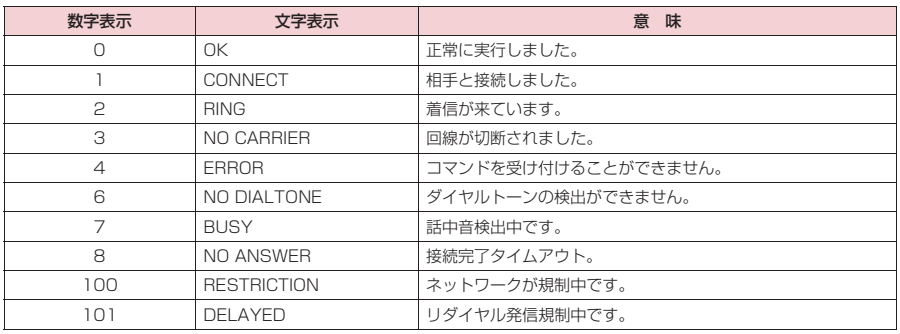

#### ■ 拡張リザルトコード ・ &E0の時

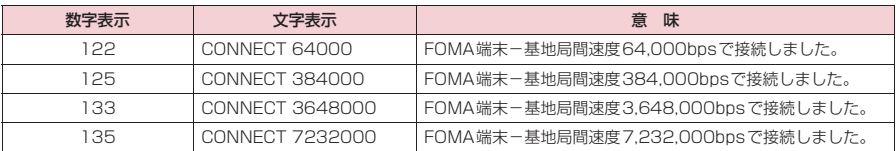

#### ・ &E1の時

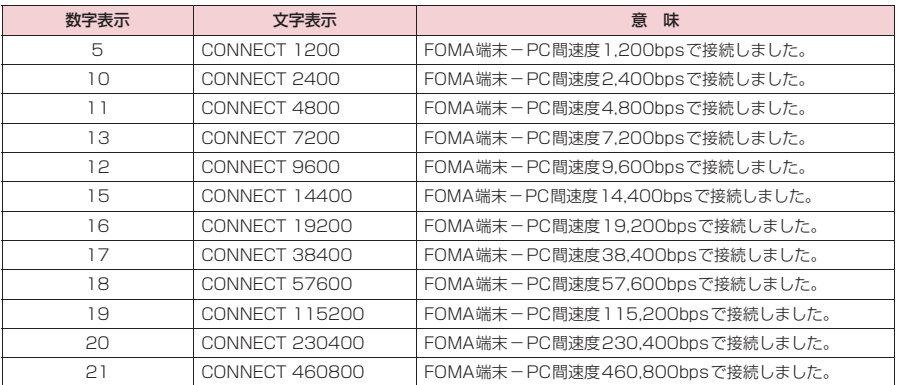

#### ■ 通信プロトコルリザルトコード

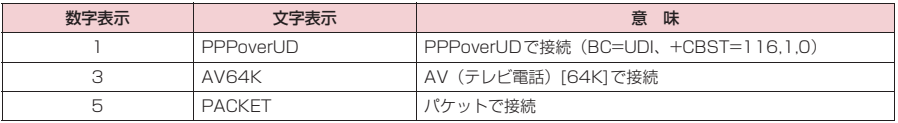

#### **おしらせ**

 $\bullet$  ATV $n$ コマンド (P.44) が $n = 1$ に設定されている場合には文字表示形式 (初期値)、 $n = 0$ に設定されている 場合には数字表示形式でリザルトコードが表示されます。

●従来の RS-232C で接続するモデムとの互換性を保つため通信速度の表示はしますが、FOMA端末-PC間は FOMA 充電機能付USB接続ケーブル 02 (別売) で接続されているため、実際の接続速度と異なります。

●「RESTRICTION」(数字表示: 100)が表示された場合には、通信ネットワークが混雑しています。しばらく してから接続し直してください。

## **リザルトコードの表示例**

#### ■ ATX0が設定されている場合

- AT¥Vnコマンド (P.42)の設定に関係なく接続完了の際にCONNECTのみの表示となります。 文字表示例: ATD\*99\*\*\*1# **CONNECT** 数字表示例: ATD\*99\*\*\*1# 1 ■ ATX1が設定されている場合 ・ATX1、AT¥V0が設定されている場合(初期値) 接続完了のときに、CONNECT <FOMA端末-PC間の速度>の書式で表示します。 文字表示例: ATD\*99\*\*\*1# CONNECT 460800 数字表示例: ATD \* 99 \* \* \* 1# 1 21
- ・ATX1、AT¥V1が設定されている場合※ 接続完了のときに、以下の書式で表示します。 CONNECT <FOMA端末-PC間の速度> PACKET <接続先APN> / <上り方向(FOMA端末→無線基地局間) の最高速度>/<下り方向(FOMA端末←無線基地局間)の最高速度> 以下の例は、mopera.ne.jpに、送信最大5,760kbps、受信最大7,232kbpsで接続したことを表します。 文字表示例: ATD\*99\*\*\*1# CONNECT 460800 PACKET mopera ne.jp/5760/7232 数字表示例: ATD\*99\*\*\*1#

1 21 5

※: ATX1、AT¥V1 を同時に設定した場合、ダイヤルアップ接続が正しく行えない場合があります。AT¥V0 だ けでのご利用をおすすめします。

### **切断理由一覧**

#### ■ パケット通信

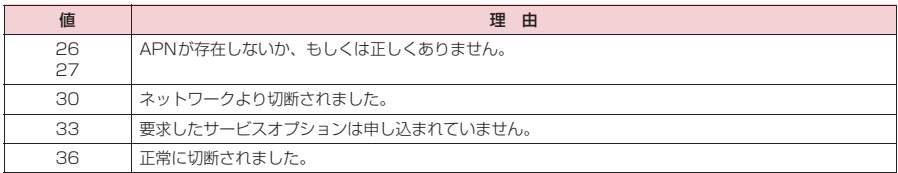

#### **■ 64Kデータ通信**

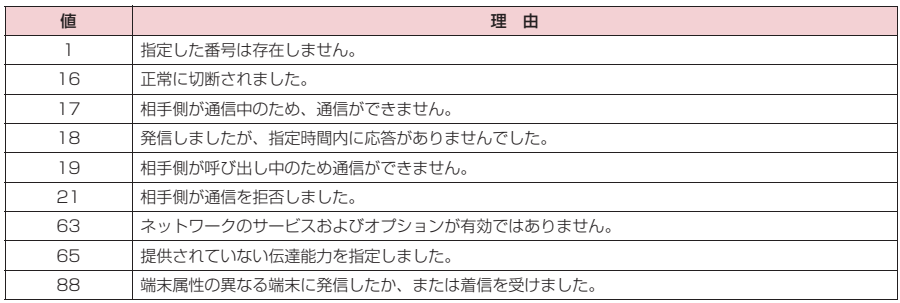

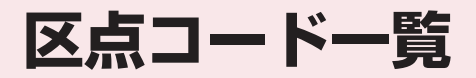

### **区点コード一覧**

#### <区点コード一覧の見かた>

最初に「区点1~3桁目」の数字を入力してから、次に「区点4桁目」の数字を入力します。 ● 区点コード一覧の表示は、実際の見えかたが異なるものがあります。

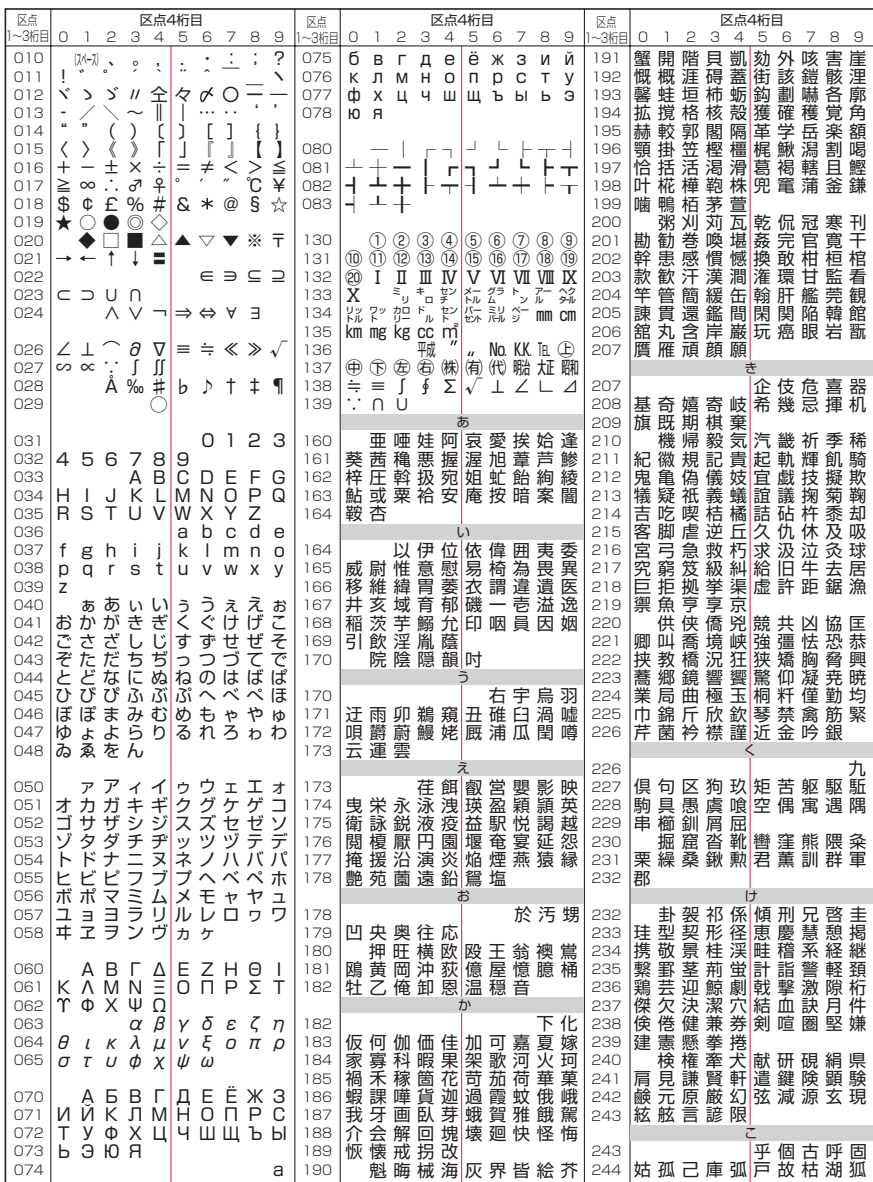

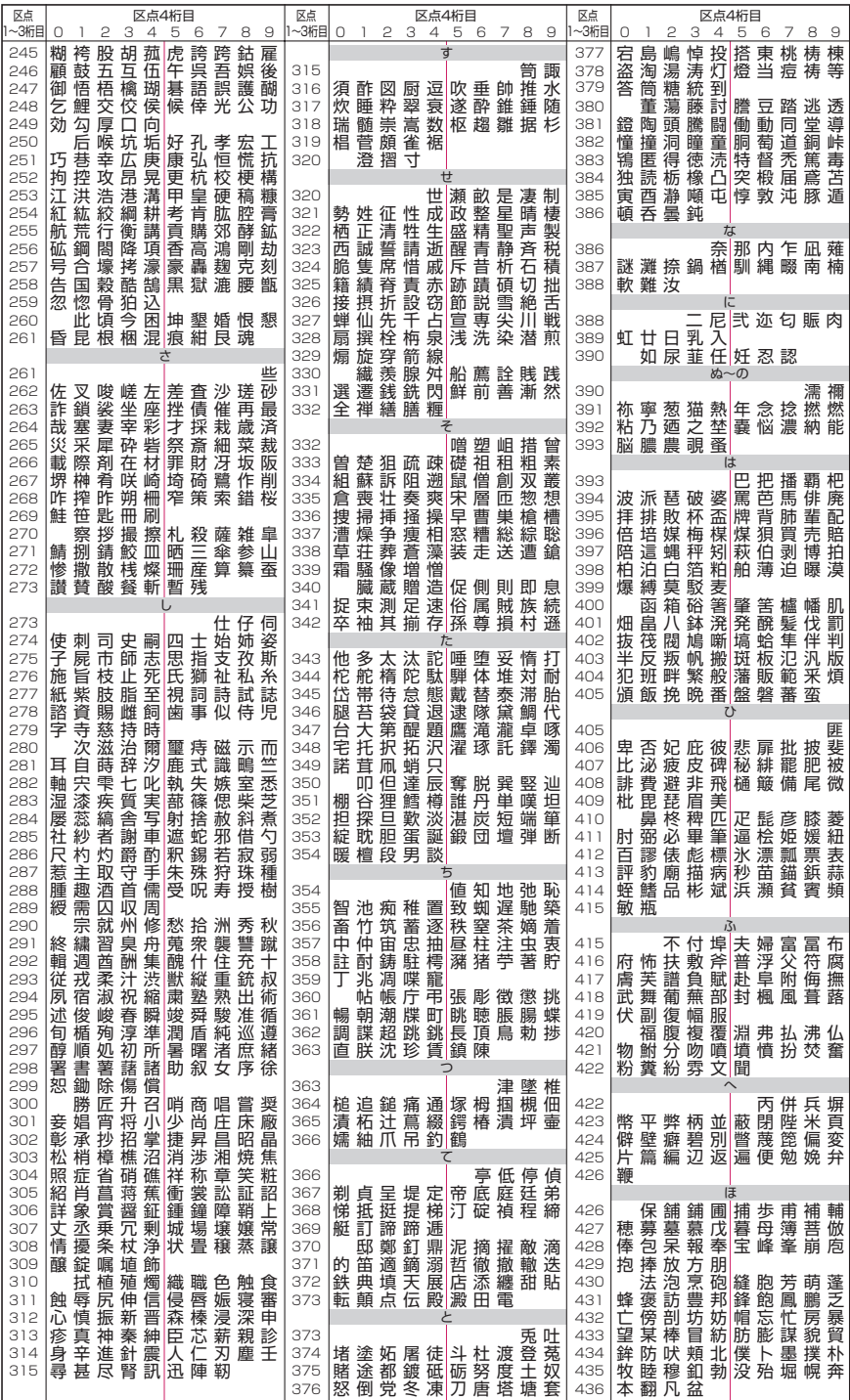

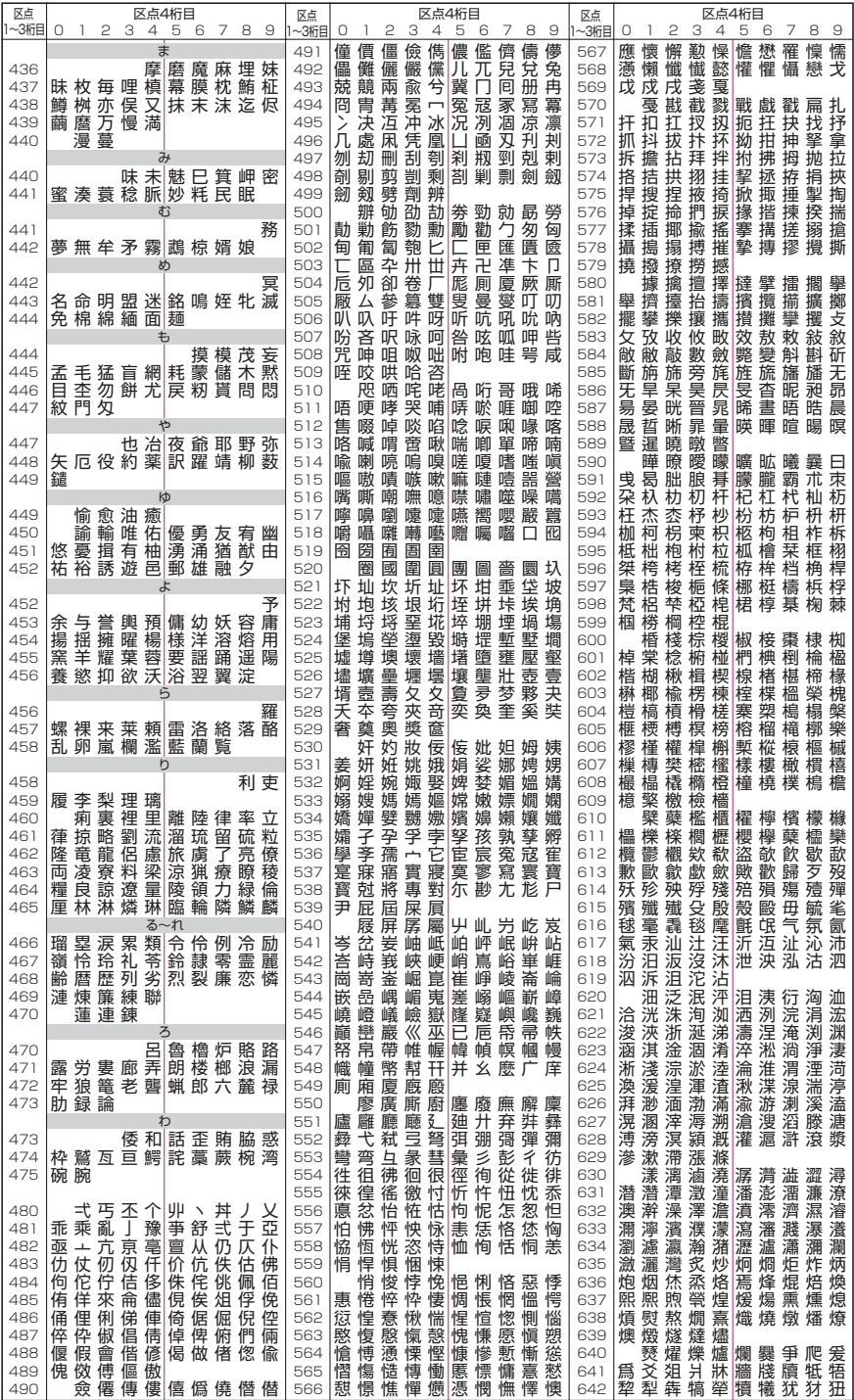

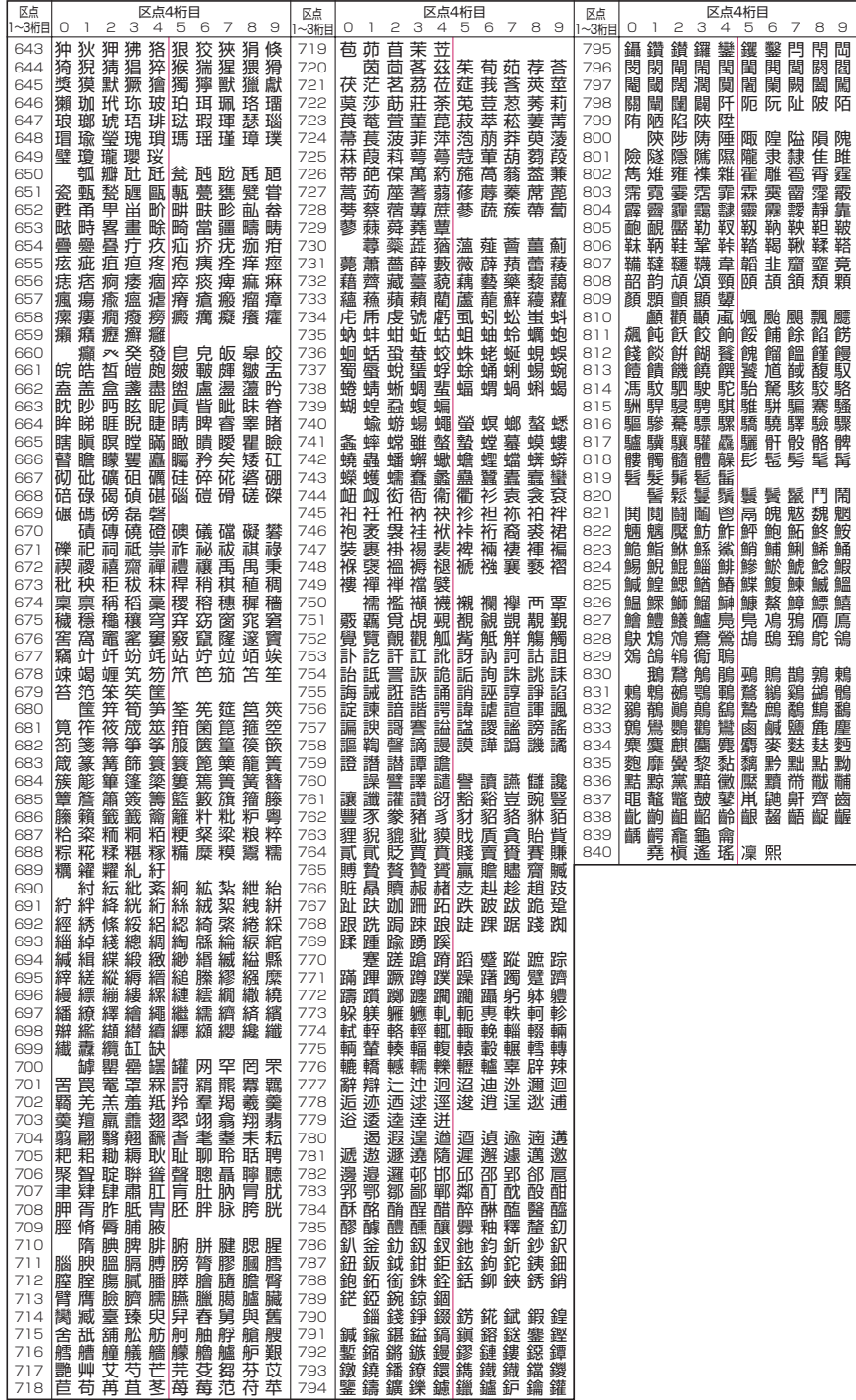